## **SAMSUNG**

# Manual de utilizare Smart Signage (utilizare curentă)

Acest manual oferă informații curente pentru toate modelele Smart Signage referitoare la măsurile de siguranță, opțiunile de conectare a produsului și caracteristicile produsului. Seria: QBN, QBR, QMN, QMR, QEN, OMN, OMN-D, OHN, OHN-DK, VMR-U, QPR-8K, QER, OMR, QHR, SHR, QMR-T, QBR-T, QMR-A

Culoarea și aspectul pot fi diferite în funcție de produs, iar conținutul manualului se poate schimba, fără notificare prealabilă, pentru a îmbunătăți performanța.

© Samsung

Samsung deține drepturile de autor asupra acestui manual. Este interzisă utilizarea sau copierea acestui manual, parțială sau integrală, fără autorizarea Samsung. Alte mărci decât Samsung sunt deținute de proprietarii lor respectivi.

## [Înainte de a utiliza produsul](#page-5-0)

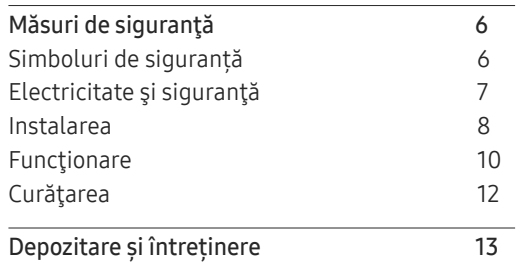

### [Pregătiri](#page-13-0)

[Telecomanda](#page-13-0) 14

### [Conectarea şi utilizarea](#page-16-0)  [unui dispozitiv sursă](#page-16-0)

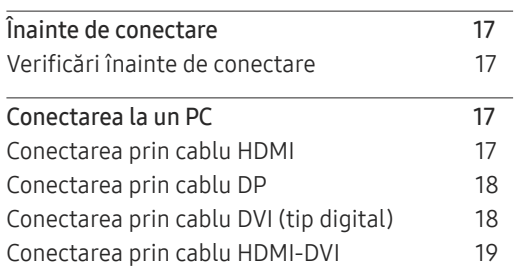

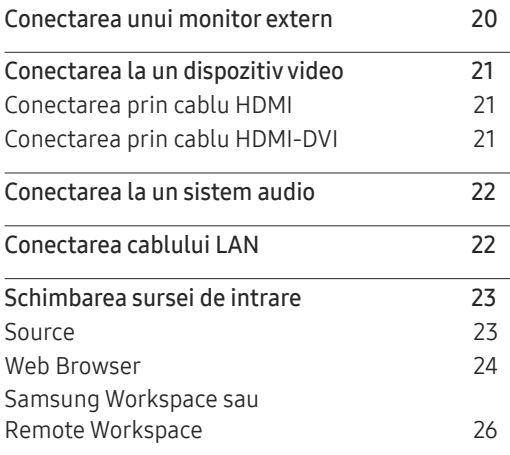

### [Control afişaje multiple](#page-26-0)

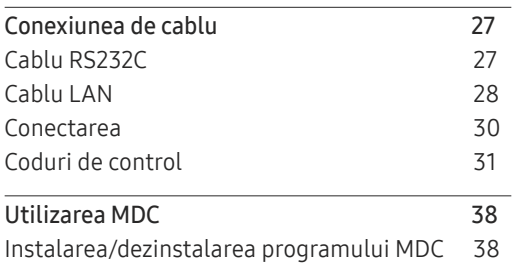

#### [Caracteristica](#page-38-0)  Player

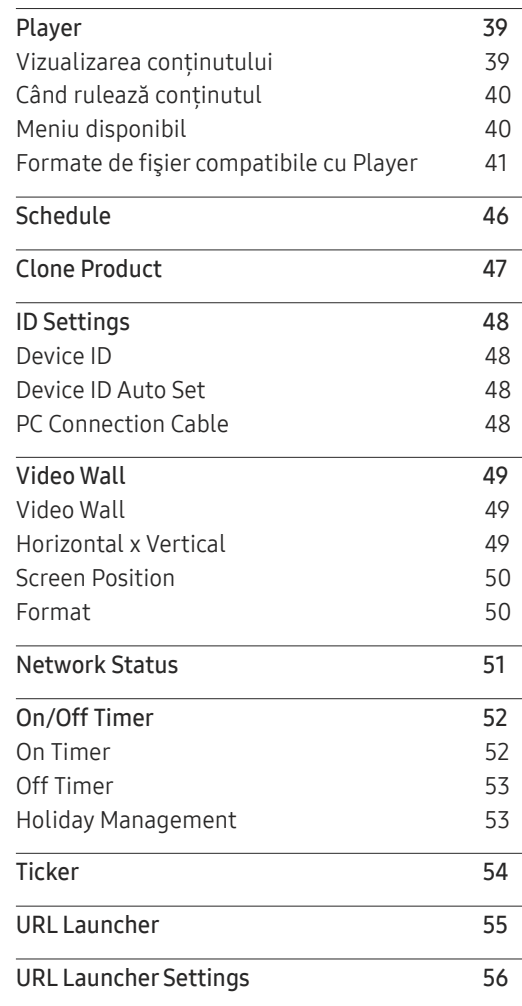

## [Reglarea ecranului](#page-56-0)

<u> Tanzania (h. 1888).</u>

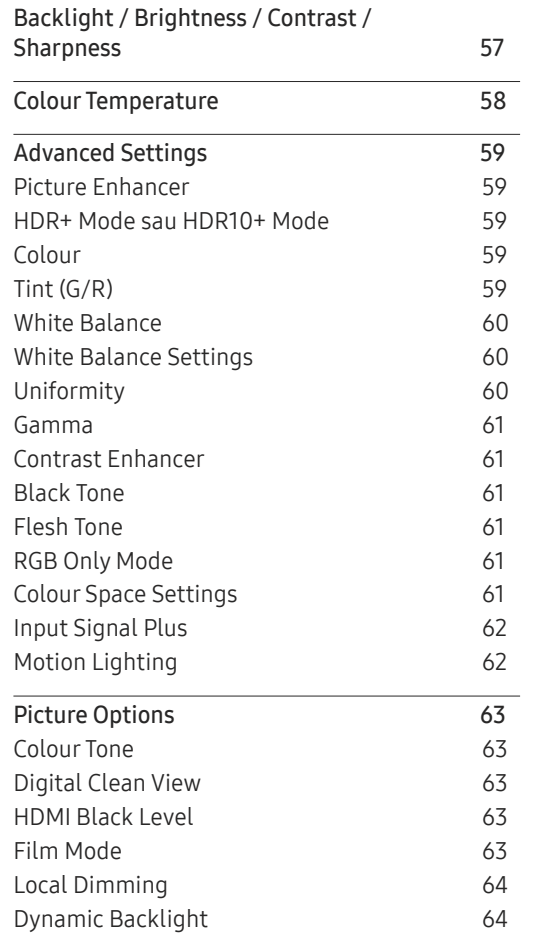

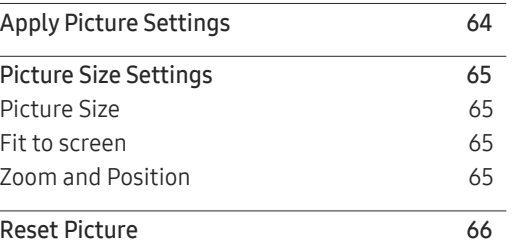

## OnScreen [Display](#page-66-0)

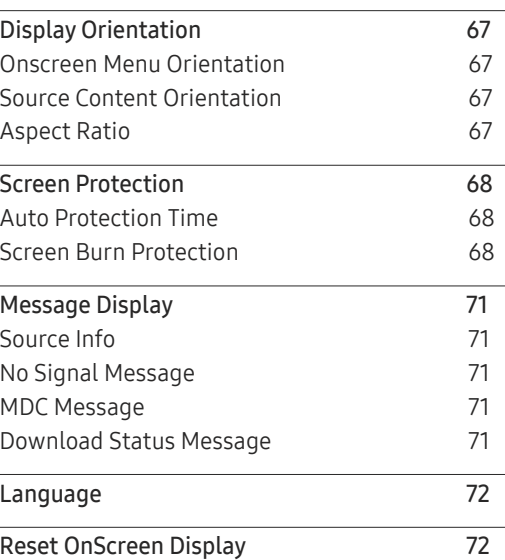

## [Reglarea sunetului](#page-72-0)

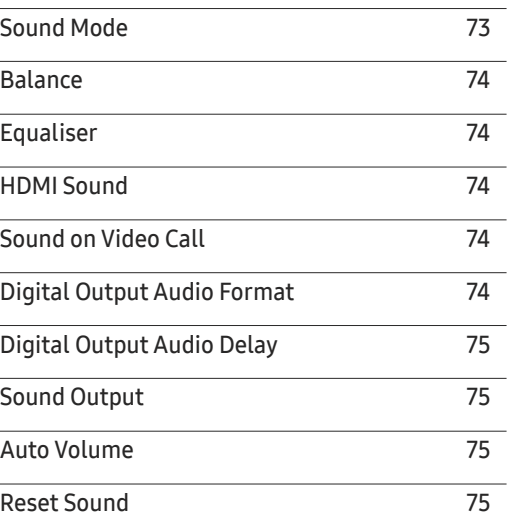

### [Network](#page-75-0)

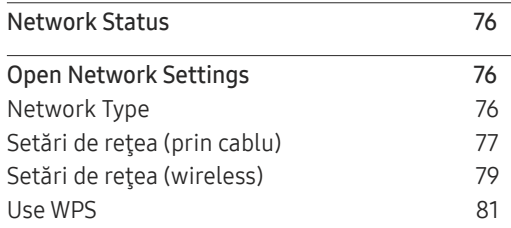

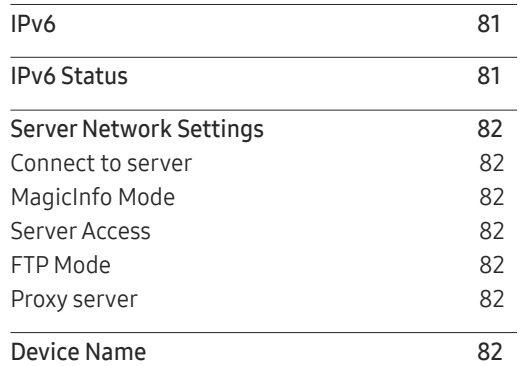

## S[ystem](#page-82-0)

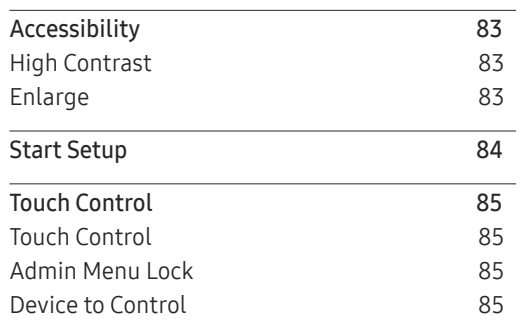

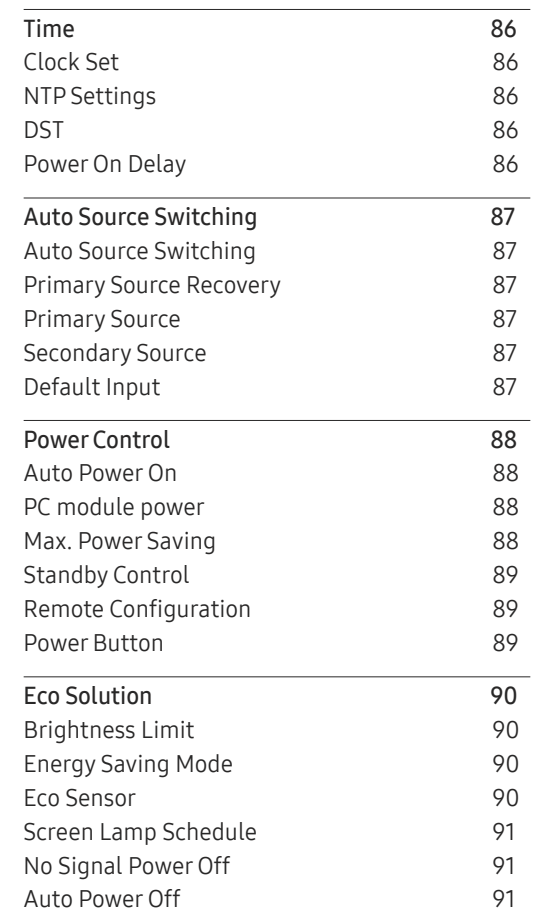

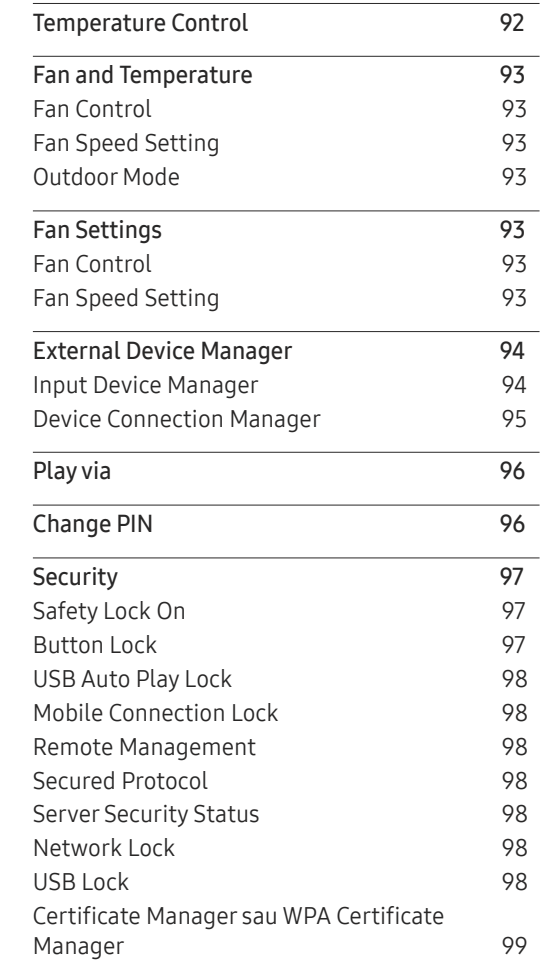

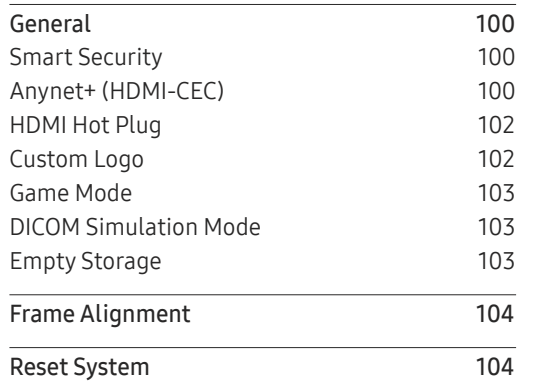

and the control of the control of the control of

## [Asistenţă](#page-104-0)

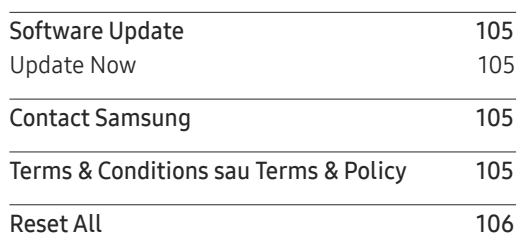

## [Ghid de depanare](#page-106-0)

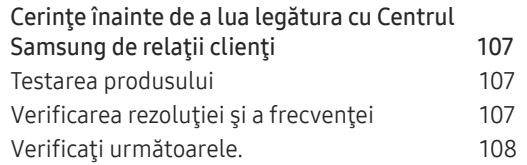

#### [Anexă](#page-113-0)

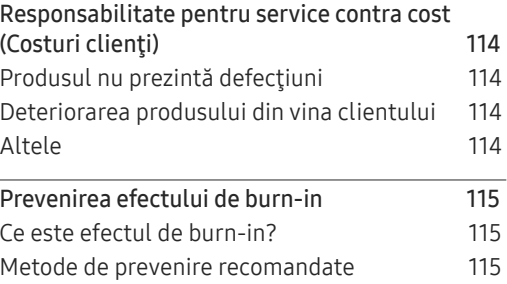

# <span id="page-5-0"></span>Înainte de a utiliza produsul Capitolul 01

## Măsuri de siguranţă

Respectarea următoarelor instrucțiuni de siguranță vă asigură siguranța personală și previne prejudiciile asupra bunurilor. Vă rugăm să citiți următoarele pentru a vă asigura că produsul este folosit corespunzător.

## Simboluri de siguranță

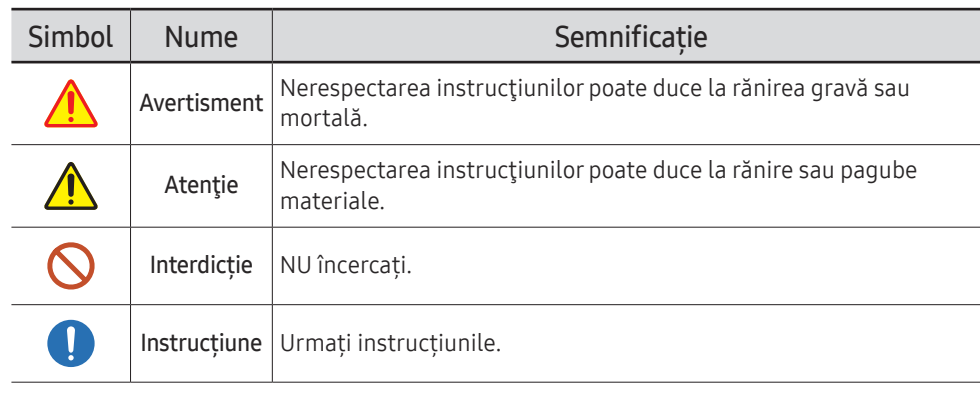

#### ATENȚIE

#### RISC DE ELECTROCUTARE. A NU SE DESCHIDE.

ATENȚIE: PENTRU A REDUCE PERICOLUL DE ELECTROCUTARE, NU DEMONTAŢI CAPACUL (SAU PARTEA DIN SPATE). ÎN INTERIOR NU EXISTĂ COMPONENTE CARE POT FI REPARATE DE CĂTRE UTILIZATOR. REPARAŢIILE TREBUIE EFECTUATE NUMAI DE CĂTRE PERSONAL CALIFICAT.

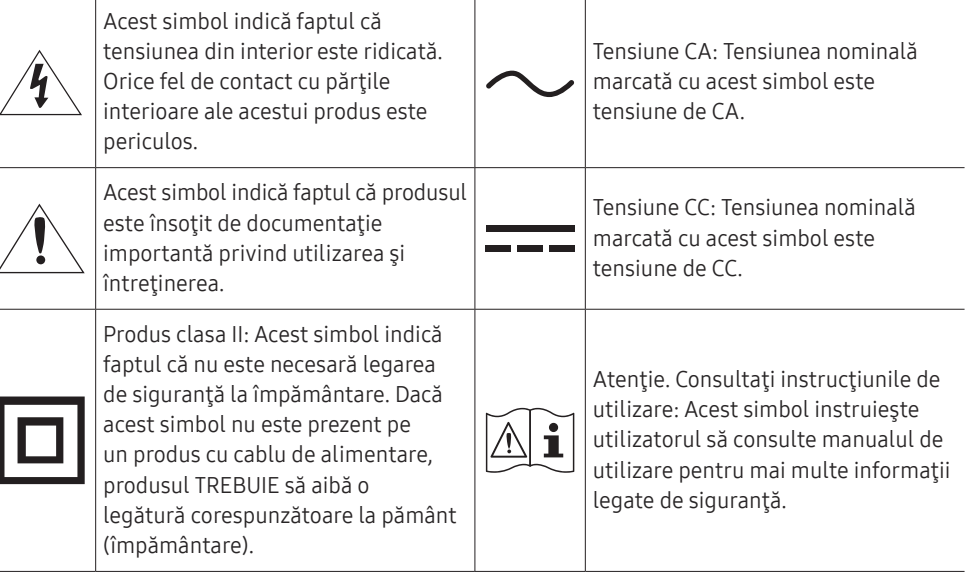

## <span id="page-6-0"></span>Electricitate şi siguranţă

● Imaginile următoare sunt doar pentru referință. Situațiile ce pot apărea în viața de zi cu zi pot fi diferite de cele ilustrate în imagini.

## Avertisment

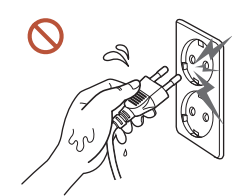

Nu atingeți ștecărul cu mâinile ude. În caz contrar, se poate produce electrocutarea.

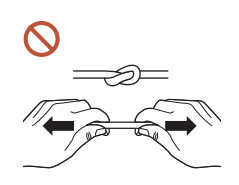

Nu îndoiţi şi nu trageţi cu forţă cablul de alimentare. Aveți grijă să nu lăsați cablul de alimentare sub un obiect greu.

Un cablu deteriorat poate produce defectarea produsului, electrocutarea sau incendiul.

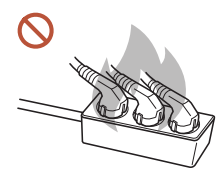

Nu alimentați mai multe produse în aceeaşi priză de curent electric. Prizele de curent electric supraîncălzite pot provoca incendii.

- Introduceţi ştecărul complet, astfel încât să nu atârne liber.  $\blacksquare$ O conectare nesigură poate provoca un incendiu.
- Curăţaţi complet de praf conectorii ştecărului şi priza utilizând o cârpă uscată. O Poate apărea un incendiu.
- Conectaţi ştecărul la o priză de curent electric cu împământare. (Cu excepția  $\blacksquare$ dispozitivelor care nu sunt prevăzute cu împământare)

Se poate produce electrocutarea sau rănirea.

Nu utilizaţi un ştecăr defect sau o priză de curent electric montată necorespunzător.  $\Omega$ Poate duce la electrocutare sau incendiu.

## <span id="page-7-0"></span>Atenție

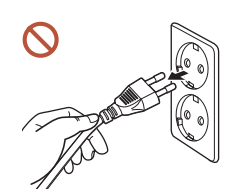

Ţineţi de ştecăr atunci când deconectaţi cablul de alimentare de la priza de curent electric.

Poate duce la electrocutare sau incendiu.

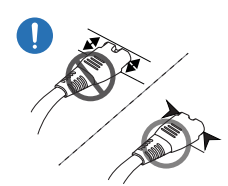

La conectarea ștecărului de alimentare la port, asigurați-vă că acesta este complet conectat.

Dacă ștecărul de alimentare nu este complet conectat la port, ștecărul se poate deconecta în mod neașteptat, sau vă puteți confrunta cu riscul unei supraîncălziri din cauza supracurentului, fapt care ar conduce la accidente referitoare la siguranță.

Utilizaţi numai cablul de alimentare furnizat de Samsung. Nu utilizaţi cablul de alimentare la alte produse.

Poate duce la electrocutare sau incendiu.

Utilizaţi o priză de curent electric la care cordonul de alimentare se poate conecta fără a fi obstructionat.

Dacă apare o problemă la produs, cablul de alimentare trebuie deconectat de la priză pentru a întrerupe complet alimentarea cu energie electrică. Rețineți că produsul nu este complet oprit numai utilizând butonul de alimentare de pe telecomandă.

Nu scoateţi din priză cablul de alimentare în timpul funcţionării produsului. Produsul poate fi avariat de un şoc electric.

## Instalarea

## Avertisment

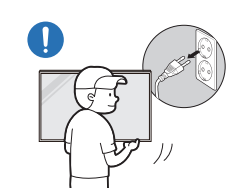

Înainte de a muta produsul, opriți de la butonul de alimentare şi deconectaţi cordonul de alimentare şi toate celelalte cabluri conectate.

Un cablu de alimentare deteriorat poate cauza un electroșoc sau un incendiu.

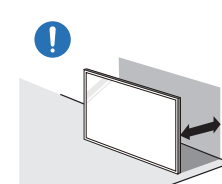

Instalarea produsului se face prin respectarea unei distanțe față de perete, pentru a permite aerisirea optimă a acestuia.

O temperatură interioară crescută poate provoca un incendiu.

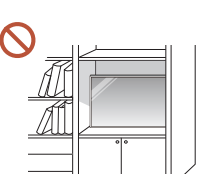

Nu instalați produsul în spații slab aerisite, cum ar fi o bibliotecă sau un dulap.

O temperatură interioară crescută poate provoca un incendiu.

Nu lăsaţi ambalajul de plastic la îndemâna copiilor.

Utilizarea incorectă a ambalajelor din plastic de către copii poate conduce la asfixiere.

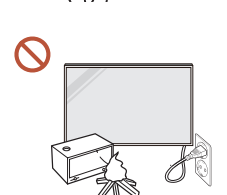

#### Nu instalați cablul de alimentare (alimentare cu curent continuu) și produsul lângă surse de căldură.

(Lumânările, produsele împotriva țânțarilor, țigările, spray-urile, dispozitivele de încălzire, locurile expuse la lumina soarelui (cu excepția produselor de exterior), etc.)

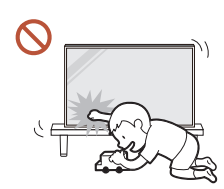

#### La instalarea produsului, fixați-l foarte bine astfel încât acesta să nu cadă.

Dacă produsul nu este bine fixat și un copil atinge produsul din joacă, produsul poate cădea, provocând defectarea produsului sau accidentarea copilului.

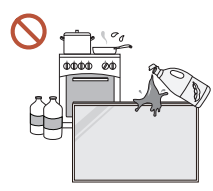

#### Nu instalaţi produsul în bucătărie sau lângă o masă de bucătărie.

Uleiul comestibil sau uleiul volatil poate deteriora sau deforma produsul.

#### Apelaţi la un tehnician pentru a monta suportul de perete.  $\blacksquare$

Montarea de către o persoană necalificată poate duce la rănirea acesteia. Utilizaţi numai incinte aprobate.

Dacă produsul este instalat într-un loc neobișnuit, mediul înconjurător ar putea cauza  $\blacksquare$ probleme serioase de calitate. Prin urmare, asigurați-vă că veți contacta Centrul Samsung de relaţii clienţi înainte de instalare.

(Locurile care generează praf foarte fin, locurile în care sunt folosite substanțe chimice, locuri cu temperaturi prea ridicate sau prea scăzute, locurile cu grad mare de umiditate sau apă, echipamente de transport, cum ar fi vehiculele, aeroporturile și stațiile folosite încontinuu pentru o perioadă lungă de timp, etc.)

## Atenție

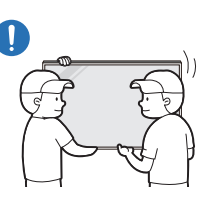

#### Nu scăpaţi produsul în timpul deplasării.

Produsul ar putea cădea, provocând accidentarea unei persoane sau defectarea produsului.

- Nu aşezaţi produsul pe partea frontală.  $\Omega$ Se poate deteriora ecranul.
- Expunerea prelungită la lumina directă a soarelui ar putea decolora suprafața  $\infty$ ecranului.
	- $\triangle$  Cu exceptia unui produs de exterior

## <span id="page-9-0"></span>Funcţionare

## Avertisment

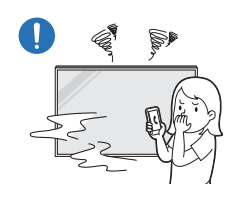

Dacă produsul emite zgomote ciudate, miros de ars sau fum, deconectaţi imediat ștecărul de alimentare şi luaţi legătura cu Centrul Samsung de relații clienți.

Poate duce la electrocutare sau incendiu.

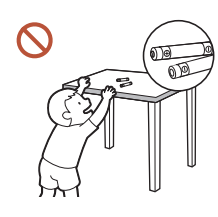

Nu lăsați la îndemâna copiilor bateriile telecomenzii și accesoriile mici. Asigurați-vă că acestea nu sunt înghițite de copii.

Dacă copiii au introdus bateriile în gură, solicitaţi imediat asistenţă medicală.

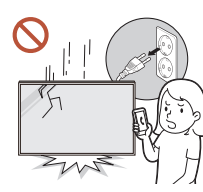

Dacă produsul este scăpat pe jos sau dacă aspectul exterior se deteriorează, opriți-l de la butonul de alimentare și deconectați cablul de alimentare. Luați, apoi, legătura cu Centrul Samsung de relații clienți.

Utilizarea continuă poate duce la incendiu sau electrocutare.

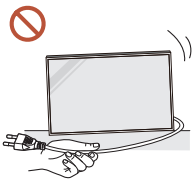

Nu mutaţi produsul trăgând de cordonul de alimentare sau de oricare alt cablu.

Un cablu deteriorat poate produce defectarea produsului, electrocutarea sau incendiul.

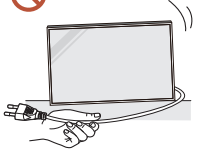

ISS S

Verificați ca fantele de aerisire să nu fie obturate de fețe de mese sau draperii.

O temperatură interioară crescută poate provoca un incendiu.

## • Ecranul s-ar putea deteriora.

• Poate duce la electrocutare sau incendiu.

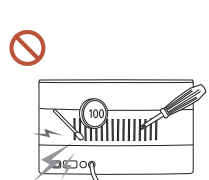

Nu introduceți obiecte metalice (tije, monede, cleme de păr, etc.) sau obiecte uşor inflamabile (hârtie, chibrituri etc.) în orificiile de

- Asiguraţi-vă că aţi oprit produsul şi aţi deconectat cablul de alimentare dacă în produs au pătruns substanțe străine. Luați, apoi, legătura cu Centrul Samsung de relaţii clienţi.
- Se pot produce defectarea, electrocutarea sau incendiul.

#### Nu aşezaţi deasupra produsului obiecte care conţin lichide (vaze, oale, sticle, etc.) sau obiecte metalice.

 $\triangle$  Cu excepția produselor de exterior complete (seria OH\*)

- Asigurați-vă că ați deconectat cablul de alimentare dacă în produs au pătruns substanțe străine, cum ar fi apa. Luați, apoi, legătura cu Centrul Samsung de relații clienți.
- Se pot produce defectarea, electrocutarea sau incendiul.

În timpul unei furtuni sau al unor descărcări electrice, opriți produsul si decuplați cablul de alimentare.

Poate duce la electrocutare sau incendiu.

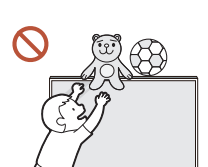

Nu lăsați obiecte grele sau articole dorite de copii, cum ar fi jucării sau dulciuri, pe partea de sus a produsului.

Produsul sau obiectele grele pot cădea atunci când copiii încearcă să ajungă la jucării sau dulciuri şi pot fi răniţi grav.

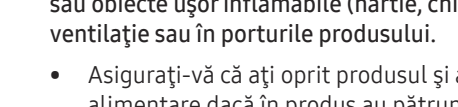

Evitați orice șoc asupra produsului.

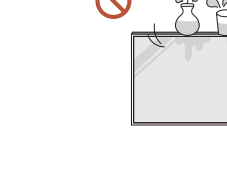

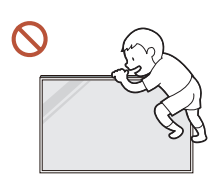

Nu vă sustineți de produs sau nu vă catărați pe acesta.

- Produsul ar putea cădea, provocând accidentarea unei persoane sau chiar decesul acesteia.
- Fiti deosebiți de atenți și nu lăsați copiii să se susțină de produs sau să se catere pe acesta.

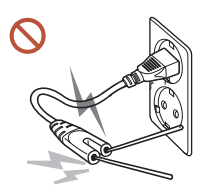

În timp ce ștecărul de alimentare este introdus într-o priză de curent electric, nu introduceți nicio tijă metalică sau alt conductor de electricitate în priza de alimentare rămasă liberă. De asemenea, după deconectarea ștecărului din priza de alimentare, nu atingeți imediat conectorii ștecărului.

În caz contrar, se poate produce electrocutarea.

În interiorul produsului există tensiune înaltă. Nu dezasamblaţi, nu reparaţi şi nu modificaţi niciodată produsul.

- Pentru reparaţii, luaţi legătura cu Centrul Samsung de servicii clienţi.
- Poate duce la electrocutare sau incendiu.

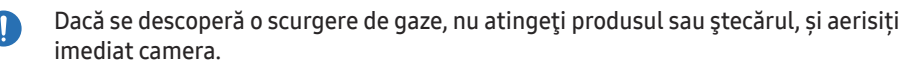

Scânteile pot provoca o explozie sau un incendiu.

Nu utilizaţi umidificatoare sau calorifere în apropierea produsului. Poate duce la electrocutare sau incendiu.

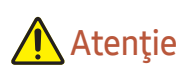

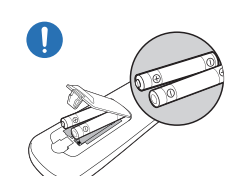

#### Introduceți bateriile respectând polaritarea corectă (+, –).

Dacă polaritatea nu este cea corectă, bateria poate prezenta scurgeri sau fisuri, cauzând contaminarea sau deteriorarea mediului înconjurător, ar putea lua foc sau ar putea provoca vătămări corporale.

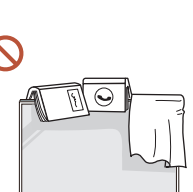

#### Nu asezati obiecte grele pe produs.

Poate duce la defectarea produsului sau rănirea persoanelor.

Scoateţi din priză cablul de alimentare dacă nu veţi utiliza produsul o perioadă mai lungă de timp, datorită unui concediu sau pentru orice alt motiv.

Acumularea de praf combinată cu căldura poate provoca un incendiu, electrocutarea sau scurgeri de electricitate.

Utilizați produsul la rezoluția și frecvența recomandate.

Vă puteți deteriora vederea.

Bateriile (inclusiv cele reîncărcabile) nu constituie deşeuri menajere şi trebuie returnate pentru reciclare. Clientul are răspunderea de a returna bateriile uzate sau reîncărcabile pentru reciclare.

Clientul poate returna bateriile uzate la un centru de reciclare public sau la un magazin care comercializează acelaşi tip de baterii.

- Odihniti-vă ochii mai mult de 5 minute la fiecare oră de utilizare a produsului. Va scădea oboseala ochilor.
- Lăsarea ecranului fixat pe o imagine staţionară de-a lungul unei perioade mari de timp poate genera efectul de burn-in sau pixeli defecti.

Dacă nu veți utiliza produsul o perioadă mai lungă de timp, activați modul de economisire a energiei sau un economizor animat de ecran.

Nu utilizaţi asupra şi nu păstraţi alături de produs substanţe inflamabile sau spray-uri inflamabile. Poate apărea electrocutarea sau incendiul.

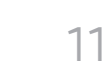

#### <span id="page-11-0"></span>Utilizaţi numai bateriile standard indicate şi nu combinaţi bateriile uzate cu cele noi.  $\Omega$ În caz contrar, bateriile se pot deteriora sau pot provoca incendii, vătămări corporale sau deteriorări datorită scurgerii lichidului din interior.

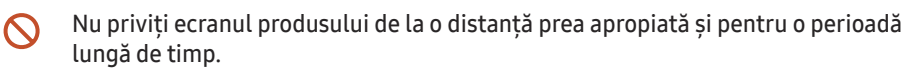

Vă puteți deteriora vederea.

- Nu ridicați sau mutați produsul atunci când este în funcțiune.
- Nu atingeţi ecranul atunci când produsul este pornit de multă vreme, deoarece acesta poate fi fierbinte.
- Dacă folosiți căști, nu dați volumul la maxim sau nu-l folosiți pentru o perioadă lungă  $\Omega$ de timp.

Auzul dvs. se poate deteriora.

## Curăţarea

## Avertisment

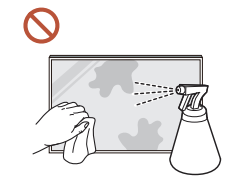

Nu pulverizaţi apă sau produse de curățare direct pe produs.

- Suprafața produsului se poate deteriora, sau marcajele pot fi șterse.
- Poate duce la electrocutare sau incendiu.
- $\triangle$  Cu exceptia produselor de exterior complete (seria OH\*)

## Atenție

La curățare, asigurați-vă că deconectați ștecărul de alimentare și ștergeți ușor, cu o  $\blacksquare$ cârpă moale și uscată, cum ar fi cele din bumbac tricotat sau din microfibră pentru a preveni zgârierea.

Suprafața produsului se poate deteriora, sau marcajele pot fi șterse.

La curățare, asigurați-vă că folosiți o cârpă moale și uscată, cum ar fi una din bumbac  $\blacksquare$ tricotat sau din microfibră, deoarece suprafața produsului și ecranul sunt vulnerabile la zgâriere.

Suprafața produsului și ecranul pot fi ușor zgâriate de substanțe străine.

Nu aplicați pe produs substanțe chimice care conțin alcool, solvenți sau surfactanți,  $\Omega$ cum ar fi ceară, benzen, diluanți, pesticide, purificatoare de aer, lubrifianți sau agenți de curățare.

Exteriorul produsului se poate decolora sau crăpa, suprafața panoului se poate exfolia sau marcajele se pot șterge.

## <span id="page-12-0"></span>Depozitare și întreținere

### Curățarea exteriorului și a afișajului

 $\begin{array}{ccc} \bullet & \bullet & \bullet \end{array}$ 

Curățați suprafața cu o cârpă moale, ușor umezită, și apoi ștergeți cu o cârpă uscată.

### Precauții

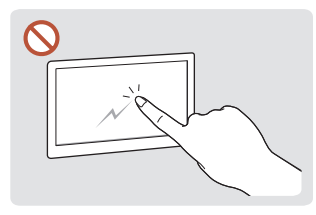

Nu zgâriați ecranul cu unghiile Nu pulverizați direct apă sau cu obiecte ascuțite. Zgârieturile pot lăsa urme sau a produsului. Apa care pot deteriora produsul.

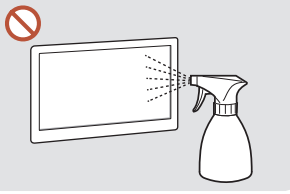

pe nicio parte componentă pătrunde în produs poate cauza defectarea produsului, electrocutarea sau incendiul.

 $\triangle$  Cu exceptia produselor de exterior complete (seria  $OH<sup>*</sup>$ )

- Îndepărtarea unei etichete aplicată pe ecran poate lăsa impurități. Curățați impuritățile înainte de începerea vizionării.
- Nu apăsați cu putere și nu frecați produsul. Aceasta ar putea cauza deteriorarea produsului.
- Nu ștergeți ecranul cu substanțe chimice. Ar putea cauza defectarea produsului.
- Luaţi legătura cu Centrul de servicii clienţi în cazul în care produsul necesită curăţare în interior (serviciul se efectuează contra cost).
- Recomandăm utilizarea unor mănuși curate la atingerea panoului frontal și nu direct, nu cu mâinile goale.

Din cauza caracteristicilor produselor cu lustru accentuat, utilizarea unui umidificator UV în apropiere ar putea crea pete de culoare albă pe produs.

# <span id="page-13-0"></span>Pregătiri Capitolul 02

## Telecomanda

- Utilizarea altor dispozitive de afişare în acelaşi spaţiu cu cel în care se află telecomanda acestui produs poate provoca controlul accidental al celorlalte dispozitive de afişare.
- $\triangle$  Produsul nu este compatibil cu butoanele care nu sunt descrise în imaginea de mai jos.

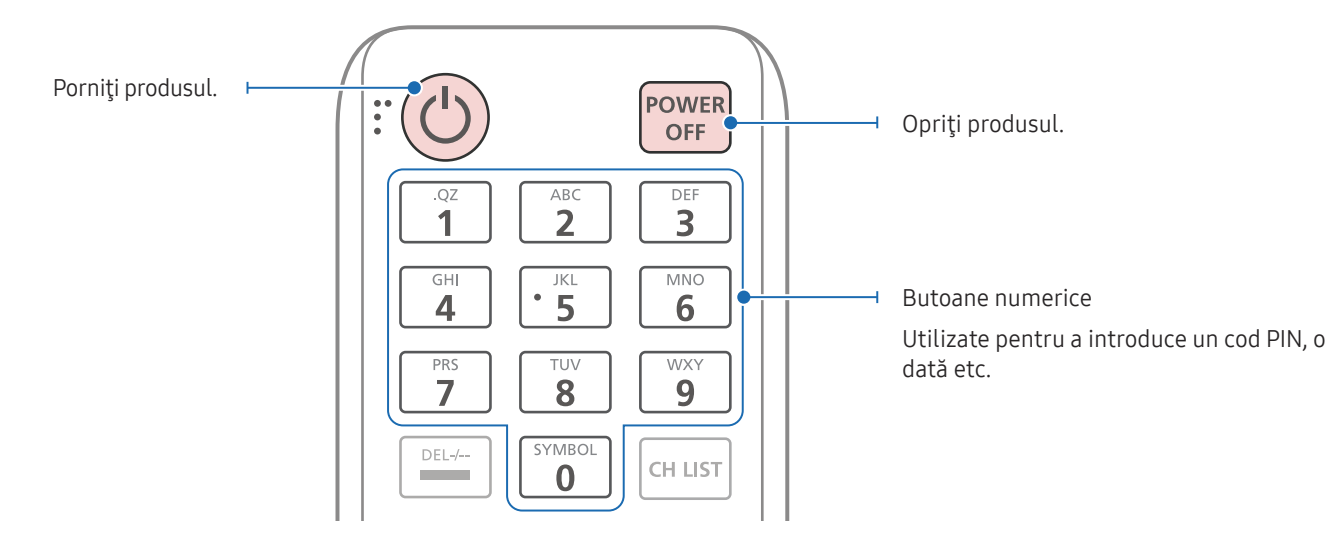

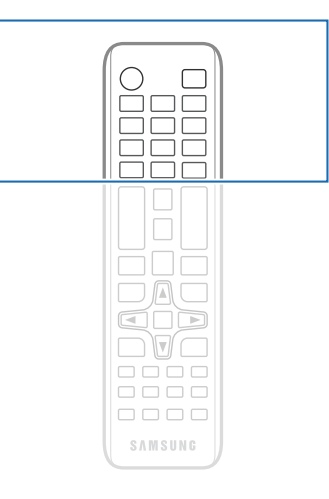

Funcțiile butoanelor de pe telecomandă pot diferi de la un produs la altul.

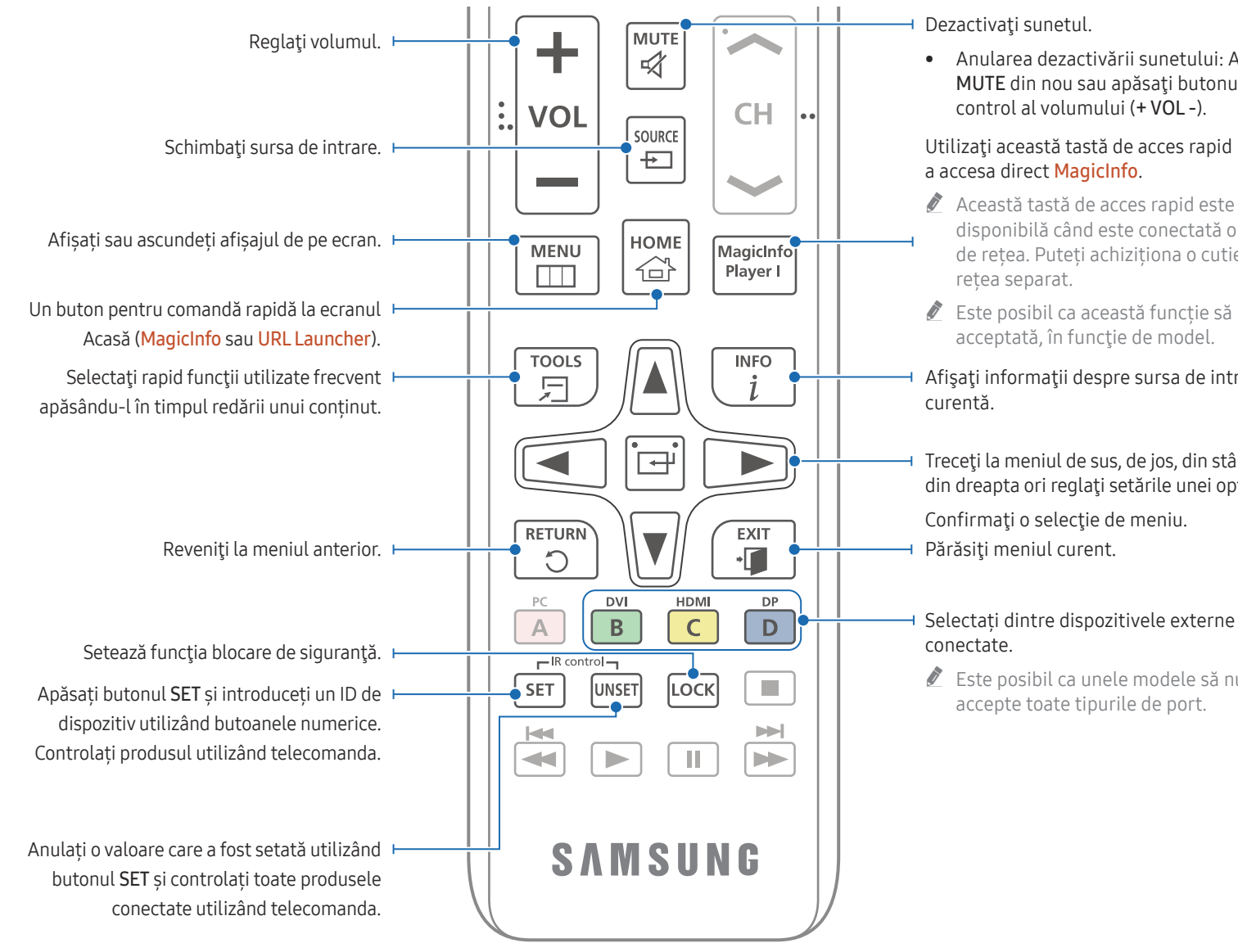

• Anularea dezactivării sunetului: Apăsați MUTE din nou sau apăsați butonul de

## Utilizați această tastă de acces rapid pentru

- disponibilă când este conectată o cutie de rețea. Puteți achiziționa o cutie de
- $\triangle$  Este posibil ca această funcție să nu fie acceptată, în funcție de model.
- Afişaţi informaţii despre sursa de intrare
- Treceţi la meniul de sus, de jos, din stânga sau din dreapta ori reglaţi setările unei opţiuni.

## Selectați dintre dispozitivele externe

**Este posibil ca unele modele să nu** 

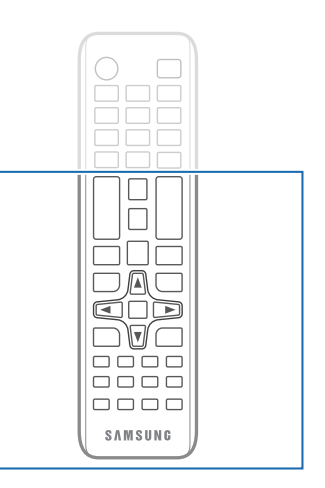

Functiile butoanelor de pe telecomandă pot diferi de la un produs la altul.

## Pentru a introduce baterii în telecomandă (AAA x 2)

Scoateți bateriile când telecomanda nu este utilizată o perioadă mare de timp.

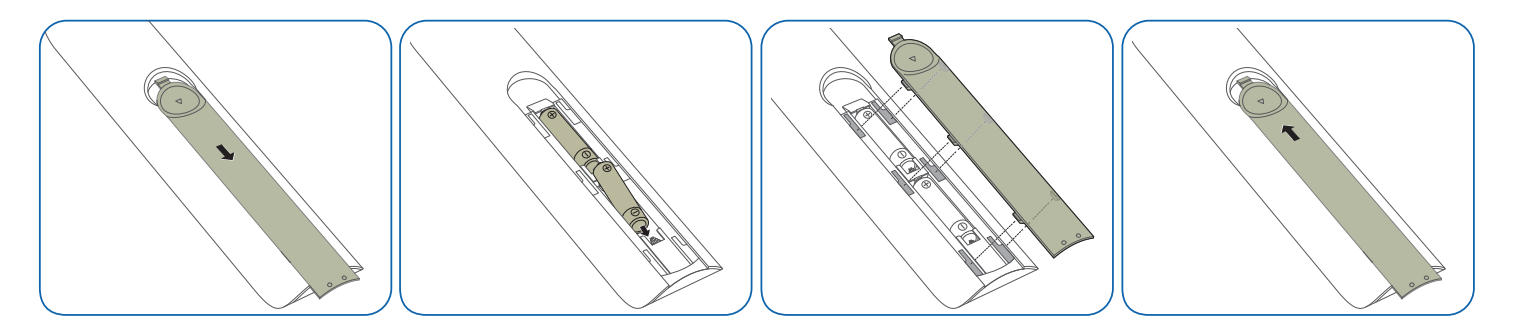

- " Feriţi bateriile uzate de copii şi reciclaţi-le.
- " Nu combinaţi o baterie uzată cu una nouă. Înlocuiţi ambele baterii în acelaşi timp.

# <span id="page-16-0"></span>Conectarea şi utilizarea unui dispozitiv sursă Capitolul 03

## Înainte de conectare

## Verificări înainte de conectare

- $\ell$  Consultati ghidul utilizatorului pentru dispozitivul sursă cu care doriti să vă conectati. Numărul și locația porturilor disponibile pe dispozitivul sursă pot varia în funcție de model.
- $\triangle$  Nu conectati cablul de alimentare înainte de a realiza toate conexiunile. Cuplarea cablului de alimentare în timpul conectării poate deteriora produsul.
- Verificati tipurile de porturi din partea posterioară a produsului pe care doriti să-l conectati.
- " Vă recomandăm să folosiți cablurile autorizate pentru conexiunile prin cablu HDMI sau DP.

## Conectarea la un PC

- Nu conectaţi cablul de alimentare înainte de a conecta toate celelalte cabluri. Asiguraţi-vă că aţi conectat un dispozitiv sursă înainte de a conecta cablul de alimentare.
- Un PC poate fi conectat la produs în mai multe feluri. Selectați o metodă de conectare adecvată pentru PC-ul dvs.

## Conectarea prin cablu HDMI

 $\triangle$  Conectarea pieselor poate diferi de la un produs la altul.

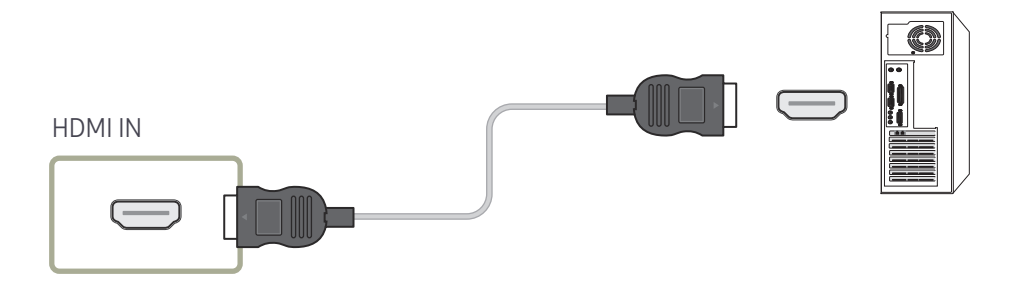

## <span id="page-17-0"></span>Conectarea prin cablu DP

" Conectarea pieselor poate diferi de la un produs la altul.

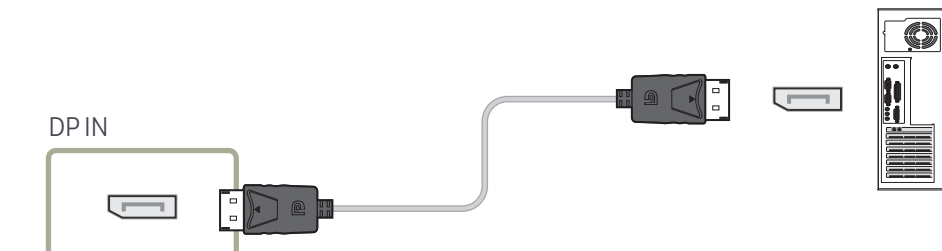

- Precauţii la utilizarea cablului DP
	- $\bullet$  Unele plăci video care nu acceptă standardul DP ar putea împiedica afisarea ecranului de boot Windows/Bios când produsul este în modul de economisire energie. În acest caz, asigurați-vă că ați pornit produsul înainte de a porni PC-ul.
	- $\triangle$  Utilizarea unui cablu DP care nu îndeplinește standardele VESA poate duce la defectarea produsului. Samsung nu va răspunde de problemele care apar ca urmare a utilizării unui cablu care nu respectă standardele.

Utilizați un cablu DP specificat în standardele VESA.

- " Pentru a utiliza rezoluţia optimă (3840 × 2160 la 60 Hz) când sursa de intrare este DisplayPort, se recomandă utilizarea un cablu DP mai scurt de 5 m.
- $\triangle$  Prin dezactivarea modului de economisire a energiei când sursa de intrare este DisplayPort se pot importa informații noi despre rezoluție și se poate reseta dimensiunea sau locaţia ferestrei operaţiei.

## Conectarea prin cablu DVI (tip digital)

" Conectarea pieselor poate diferi de la un produs la altul.

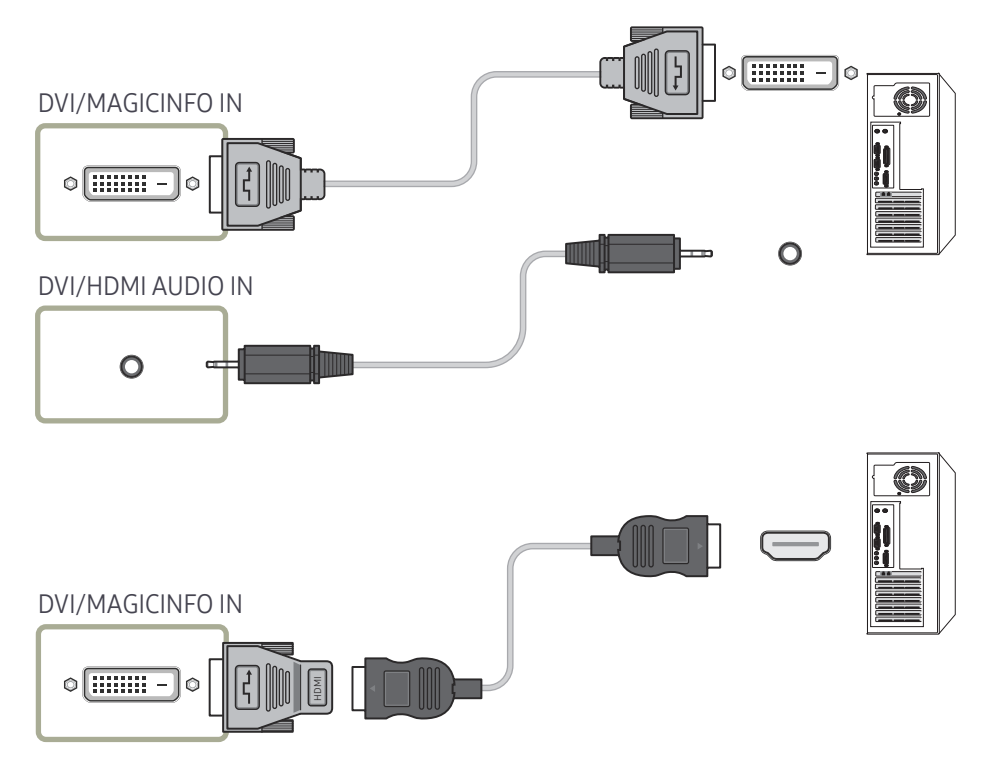

Puteți utiliza portul DVI de pe produs ca port HDMI cu ajutorul unui adaptor DVI-HDMI. Sunetul nu este disponibil dacă portul DVI de pe produs este conectat la portul HDMI de pe PC printr-un adaptor DVI-HDMI.

## <span id="page-18-0"></span>Conectarea prin cablu HDMI-DVI

 $\triangle$  Conectarea pieselor poate diferi de la un produs la altul.

După conectarea unui computer la produs cu un cablu HDMI-DVI, asigurați-vă că ați configurat setările conform indicațiilor de mai jos pentru a activa modul video sau audio din computer.

• Sound → setați HDMI Sound la PC(DVI)

 $\triangle$  Este posibil ca setările pentru **Sound** să nu fie acceptate, în funcție de model.

• System → General → setați HDMI Hot Plug la Off

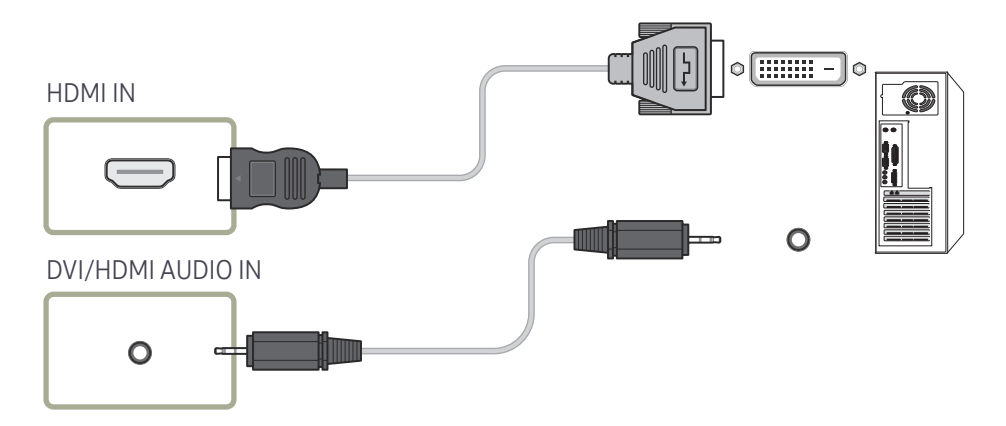

## <span id="page-19-0"></span>Conectarea unui monitor extern

- Nu conectati cablul de alimentare înainte de a conecta toate celelalte cabluri. Asigurați-vă că ați conectat un dispozițiv sursă înaințe de a conecta cablul de alimentare.
- " Numai porturile marcate ca DAISY CHAIN sunt acceptate. Conectarea pieselor poate diferi de la un produs la altul.
- Utilizați un cablu mai scurt de 10 ft (3 m) pentru a beneficia de cea mai bună calitate de vizualizare a conținutului UHD.
- " Număr maxim de loopout-uri: Sunt acceptate maximum 4 dacă este acceptat HDCP 2.2, maximum 7 dacă este acceptat HDCP 1.4 și maximum9 dacă este acceptat HDCP.
- Setarea Anynet+ (HDMI-CEC) la On prin utilizarea unei conexiuni prin intermediul unui cablu Daisy Chain poate provoca funcționarea defectuoasă a produsului.

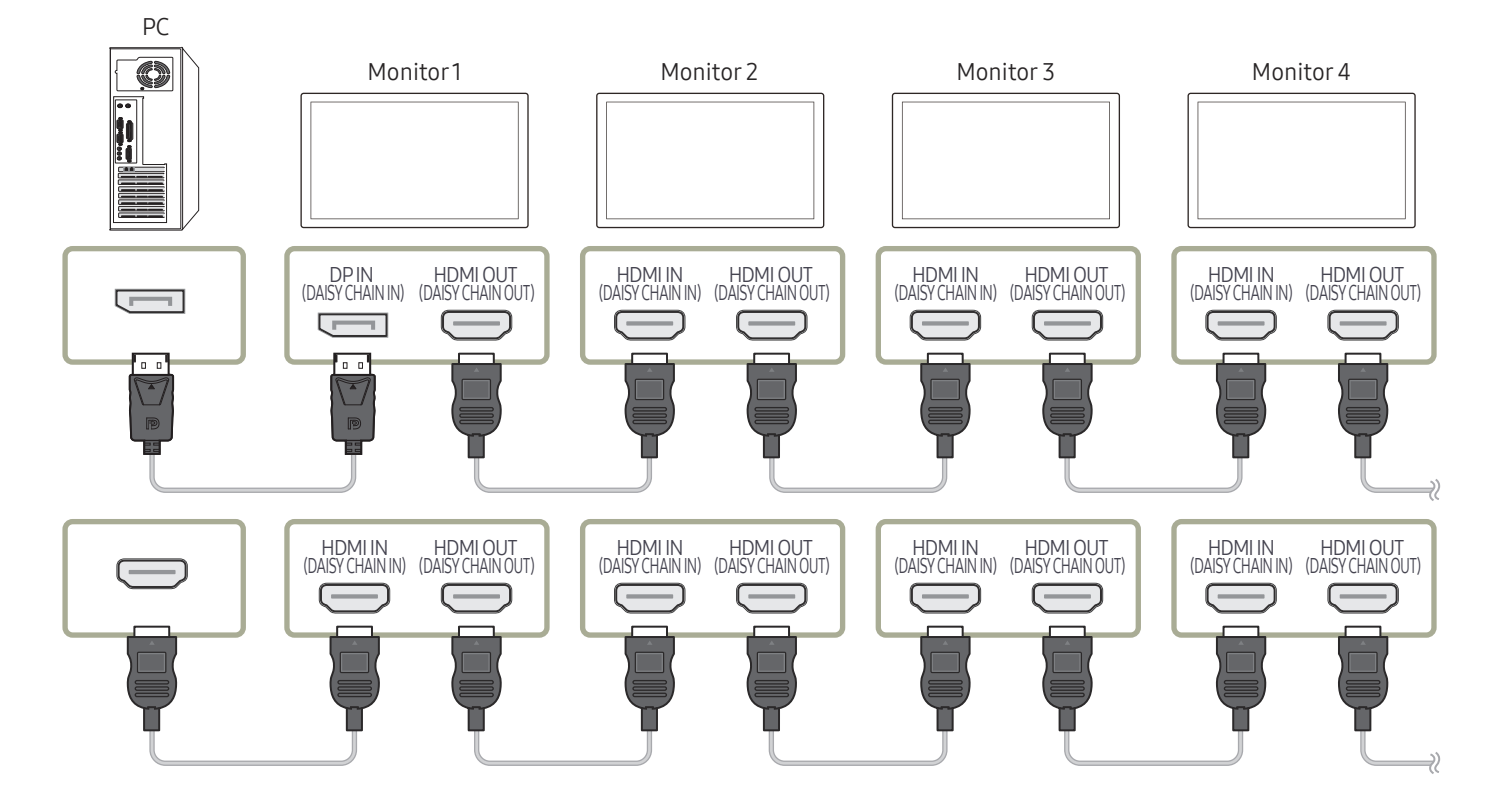

## <span id="page-20-0"></span>Conectarea la un dispozitiv video

- Nu conectati cablul de alimentare înainte de a conecta toate celelalte cabluri. Asigurati-vă că ați conectat un dispozitiv sursă înainte de a conecta cablul de alimentare.
- Puteti conecta un dispozitiv video la produs utilizând un cablu.
- Apăsați butonul SOURCE de pe telecomandă pentru a schimba sursa.

### Utilizarea cablului HDMI sau a unui cablu HDMI la DVI

- Cablul HDMI acceptă semnale digitale video şi audio şi nu necesită un cablu audio.
- Imaginea ar putea fi afisată anormal (sau deloc) sau sunetul ar putea să nu funcționeze dacă la produs este conectat un dispozitiv extern care utilizează o versiune veche de HDMI. Dacă apare o astfel de problemă, întrebaţi producătorul dispozitivului extern despre versiunea HDMI și, dacă este veche, solicitați un upgrade.
- Verificați dacă utilizați un cablu HDMI cu grosime de 14 mm sau mai puțin.
- Verificaţi dacă aţi cumpărat un cablu HDMI certificat. În caz contrar, imaginea ar putea să nu fie afişată sau poate apărea o eroare de conectare.
- Se recomandă un cablu HDMI simplu, de mare viteză, sau un cablu cu Ethernet. Acest produs nu acceptă funcția Ethernet prin intermediul HDMI.

## Conectarea prin cablu HDMI

 $\triangle$  Conectarea pieselor poate diferi de la un produs la altul.

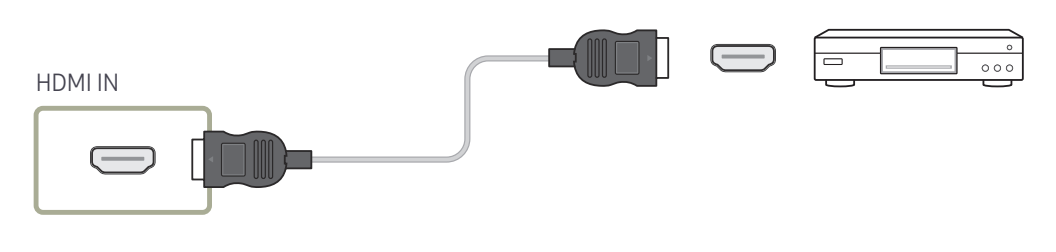

## Conectarea prin cablu HDMI-DVI

- $\bullet$  Conectarea pieselor poate diferi de la un produs la altul.
- Sunetul nu va fi activat dacă produsul este conectat la un dispozitiv video utilizând un cablu HDMI - DVI. Pentru a rezolva această problemă, conectați în plus un cablu audio la porturile audio de pe produs şi de pe dispozitivul video.
- După conectarea unui dispozitiv video la produs cu un cablu HDMI-DVI, asigurați-vă că ați configurat setările conform indicațiilor de mai jos pentru a activa modul video sau audio din dispozitivul video.

Puteți utiliza portul DVI de pe produs ca port HDMI cu ajutorul unui adaptor DVI-HDMI.

- Sound → setați HDMI Sound la AV(HDMI)
	- $\triangle$  Este posibil ca setările pentru **Sound** să nu fie acceptate, în funcție de model.
- System → General → setați HDMI Hot Plug la On
- Rezoluțiile acceptate includ 1080p (50/60 Hz), 720p (50/60 Hz), 480p și 576p.
- Modelele cu UHD pot accepta UHD până la 30 Hz.

 $\circ$   $\boxed{\text{min} -}$ 

۱o

 $\triangle$  Asigurați-vă că ați conectat împreună conectorii de aceeași culoare. (alb cu alb, roșu cu roșu, etc.)

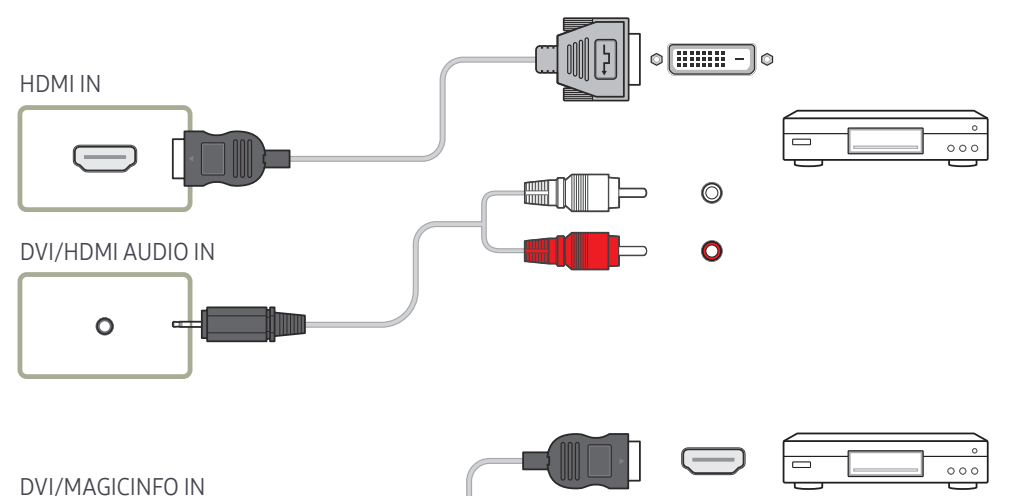

## <span id="page-21-0"></span>Conectarea la un sistem audio

- $\triangle$  Conectarea pieselor poate diferi de la un produs la altul.
- " Asigurați-vă că ați conectat împreună conectorii de aceeași culoare. (alb cu alb, roșu cu roșu, etc.)

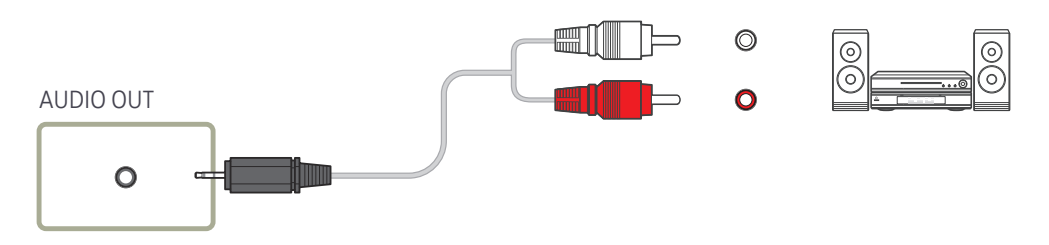

## Conectarea cablului LAN

 $\triangle$  Conectarea pieselor poate diferi de la un produs la altul.

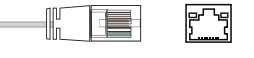

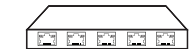

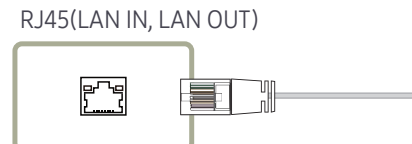

• Utilizaţi un cablu Cat 7(\*tip STP) pentru conexiune. (10/100 Mbps) \*Shielded Twist Pair

## <span id="page-22-0"></span>Schimbarea sursei de intrare

### Source

SOURCE

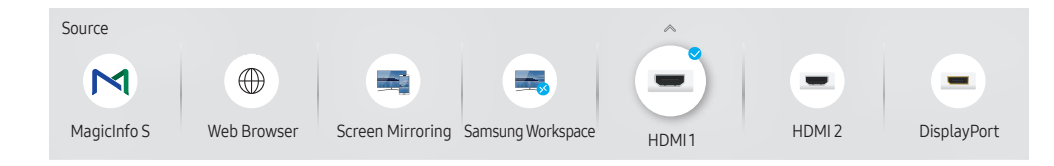

● Imaginea afisată poate fi diferită în funcție de model.

Source vă permite să selectați o diversitate de surse și să modificați numele dispozitivelor sursă.

Puteţi afişa ecranul unui dispozitiv sursă conectat la produs. Selectaţi o sursă din Listă de surse pentru a afişa ecranul sursei selectate.

- Sursa de intrare poate fi modificată și de la butonul SOURCE de pe telecomandă.
- $\triangle$  Este posibil ca ecranul să nu fie afisat corect dacă este selectată o sursă incorectă pentru dispozitivul sursă la care doriţi să convertiţi.

### Edit

#### SOURCE →  $\blacktriangle$  → Edit → ENTER

Editați numele și tipul unui dispozitiv extern conectat.

- Lista poate include următoarele dispozitive sursă. Dispozitivele sursă de pe listă diferă în funcție de sursa selectată. HDMI 1 / HDMI 2 / DisplayPort / DVI / Cable Box / Game Console / PC / Blu-ray player  $\triangle$  Dispozitivele sursă disponibile pot varia în funcție de model.
- Nu puteți edita următoarele surse. MagicInfo S / URL Launcher / Web Browser / Screen Mirroring / Samsung Workspace

 $\triangle$  Elementele din meniu pot varia în funcție de model.

### <span id="page-23-0"></span>Web Browser

#### SOURCE →  $\textcircled{\#}$  Web Browser → ENTER

" Conectaţi-vă la rețea pentru acces la internet de pe produs, asemenea accesării internetului de pe un computer.

### **Settings**

SOURCE →  $\textcircled{\tiny{\#}}$  Web Browser →  $\blacktriangle$  → Settings → ENTER  $\textcircled{\tiny{\#}}$ 

### Refresh Interval

Setați durata de așteptare a browserului înainte de revenire la pagină principală.

• Off / 5 min / 10 min / 15 min / 30 min

#### Zoom

Setați scara de zoom de aplicat atunci când se împrospătează browserul.

• 50% / 75% / 100% / 125% / 150% / 200% / 300%

### Home Page

Setați site-ul pentru a afișa atunci când se împrospătează browserul web.

• Samsung Display / Custom

#### Custom

Introduceți adresa URL de setat drept pagină principală.

• Enter URL

Disponibil doar când Home Page este setat la Custom.

### Advanced Settings

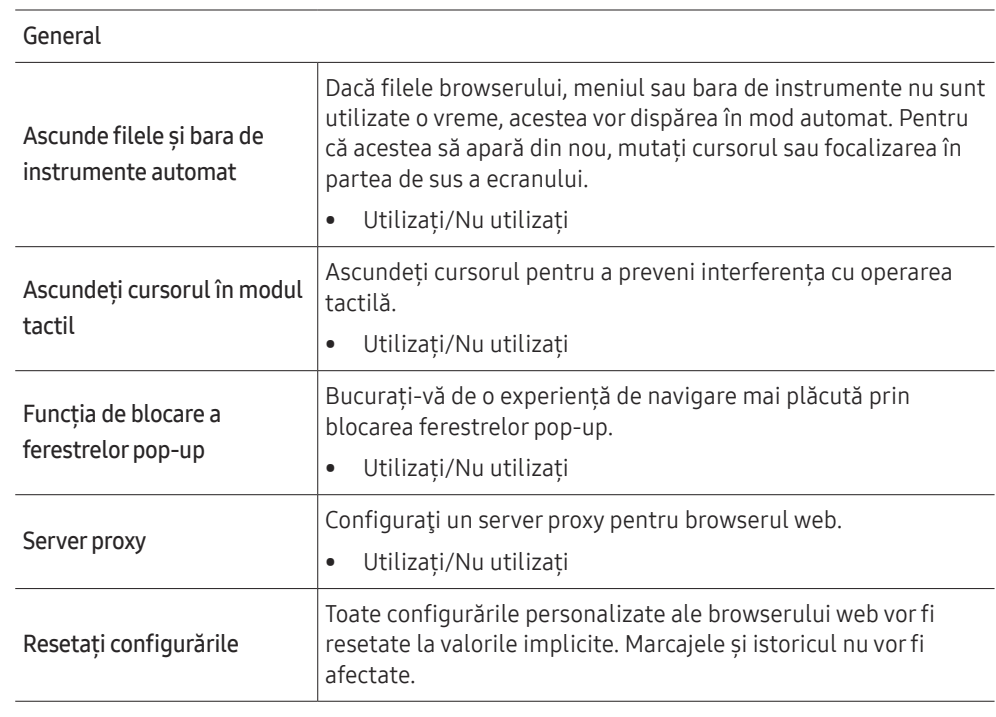

#### Search Engine

Dacă introduceți un cuvânt cheie în câmpul de introducere a adresei URL/cuvântului cheie, browserul web va deschide pagina Rezultate de căutare. Alegeți motorul de căutare pe care îl doriti.

• Google / Bing

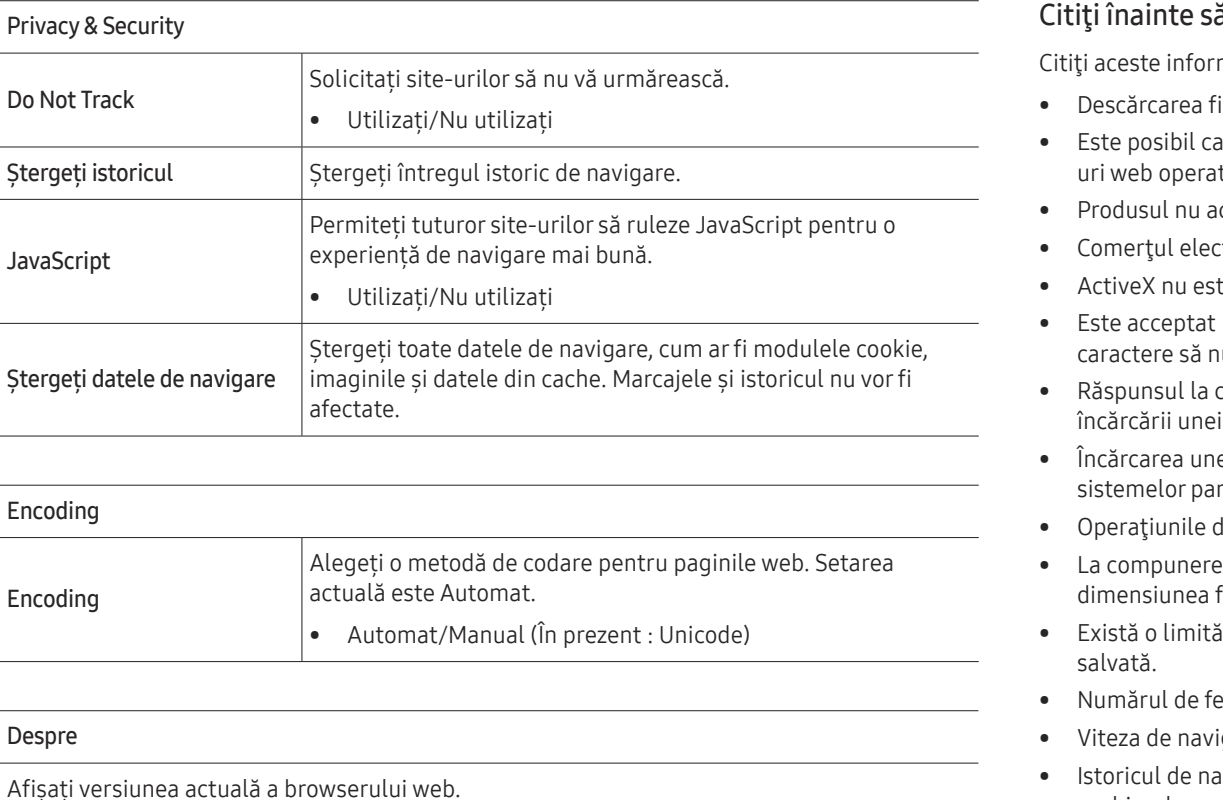

#### ă utilizați funcția Web Browser

mații înainte de a utiliza funcția Web Browser.

- ișierelor nu este permisă.
- funcția Web Browser să nu poată accesa anumite site-uri web, inclusiv sitete de anumite companii.
- ecceptă redarea videoclipurilor flash.
- ctronic pentru achizițiile online nu este acceptat.
- te acceptat.
- · numai un număr limitat de fonturi. Este posibil ca anumite simboluri și nu fie afişate corespunzător.
- tomenzile la distanță și la afișajul de pe ecran poate fi întârziat în timpul pagini web.
- ei pagini web poate fi întârziată sau suspendată complet în funcție de starea rticipante.
- de copiere și lipire nu sunt acceptate.
- ea unui e-mail sau a unui mesaj simplu, este posibil ca anumite funcții, precum fontului și selecția culorii, să nu fie disponibile.
- pentru numărul de marcaje și dimensiunea fișierului jurnal care poate fi
- erestre care pot fi deschise simultan este limitat.
- igare pe web diferă în funcție de mediul de rețea.
- avigare este salvat cu intrările ordonate de la cele mai recente la cele mai vechi, cele mai vechi fiind suprascrise primele.
- În funcție de tipul de codecuri video/audio acceptate, este posibil să nu puteți reda anumite fişiere video şi audio în HTML5.
- Este posibil ca sursele video de la furnizorii de servicii de transmisie în flux optimizate pentru PC să nu fie redate corespunzător pe browserul nostru Web Browser.

## <span id="page-25-0"></span>Samsung Workspace sau Remote Workspace

- Este posibil ca această funcție să nu fie acceptată, în funcție de model.
- $\triangle$  Asigurati-vă că produsul nu este expus direct la lumina soarelui.
- $\triangle$  Nu uitați să vă conectați tastatura și mouse-ul înaințe de a porni această funcție.

### Samsung Workspace

#### SOURCE →  $\Rightarrow$  Samsung Workspace → ENTER

Cu ajutorul acestei funcţii, accesaţi PC-ul la distanţă şi resursele pentru lucru.

- Remote PC: Această funcție vă permite să conectați produsul dvs. la un PC la distanță sau la un server în cloud.
	- **C** Doar PC-urile sau serverele în cloud care rulează pe macOS/Windows 7 Pro sau versiuni ulterioare sunt acceptate.
- Office 365: Oferă acces la caracteristicile Office 365 din Microsoft.
- VMware Horizon: Oferă acces la VMware Horizon pentru companiile care folosesc infrastructură VMware cu un cont Horizon.

### Remote Workspace

#### SOURCE →  $\left(\frac{1}{2}x\right)$  Remote Workspace → ENTER

Această funcție vă permite să conectați produsul dvs. la un PC la distanță sau la un server în cloud.

Introduceți adresa PC-ului sau a serverului în cloud la care doriți să vă conectați. Apoi, respectați instrucțiunile de pe ecran.

" Doar PC-urile sau serverele în cloud care rulează pe Windows 7 Pro sau versiuni ulterioare sunt acceptate.

# <span id="page-26-0"></span>Control afişaje multiple Capitolul 04

Controlaţi mai multe dispozitive de afişare conectate simultan la un PC.

## Conexiunea de cablu

#### • Alocarea pinilor

## Cablu RS232C

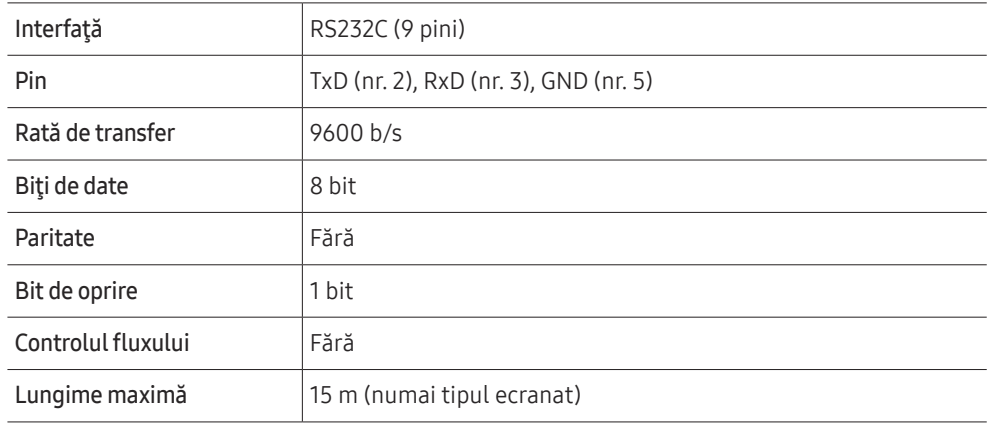

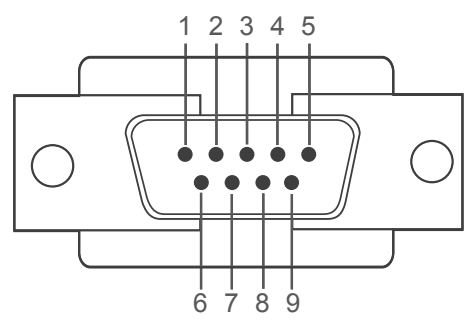

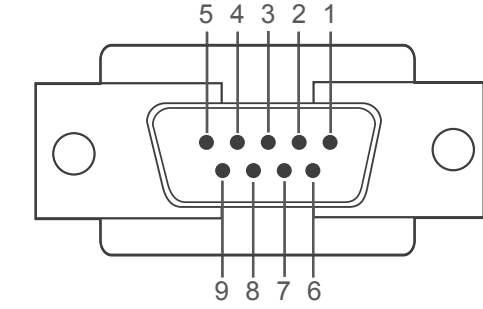

<Tip masculin> <Tip feminin>

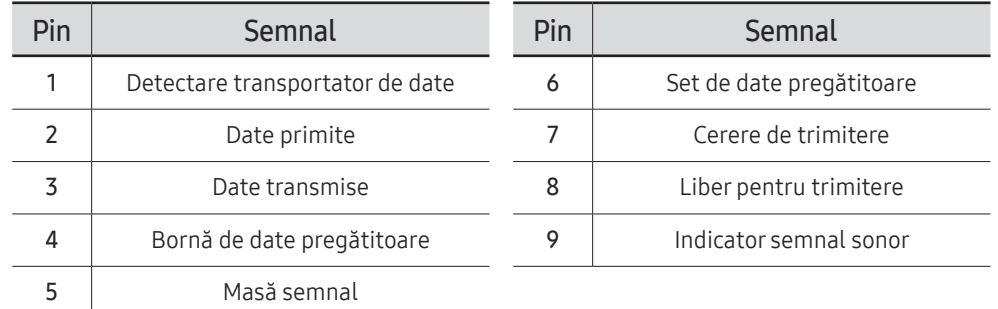

<span id="page-27-0"></span>• Cablu RS232C Conector: D-Sub cu 9 pini la cablul stereo

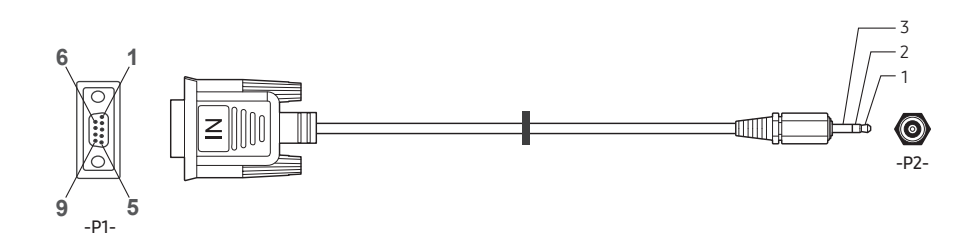

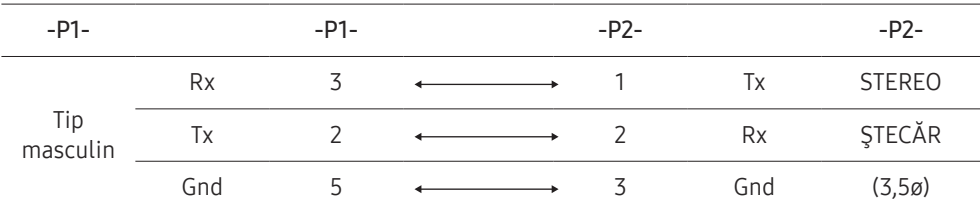

## Cablu LAN

• Alocarea pinilor

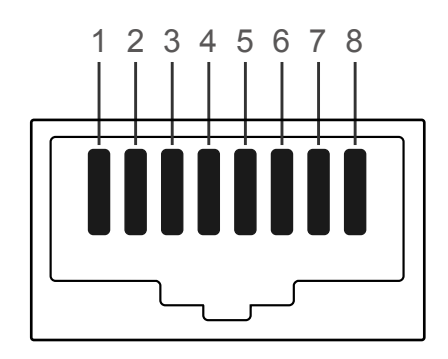

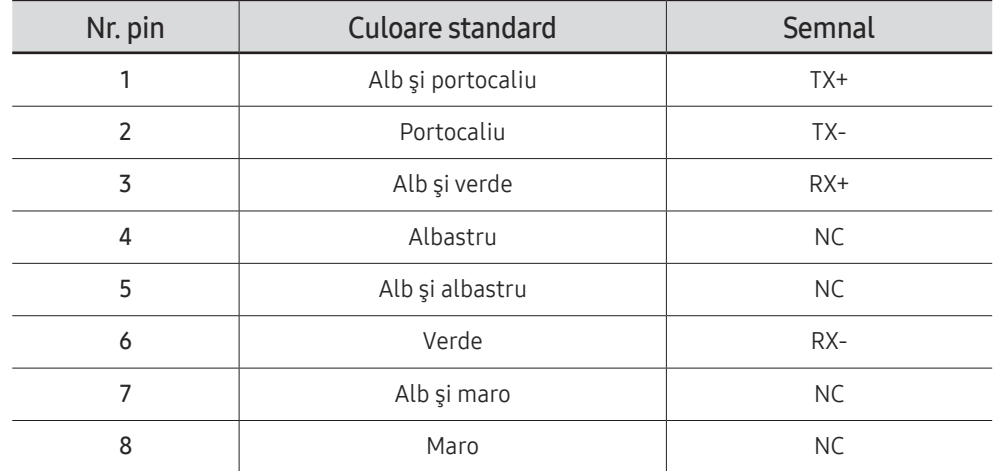

• Conector : RJ45

### Cablu Direct LAN (PC la HUB)

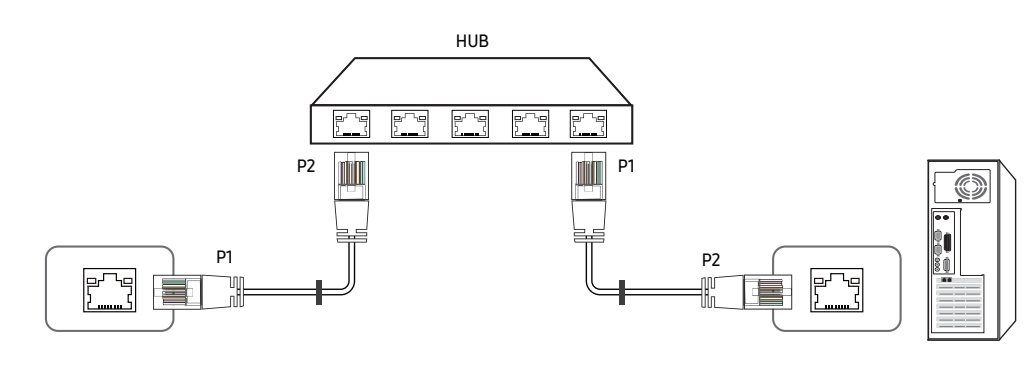

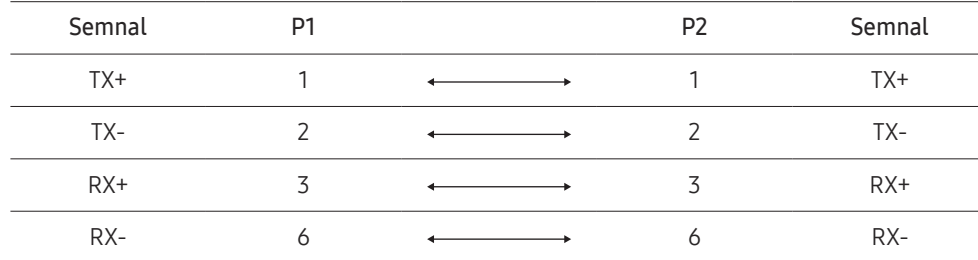

## Cablu Cross LAN (PC la LFD)

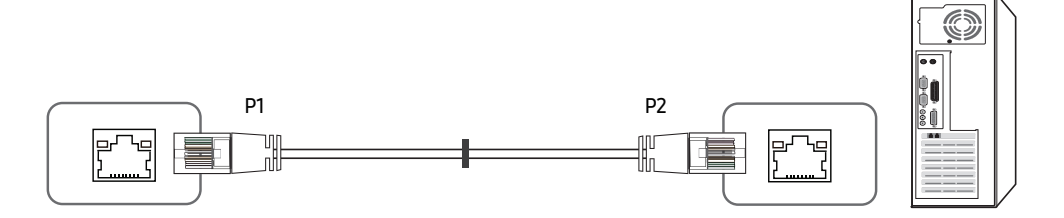

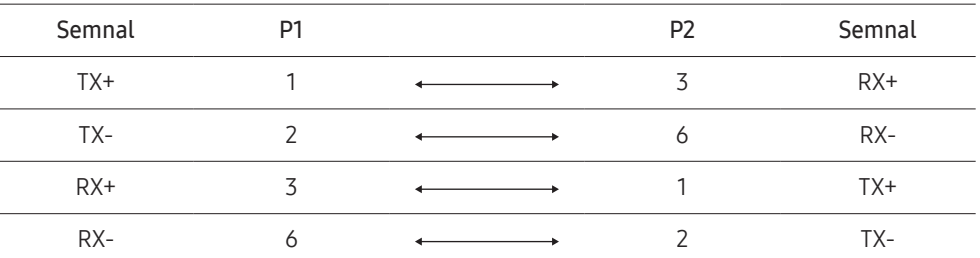

## <span id="page-29-0"></span>Conectarea

- Conectați fiecare dintre adaptoare la portul RS232C IN sau OUT corect de pe produs.
- Piesele de conectare pot fi diferite în funcție de model.
- Conexiunea 1

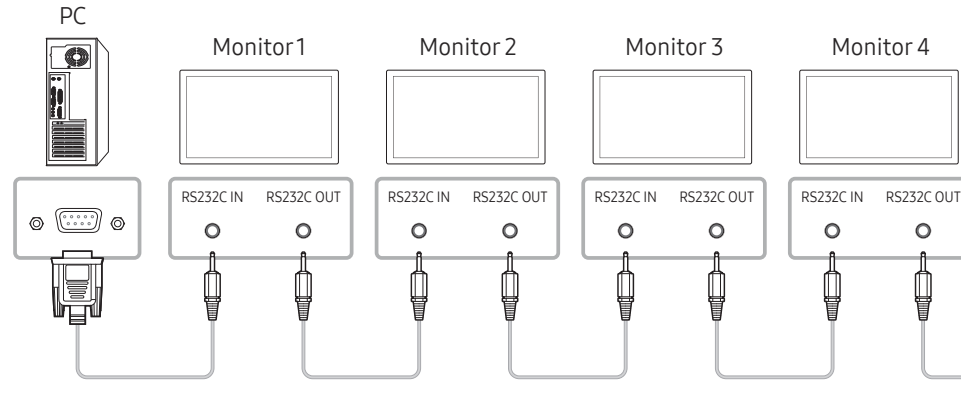

• Conexiunea 2

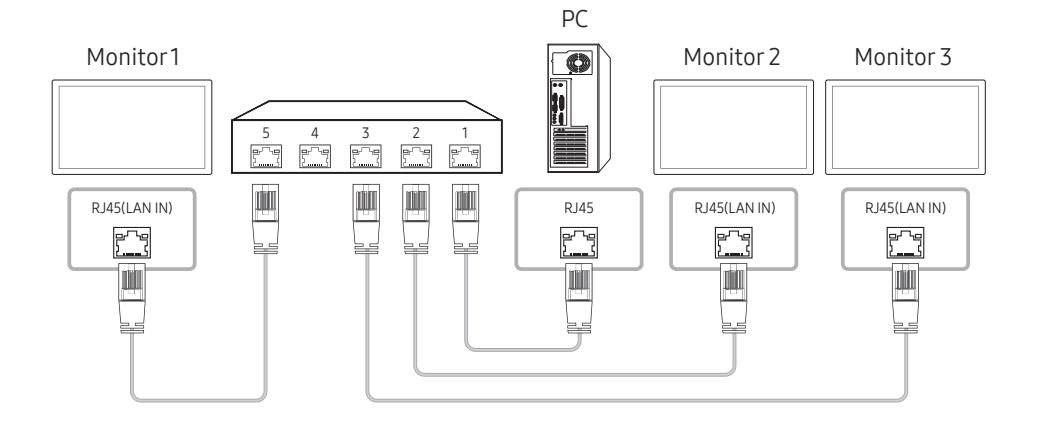

• Conexiunea 3

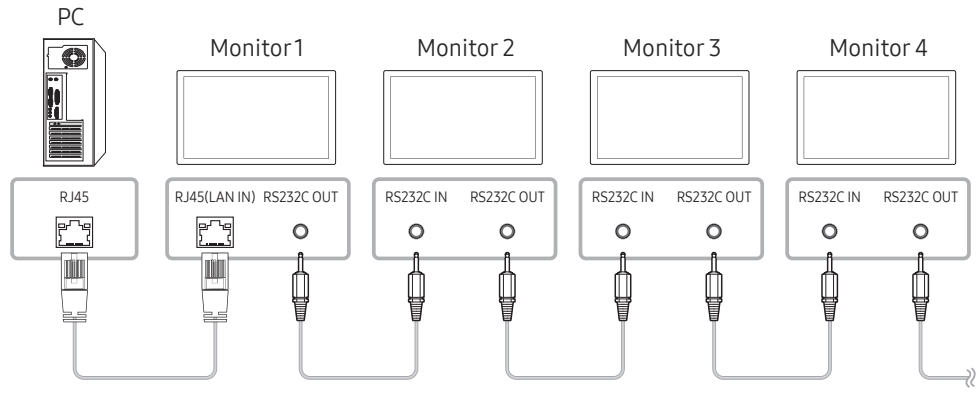

• Conexiunea 4

 $\triangle$  Această opțiune este disponibilă numai pentru modelele care au porturi LAN IN și LAN OUT.

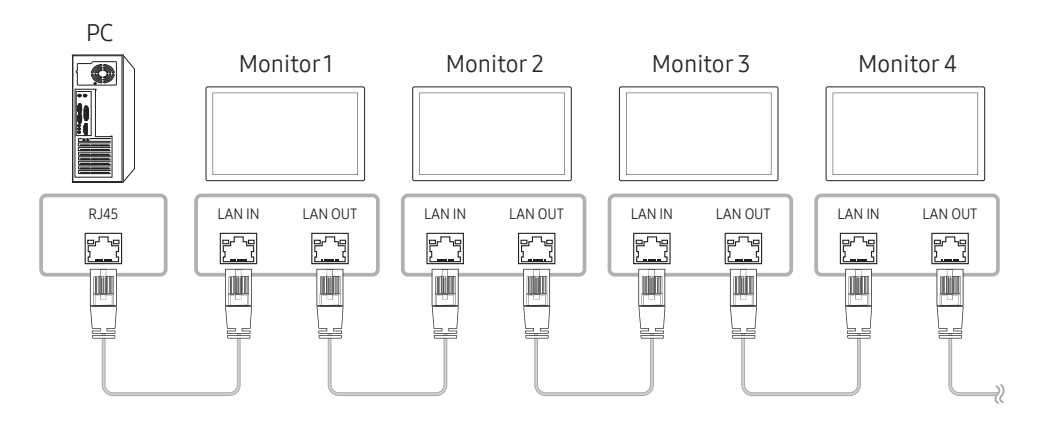

## <span id="page-30-0"></span>Coduri de control

### Starea de control al vizionării (comanda Preluare control)

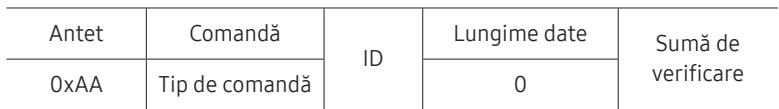

### Control (comanda Setare control)

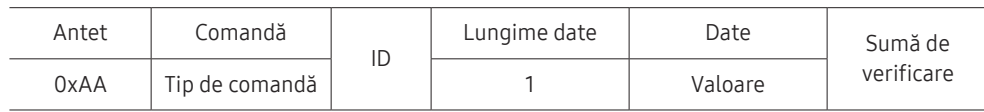

### Comandă

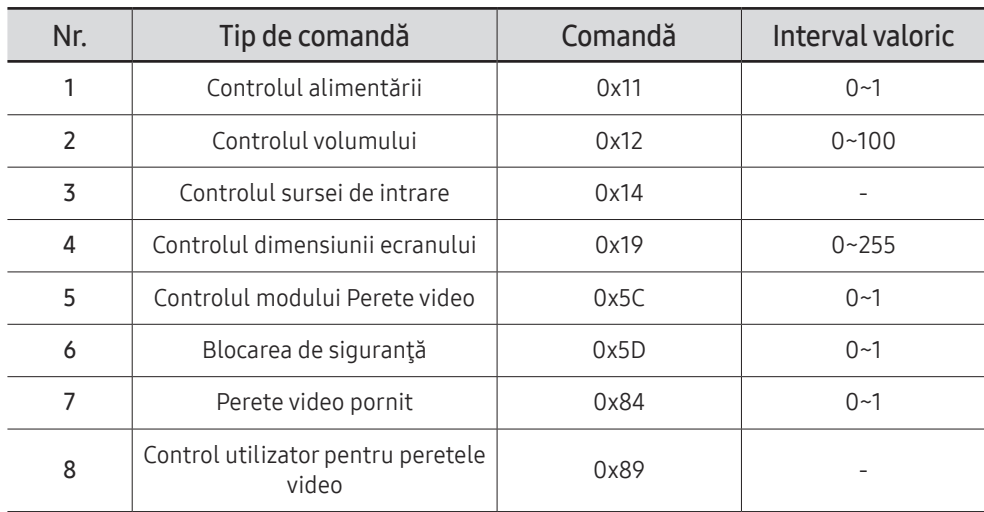

• Toate comunicaţiile se desfăşoară în hexazecimale. Suma de verificare este calculată prin adunarea tuturor valorilor, cu excepţia antetului. Dacă o sumă de verificarea ajunge la mai mult de 2 cifre, ca în figura de mai jos (11+FF+01+01=112), prima cifră este eliminată.

De exemplu, pornire & ID=0

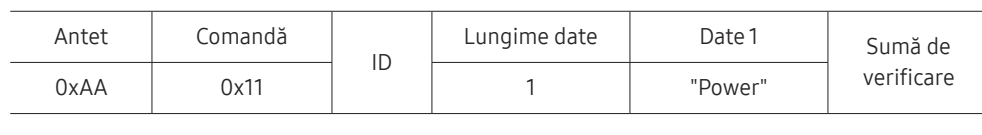

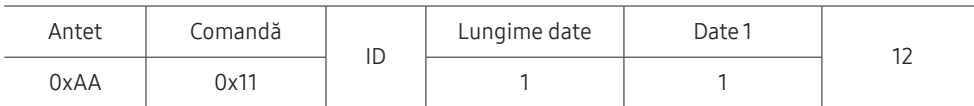

• Pentru a controla simultan toate dispozitivele conectate printr-un cablu serial, indiferent de ID-uri, setați ID-ul ca "OxFE" și transmiteți comenzi. Comenzile vor fi executate de fiecare dispozitiv, însă Confirmarea nu va răspunde.

### Controlul alimentării

- Funcţie Produsul poate fi pornit şi oprit cu ajutorul unui PC.
- Vizualizarea stării de alimentare (Preluare stare PORNIRE/OPRIRE alimentare)

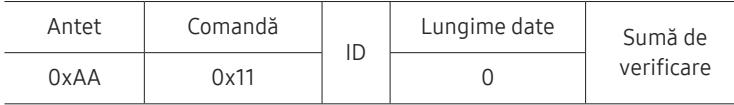

• Setarea PORNIRII/OPRIRII alimentării (Setare PORNIRE/OPRIRE alimentare)

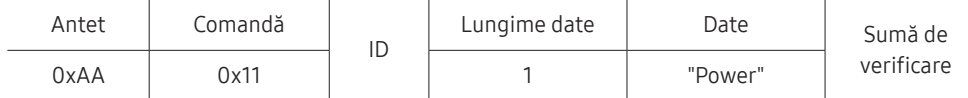

"Power": codul de alimentare care trebuie setat pe un produs.

1: PORNIRE alimentare

- 0: OPRIRE alimentare
- Confirmare

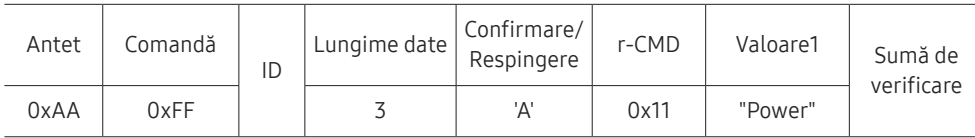

"Power": codul de alimentare care trebuie setat pe un produs.

#### • Respingere

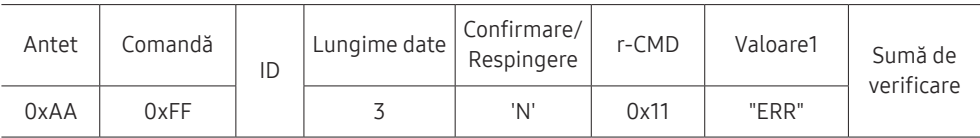

"ERR" : un cod care arată ce eroare a survenit.

### Controlul volumului

• Funcţie

Volumul produsului poate fi reglat cu ajutorul unui PC.

• Vizualizarea stării volumului (Preluare stare volum)

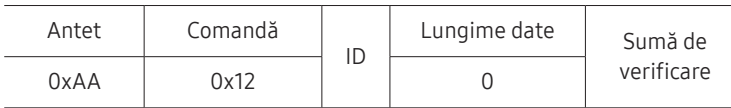

• Setarea volumului (Setare volum)

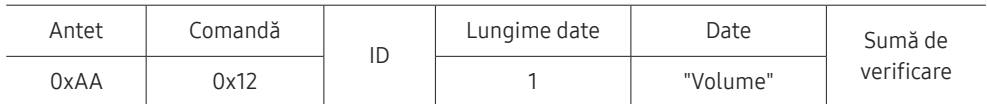

"Volume": codul pentru valoarea volumului care trebuie setat pe un produs. (0-100)

• Confirmare

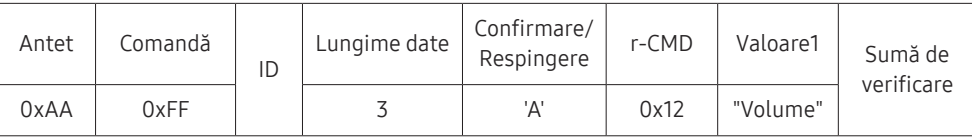

"Volume": codul pentru valoarea volumului care trebuie setat pe un produs. (0-100)

• Respingere

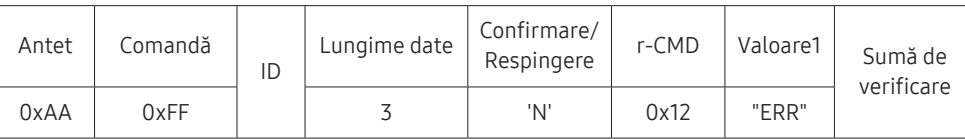

"ERR" : un cod care arată ce eroare a survenit.

### Controlul sursei de intrare

• Functie

Sursa de intrare a unui produs poate fi modificată cu ajutorul unui PC.

• Vizualizarea stării sursei de intrare (Preluare stare sursă de intrare)

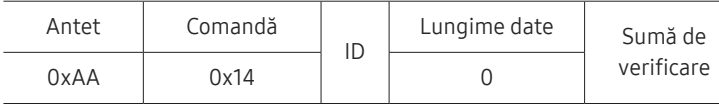

• Setarea sursei de intrare (Setare sursă de intrare)

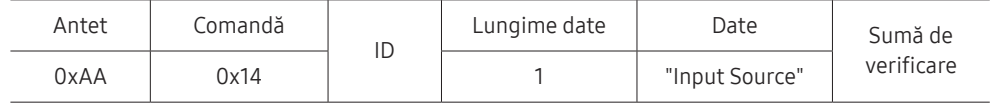

"Input Source": un cod pentru sursa de intrare care trebuie setat pe un produs.

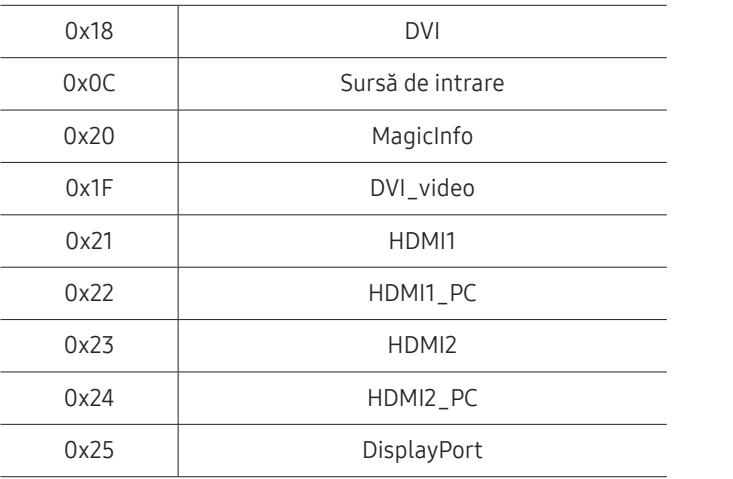

 $\mathbb Z$  DVI\_video, HDMI1\_PC și HDMI2\_PC nu pot fi utilizate cu comanda Setare. Acestea răspund numai la comenzile "Preluare".

■ MagicInfo este disponibil doar pentru modele care au funcția MagicInfo.

• Confirmare

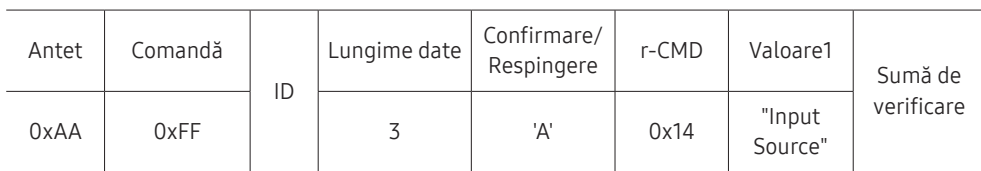

"Input Source": un cod pentru sursa de intrare care trebuie setat pe un produs.

• Respingere

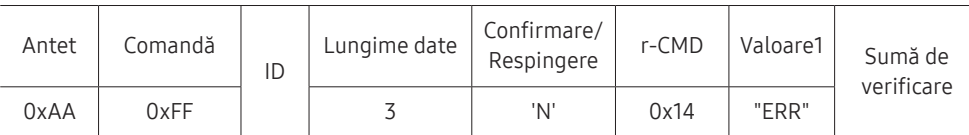

"ERR" : un cod care arată ce eroare a survenit.

### Controlul dimensiunii ecranului

#### • Functie

Dimensiunea ecranului unui produs poate fi modificată cu ajutorul unui PC.

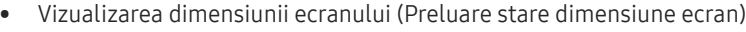

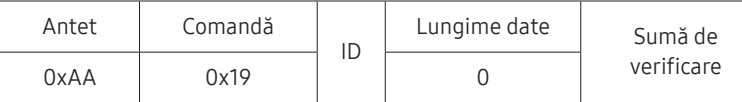

• Confirmare

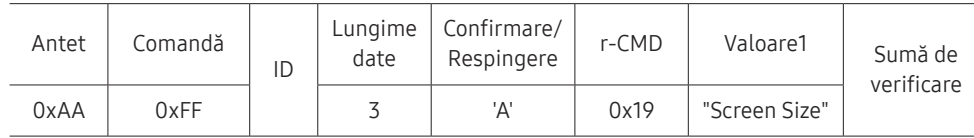

"Screen Size": dimensiunea ecranului produsului (interval: 0 - 255, unitate: inch)

#### • Respingere

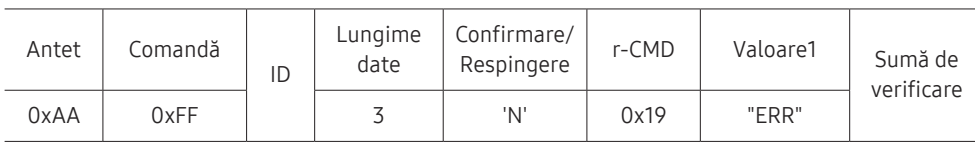

"ERR": un cod care arată ce eroare a survenit

### Controlul modului Perete video

• Functie

Modul Video Wall poate fi activat pe un produs prin intermediul unui PC. Această comandă este disponibilă numai pe un produs care are modul Video Wall activat.

• Vizualizarea în modul Perete video (Preluare mod Perete video)

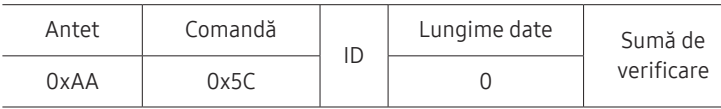

• Setarea peretelui video (Setare mod Perete video)

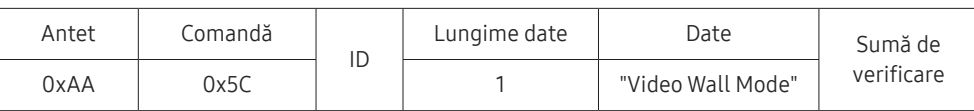

"Video Wall Mode": Un cod utilizat pentru activarea modului Perete video pe un produs

#### 1: Full

#### 0: Natural

• Confirmare

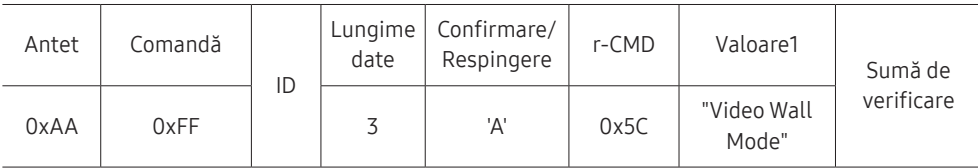

"Video Wall Mode": Un cod utilizat pentru activarea modului Perete video pe un produs

#### • Respingere

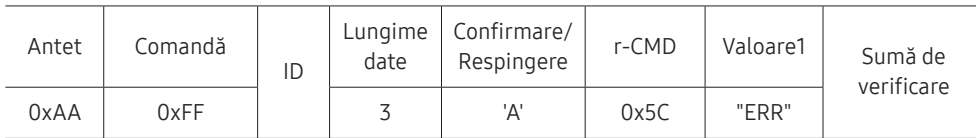

"ERR": un cod care arată ce eroare a survenit

### Blocarea de siguranţă

• Funcţie

PC-ul poate fi utilizat pentru activarea sau dezactivarea funcției Safety Lock On pe un produs.

Această comandă este disponibilă indiferent dacă alimentarea este sau nu activă.

• Vizualizarea stării blocării de siguranţă (Preluare stare blocare de siguranţă)

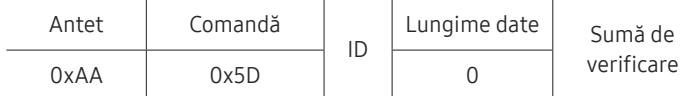

• Activarea sau dezactivarea blocării de siguranţă (Setare activare/dezactivare blocare de siguranţă)

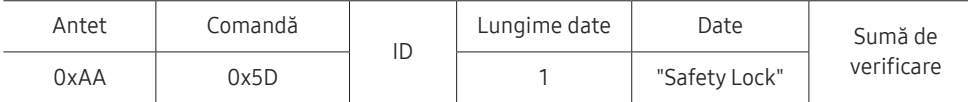

"Safety Lock": Codul de blocare de siguranţă care trebuie setat pe un produs

1: ACTIVAT

0: DEZACTIVAT

• Confirmare

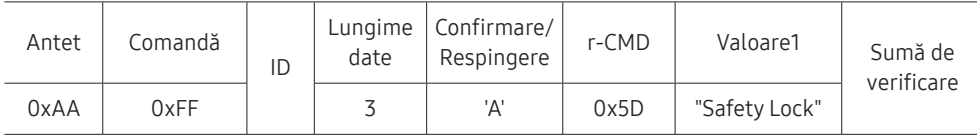

"Safety Lock": Codul de blocare de siguranţă care trebuie setat pe un produs

• Respingere

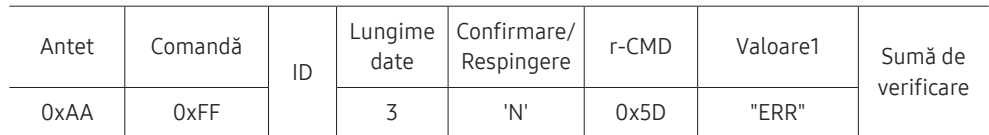

"ERR": un cod care arată ce eroare a survenit

### Perete video pornit

• Funcţie

Computerul personal porneşte/opreşte peretele video al produsului.

• Preluare stare PORNIRE/OPRIRE pentru peretele video

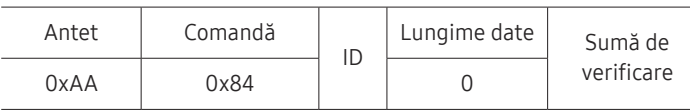

• Pornire/Oprire perete video

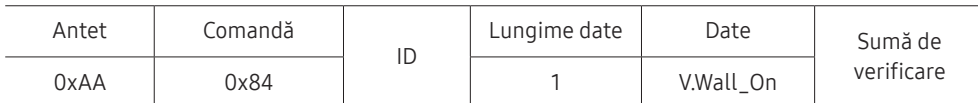

• V.Wall\_On: Cod perete video de setat pe produs

1: Perete video PORNIT

0: Perete video OPRIT

• Confirmare

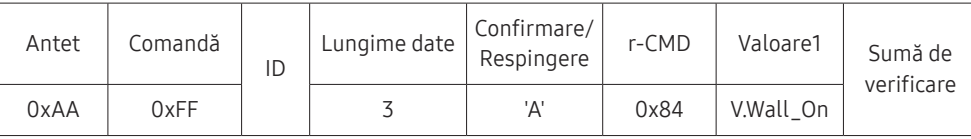

V.Wall\_On : La fel ca mai sus

• Respingere

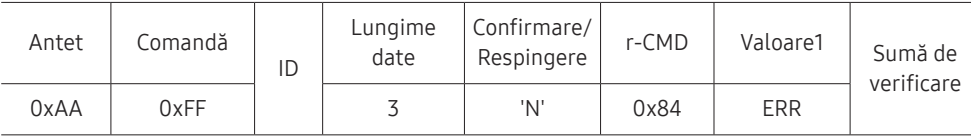

"ERR": un cod care arată ce eroare a survenit

### Control utilizator pentru peretele video

• Funcţie

Computerul personal porneşte/opreşte funcţia de perete video a produsului.

• Preluare stare perete video

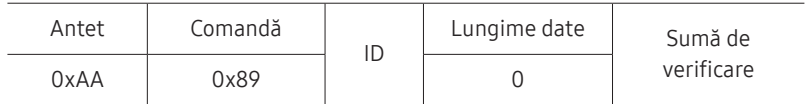

• Setare perete video

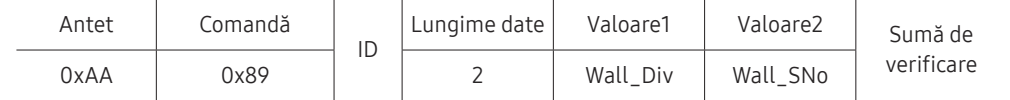

#### Wall\_SNo: Cod număr produs setat pe produs

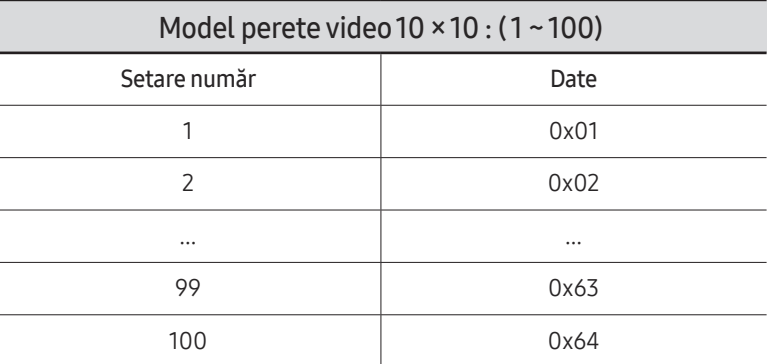

• Confirmare

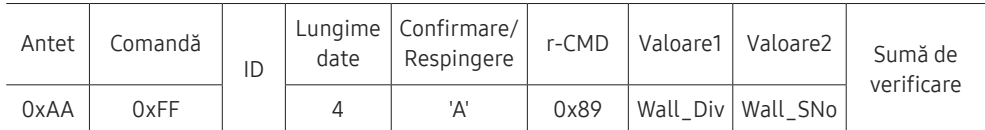

• Respingere

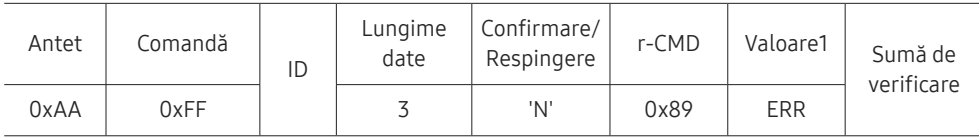

"ERR": un cod care arată ce eroare a survenit
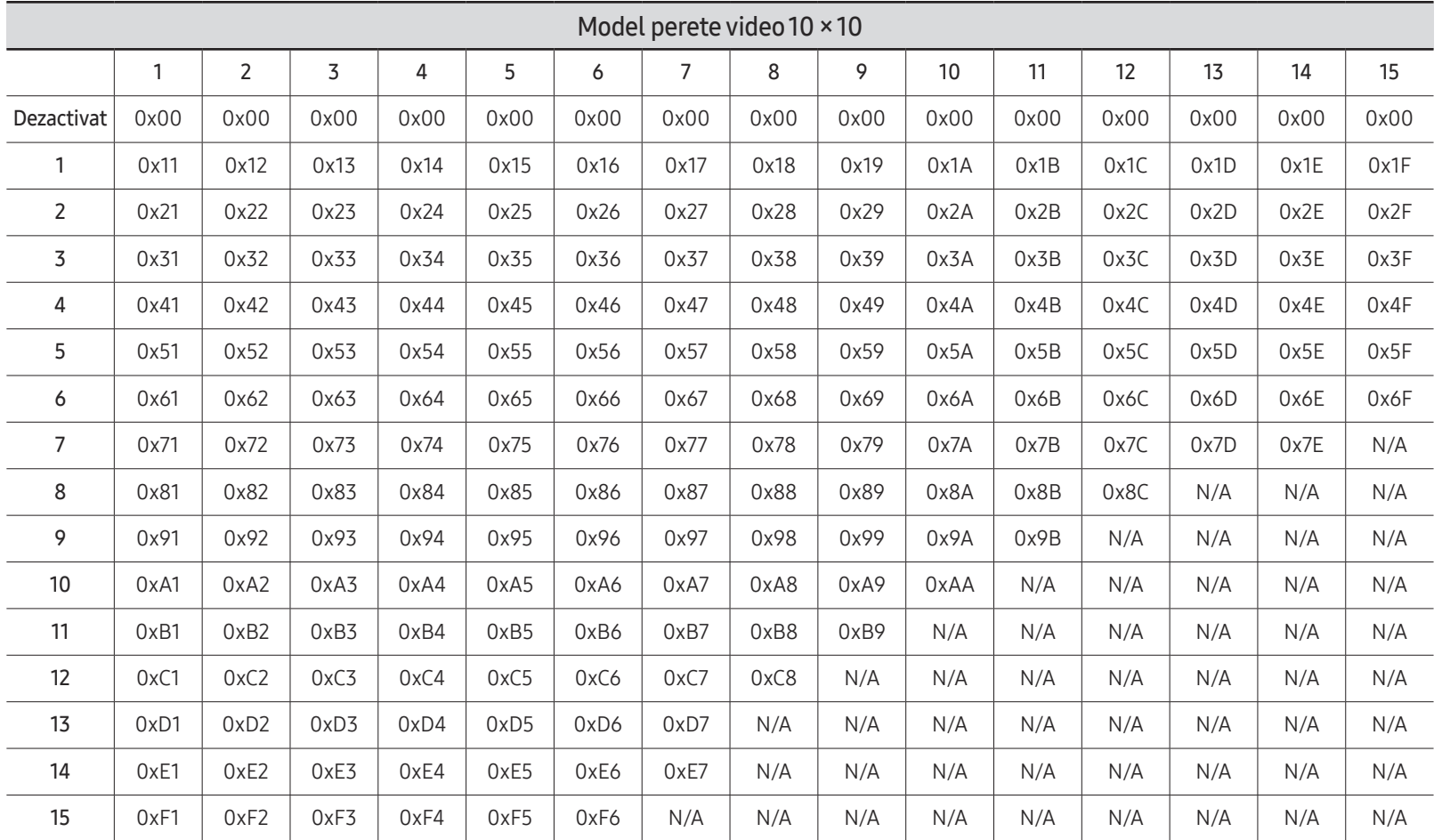

Wall\_Div: Codul driverului pentru peretele video setat pe produs

# Utilizarea MDC

Multiple display control "MDC" este o aplicație care vă permite să controlați cu usurință și simultan mai multe dispozitive de afişare utilizând un PC.

Pentru detalii privind utilizarea programului MDC, consultați Ajutor după instalarea programului. Programul MDC este disponibil pe site-ul web. (http://displaysolutions.samsung. com)

- $\triangle$  Dacă apăsați butonul On sau Off care se află în partea din stânga sus a ecranului, produsul își verifică starea aproximativ un minut. Pentru a rula alte comenzi, încercați după acest minut.
- " Pentru detalii despre conectarea dispozitivelor cu control de afişaje multiple, consultaţi pagina [30.](#page-29-0)

# Instalarea/dezinstalarea programului MDC

 $\triangle$  Pasii de instalare și dezinstalare pot varia în funcție de sistemul de operare.

### Instalarea

- Instalarea MDC poate fi afectată de placa video, placa de bază și condițiile de conectare în reţea.
- 1 Faceti clic pe programul de instalare MDC Unified.
- 2 Faceti clic pe "Next".
- 3 Când apare ecranul "Welcome to the InstallShield Wizard for MDC Unified", faceti clic pe "Next".
- 4 În fereastra "License Agreement" afisată, selectati "I accept the terms in the license agreement" și faceți clic pe "Next".
- 5 În fereastra "Customer Information" afișată, completați toate câmpurile de informații și faceţi clic pe "Next".
- 6 În fereastra "Destination Folder" afișată, selectați calea directorului în care vreți să instalați programul şi faceţi clic pe "Next".
	- $\bullet$  În cazul în care calea către director nu este specificată, programul va fi instalat în calea prestabilită a directorului.
- 7 În fereastra "Ready to Install the Program" afisată, verificati calea directorului în care va fi instalat programul și faceți clic pe "Install".
- 8 Progresul instalării va fi afişat.
- 9 Faceţi clic pe "Finish" din fereastra "InstallShield Wizard Complete" afişată.
	- Selectati "Launch the program" si faceti click pe "Finish" pentru a rula programul MDC imediat.
- 10 Pictograma de scurtătură MDC Unified va fi creată pe desktop după instalare.
	- $\triangle$  Este posibil ca pictograma de execuție MDC să nu fie afișată, în funcție de specificațiile sistemului PC sau ale produsului.
	- $\triangle$  Apăsați F5 dacă pictograma de executie nu este afisată.

#### Dezinstalarea

- 1 Selectaţi Setări → Panou de control din meniul Start şi faceţi dublu clic pe Adăugare/ ştergere program.
- 2 Selectaţi MDC Unified din listă şi faceţi clic pe Modificare/Ştergere.

# Caracteristica Player Capitolul 05

Accesibil utilizând butonul HOME de pe telecomandă.

# Player

#### $HOME \n\implies$  Player  $\rightarrow$  ENTER

Redaţi o varietate de conţinut, precum canale cu programări alocate, şabloane sau fişiere.

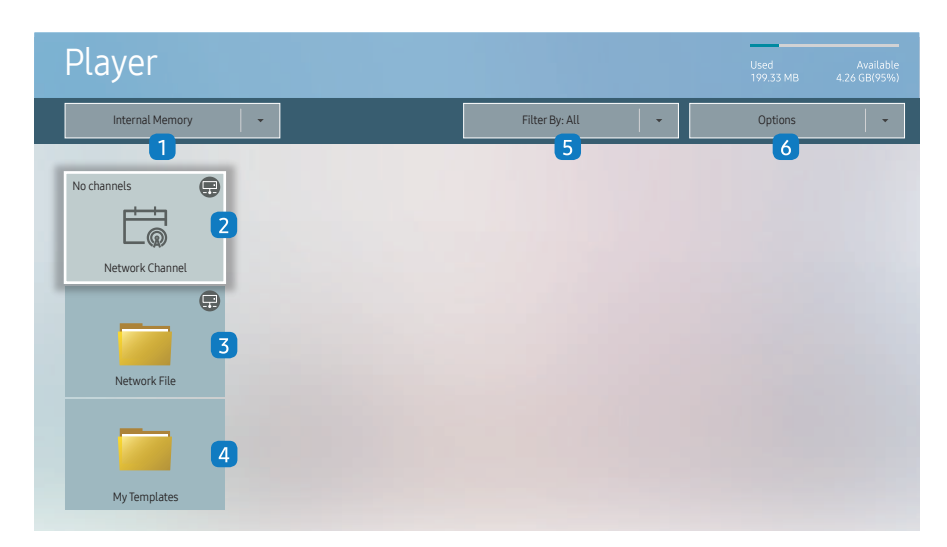

 $\bullet$  Imaginea afisată poate fi diferită în functie de model.

Pentru a utiliza caracteristica Player, setați Playvia la MagicInfo în System.  $(MENU \n  $\Box$  → **System** → **Play via** → **MaacInfo**)$ 

Trebuie să setați Clock Set înainte de a putea utiliza această caracteristică.

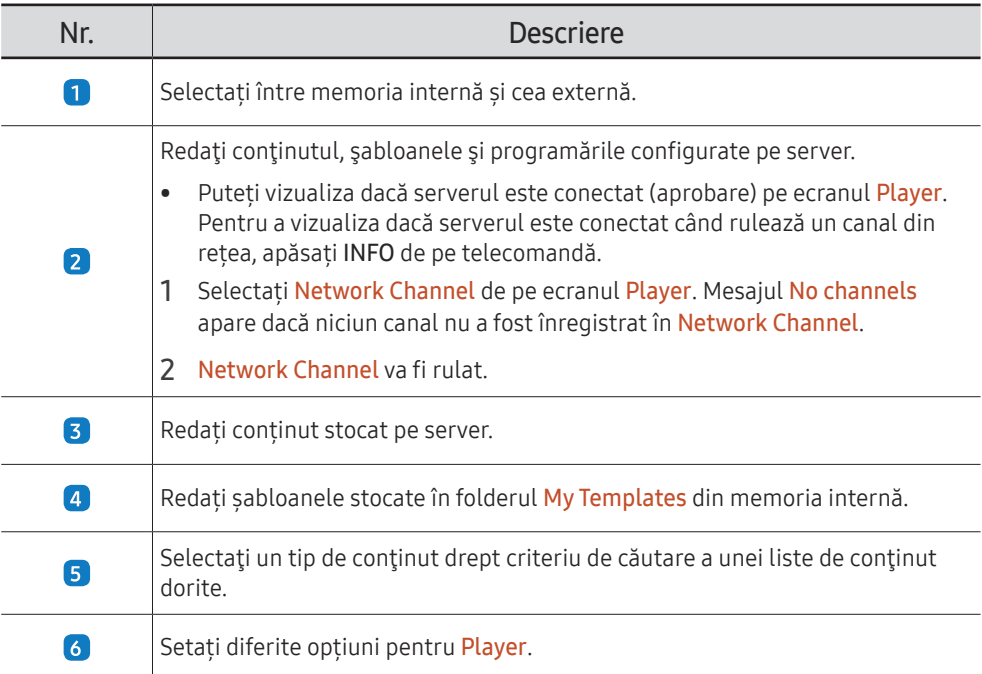

### Vizualizarea conținutului

- 1 Selectați fie memoria internă, fie cea externă. Vor apărea fișierele salvate în memoria selectată.
- 2 Selectați fișierul dorit. Conținutul apare pe ecran. (Pentru mai multe informații privind formatele de fișier compatibile, consultați secțiunea "Formate de fișier compatibile cu playerul").

# Când rulează conținutul

### Butoane de comandă de pe telecomandă

Puteți reda, suspenda sau omite conținutul din lista de redare apăsând butoanele de pe telecomandă.

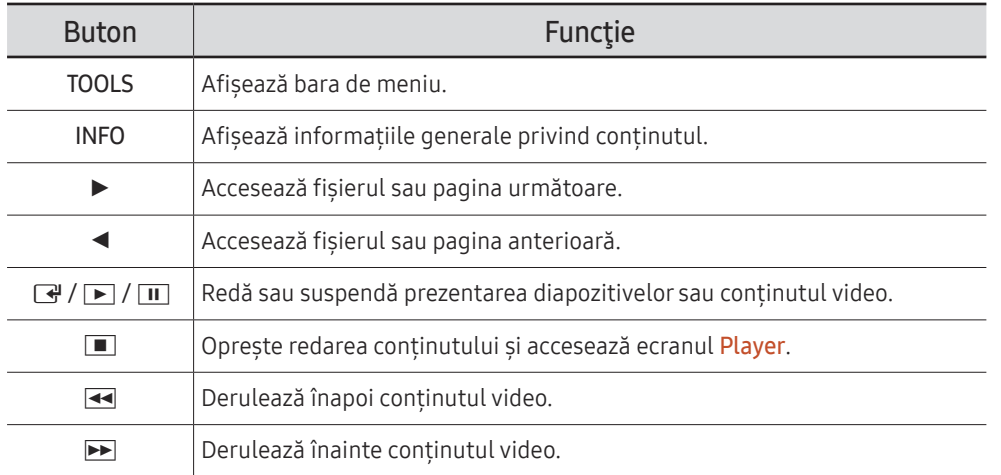

#### " Dacă există un singur fişier imagine pe dispozitivul USB, prezentarea nu va rula.

Dacă numele unui folder este prea lung pe USB, folderul nu poate fi selectat.

- Opțiunea Portrait pentru Content Orientation nu este disponibilă pentru conținuturile cu o rezoluție mai ridicată decât 3840 x 2160.
- Content Size pentru videoclipuri cu o rezoluție mai ridicată decât 3840 x 2160 acceptă doar Full Screen.

### Meniu disponibil

Apăsați butonul TOOLS de pe telecomandă în timpul redării conținutului pentru a configura setările.

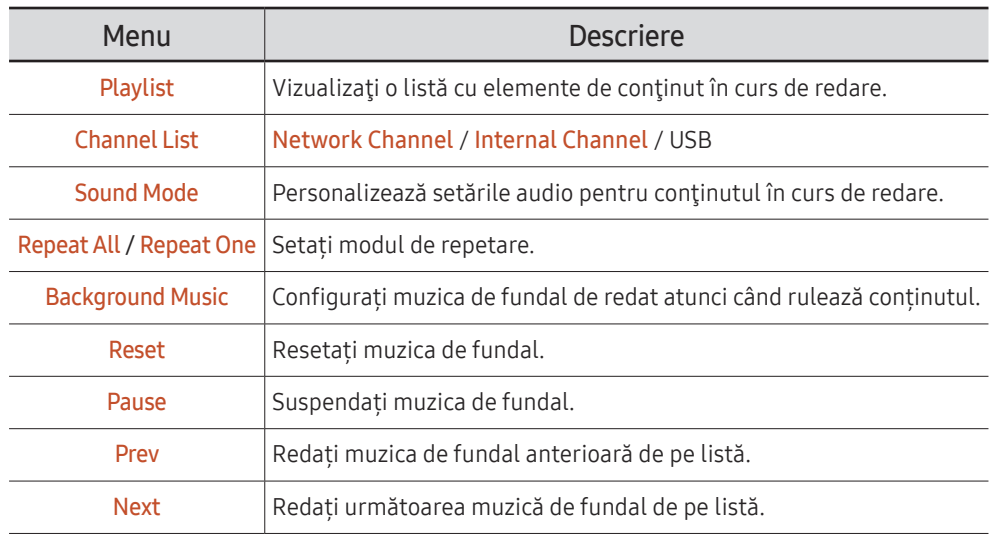

Reset, Pause, Prev, Next apar numai atunci când este setată muzica de fundal.

# Formate de fişier compatibile cu Player

- Sistemele de fişiere acceptate sunt FAT32 şi NTFS.
- Nu se poate reda un fisier cu rezoluția verticală și cea orizontală mai mare decât rezoluția maximă. Verificați rezoluția verticală și cea orizontală a fișierului.
- Verificati tipurile acceptate de codecuri video și audio și versiunile.
- Verificaţi versiunile acceptate de fişiere.
	- $\triangle$  Este acceptată versiunea Powerpoint până la 97 2013.
- " Pentru transferul de fișiere de pe USBînInternal Memory, apăsați Options → Send.
	- Locația fișierelor șablon
		- Transfer Internal Memory → USB : USB → în folderul MagicinfoSlide
		- Transfer USB → Internal Memory : Internal Memory → în folderul My Templates
	- Locația altor fișiere (non-șablon)
		- Transfer Internal Memory → USB : USB → în folderul MagicinfoSlide
		- Transfer USB → Internal Memory : În folderul rădăcină

### Cadru multiplu pentru programare în retea

#### Restricţii de redare

- Pot fi redate simultan 1 până la 3 fișiere video FHD sau numai câte un fișier video UHD și un fișier video FHD în același timp. În modul de redare portret, pot fi redate simultan 3 fișiere video FHD sau numai câte un fișier video UHD la un moment dat.
- Pentru fişierele Office (fişiere PPT şi Word) şi fişierele PDF, un singur tip de fişier este acceptat într-un moment anume.
- Fişierele LFD(\*.LFD) nu sunt acceptate.
- Conținuturile cu o rezoluție mai ridicată decât 3840 x 2160 nu sunt acceptate.

#### Restrictii privind redarea sunetului

- Poate fi utilizată o singură ieşire pentru sunet.
- Prioritatea la redare: BGM reţea → BGM local → fişierul video din cadrul principal selectat de utilizator
	- $\triangle$  Reteaua BGM: Setările pot fi configurate la crearea unei programări pe server.
	- $\triangle$  BGM local: setările BGM pot fi configurate utilizând instrumentele afișate după ce butonul TOOLS este afişat în timpul redării Player.
	- $\triangle$  Cadrul principal selectat de utilizator: Setările cadrului principal pot fi configurate la crearea unei programări pe server.

### Fişiere şablon(\*.LFD)

#### Restricţii

- Verificați dacă aveți folderele Contents și Schedules publicate pe dispozitivul de stocare USB.
	- $\bullet$  Un continut publicat corespunzător apare pe dispozitivul USB sub forma Published Content  $\blacksquare$
	- $\bullet$  Când copiați un conținut pe care l-ați publicat pe un dispozitiv USB (Published Content  $\bullet$ ) pe Internal Memory, conținutul apare în Internal Memory doar sub forma Published Content Folderele Contents și Schedules nu sunt vizibile în Internal Memory.

#### Restricţii de redare

- Maxim două fişiere video (Video) pot fi redate.
- Pentru fisierele Office (fisiere PPT si Word) si fisierele PDF, un singur tip de fisier este acceptat într-un moment anume.
- Când redați mai multe fișiere video simultan, asigurați-vă că zonele de afișare nu se suprapun între ele.

#### Restricţii privind redarea sunetului

- Poate fi utilizată o singură ieşire pentru sunet.
- Prioritatea la redare: BGM reţea → BGM local → fişierul video din cadrul principal selectat de utilizator

# Codecuri video (cu excepția modelului QPR-8K)

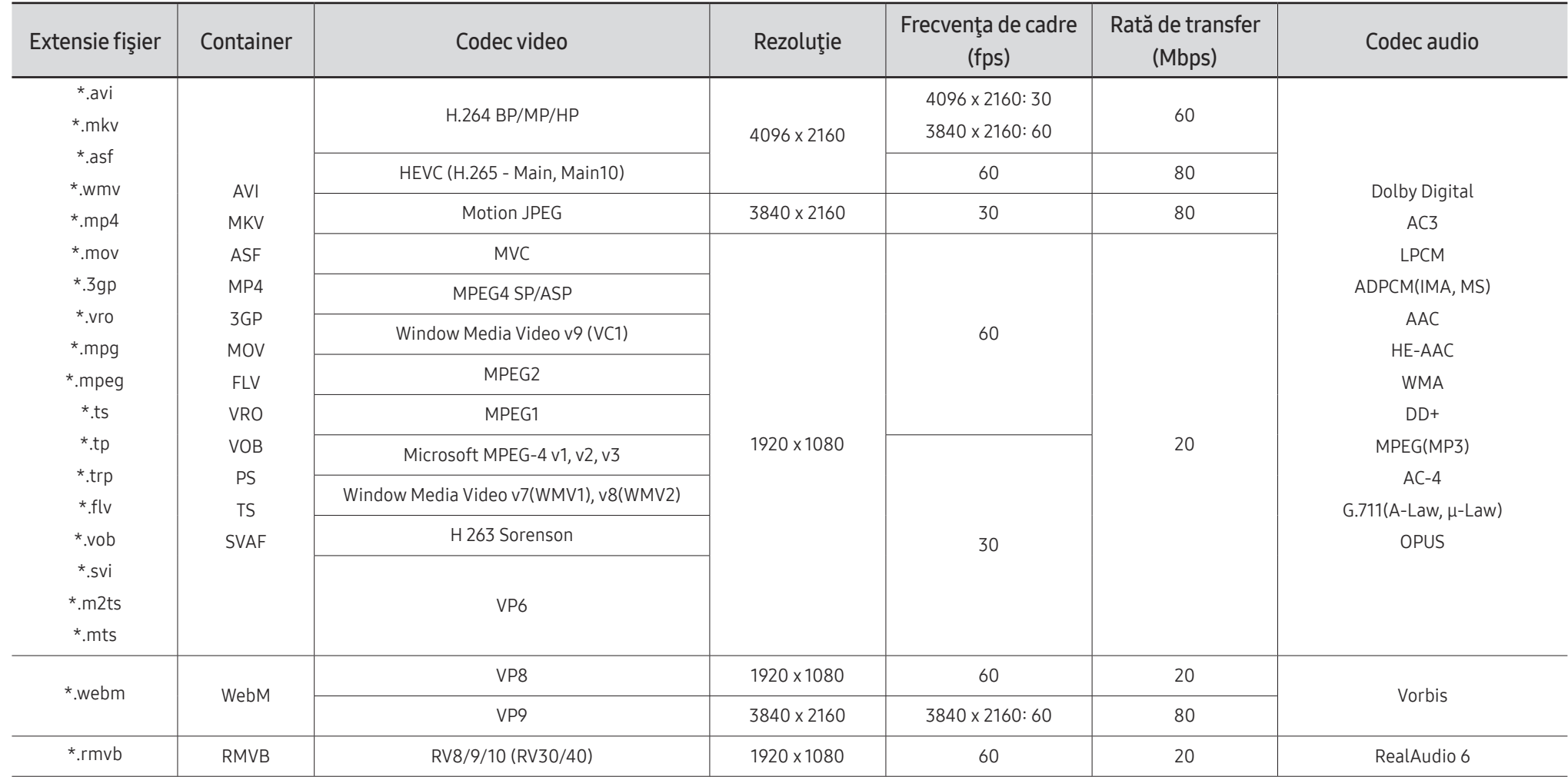

### Codecuri video (se aplică doar pentru modelul QPR-8K)

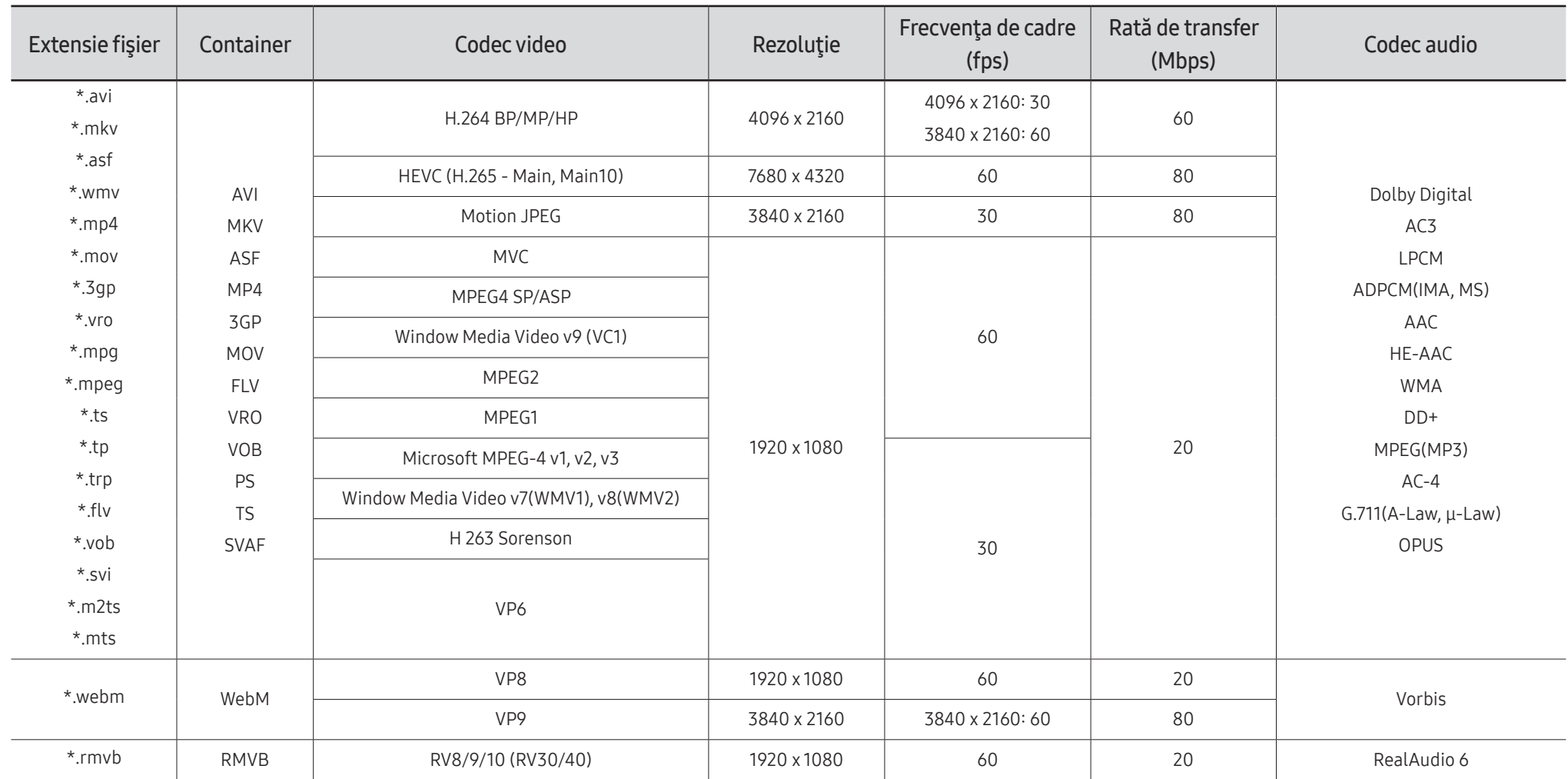

■ Deoarece specificaţiile se bazează pe conectivitatea curentă 8K şi standardele de decodare, este posibil ca conectivitatea viitoare, standardele de difuzare şi decodare să nu fie acceptate. Upgrade-ul pentru a îndeplini standardele viitoare poate necesita achiziţia de dispozitive suplimentare.

■ Este posibil ca anumite standarde terțe părți să nu fie acceptate.

#### Alte restrictii

- Este posibil ca aceste codecuri să nu se comporte corespunzător dacă există probleme cu continutul.
- Conținutul video nu poate fi redat sau nu este redat corect în cazul unei erori în conținut sau container.
- Este posibil ca sunetul sau imaginea să nu poată fi redate dacă prezintă rate de biti/de cadre standard care depăşesc nivelurile de compatibilitate ale televizorului.
- Dacă tabelul de indecşi prezintă o eroare, funcţia Căutare (Salt) nu va fi operaţională.
- Când redaţi fişiere video printr-o conexiune de reţea, este posibil ca fişierul video să fie redat cu întreruperi, din cauza vitezelor de transmisie a datelor.
- Este posibil ca unele dispozitive USB/cu cameră digitală să nu fie compatibile cu televizorul.
- Codecul HEVC este disponibil numai în containerele MKV /MP4 / TS.
- Codecul MVC este acceptat partial.

#### Decodoare video

- H.264 UHD este acceptată până la nivelul 5.1 şi H.264 FHD este acceptată până la nivelul 4.1. (Televizorul nu acceptă FMO / ASO / RS)
- HEVC UHD este acceptată până la nivelul 5.1 şi HEVC FHD este acceptată până la nivelul 4.1.
- HEVC 8K este acceptată până la nivelul 6.1.
	- " Această specificaţie este aplicabilă numai pentru modelul seriei QPR-8K.
- VC1 AP L4 nu este acceptat.
- GMC 2 sau variantă superioară nu sunt acceptate.
- Când este redat un singur fișier video, modul Seamless nu este compatibil în următoarele condiții:
	- Codec incompatibil (MVC, VP3, MJPEG) ↔ Codec incompatibil
	- Codec incompatibil  $\leftrightarrow$  Codec compatibil
	- Rezoluția este diferită de cea a monitorului
	- Frecvența este diferită de cea a monitorului

#### Decodoare audio

- WMA este acceptată până la 10 canale Pro 5.1, profil M2.
- WMA1, WMA fără pierderi/Vocea nu este acceptată.
- QCELP şi AMR NB/WB nu sunt acceptate.
- Vorbis este acceptat pentru până la 5.1 canale.
- Dolby Digital Plus este acceptat pentru până la 5.1 canale.
- Ratele de eşantionare acceptate sunt 8, 11,025, 12, 16, 22,05, 24, 32, 44,1 şi 48 kHz, şi diferă în functie de codec.

#### Imagine

- Format de fişier imagine compatibil: JPEG, PNG, BMP  $\triangle$  Fisierele BMP pe 32, 24 și 8 biți sunt compatibile.
- Rezolutie maximă acceptată: 7680 x 4320 (JPEG), 4096 x 4096 (PNG, BMP) Când redați 10 fișiere într-un fișier LFD - 5120 x 5120
- Dimensiunea maximă pentru fișiere compatibile: 20MB
- Slideshow Effect suportate: 9 efecte (Fade1, Fade2, Blind, Spiral, Checker, Linear, Stairs, Wipe, Random)

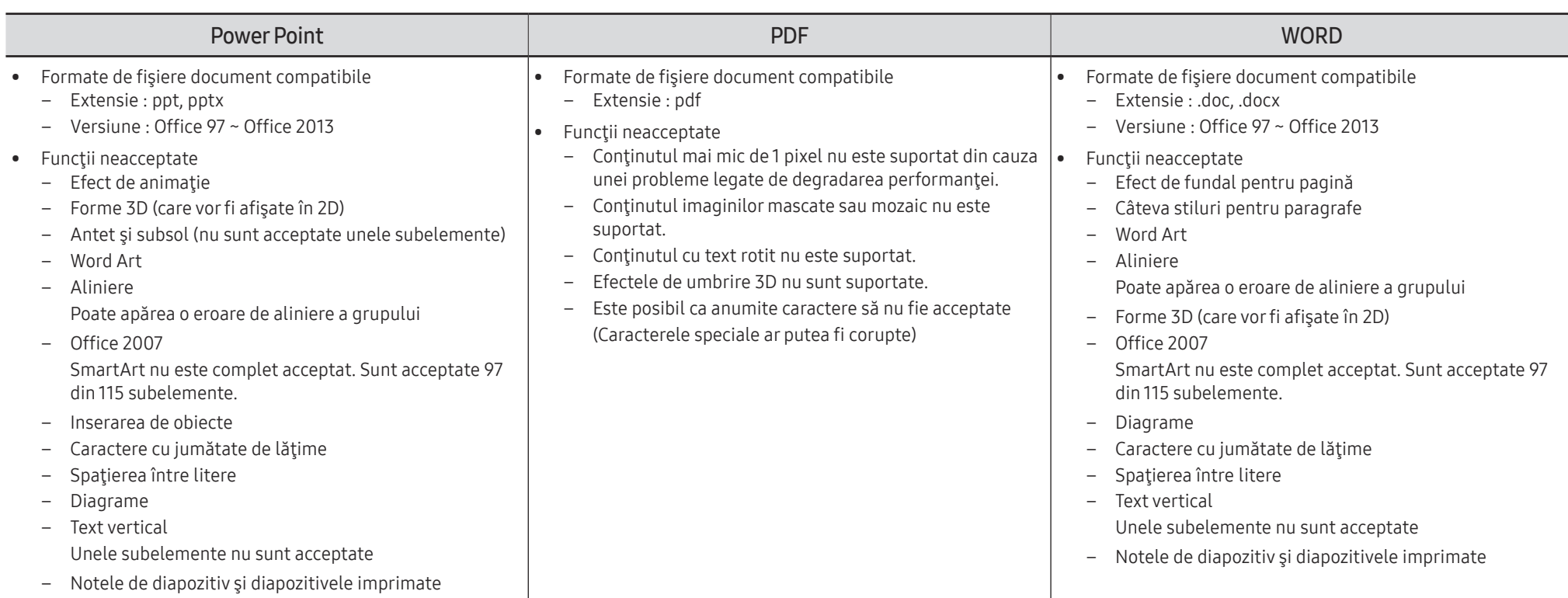

# **Schedule**

HOME △→ Schedule → ENTER

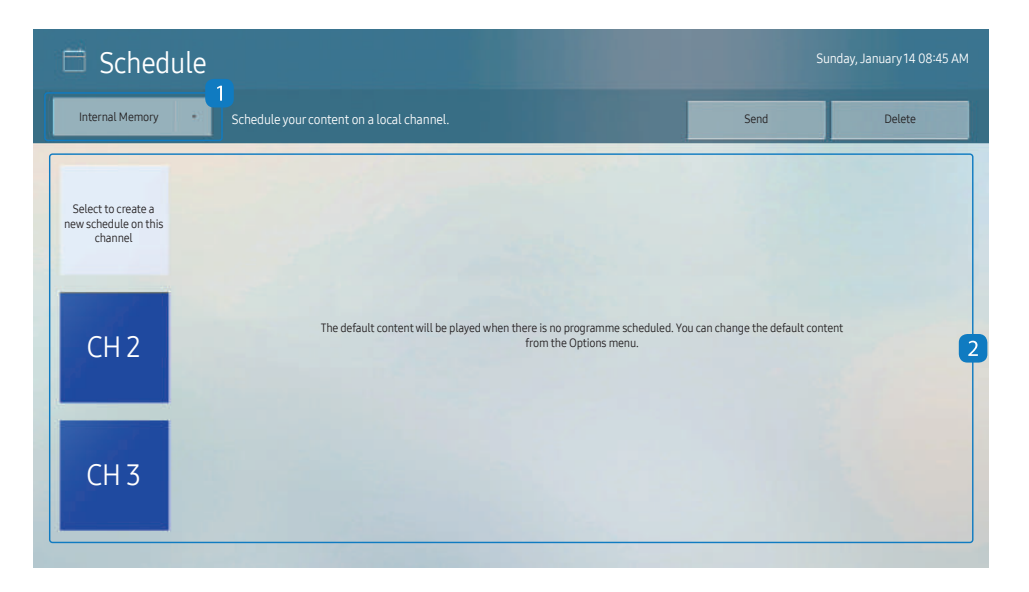

Puteți verifica programul importat dintr-un dispozitiv de stocare selectat.

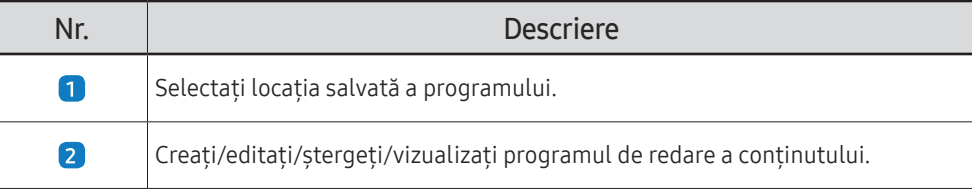

" Imaginea afişată poate fi diferită în funcţie de model.

# Clone Product

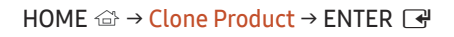

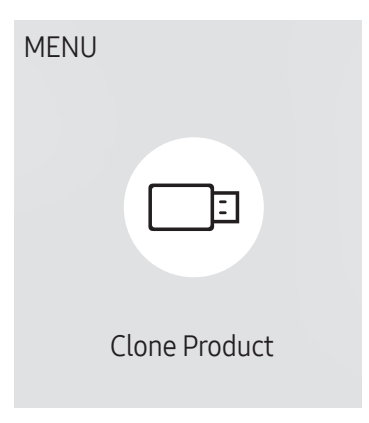

Imaginea afisată poate fi diferită în funcție de model.

Exportați setările produsului pe un dispozitiv de stocare extern. De asemenea, puteți importa setările de pe un dispozitiv de stocare extern.

Această optiune este folositoare atunci când realizați aceleași setări pentru mai multe produse.

#### Dacă un fișier duplicat nu este găsit pe dispozitivul de stocare extern

- 1 Conectați dispozitivul de stocare extern, apoi rulați funcția Clone Product.
- 2 Apare mesajul No cloning file found on the external storage device. Export this device's settings to the external storage device?.
- 3 Selectați Export pentru exporta setările.

#### Dacă un fișier duplicat este găsit pe dispozitivul de stocare extern

- 1 Conectați dispozitivul de stocare extern, apoi rulați funcția Clone Product.
- 2 Apare mesajul Cloning file found. Please select an option..

Rulați funcția Import from External Storage sau funcția Export to External Storage.

- Import from External Storage: Copiați setările salvate pe un dispozitiv de stocare extern pe produs.
	- $\bullet$  După terminarea configurării, produsul este repornit automat.
- Export to External Storage: Copiați setările produsului pe un dispozitiv de stocare extern.

# ID Settings

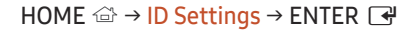

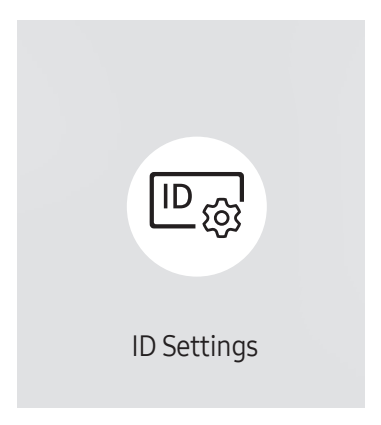

" Imaginea afişată poate fi diferită în funcţie de model.

Atribuiți un ID unui televizor.

### Device ID

#### Setaţi un număr de identificare unic pentru fiecare produs.

- Apăsați  $\triangle$ / $\triangledown$  pentru a selecta un număr  $\triangleleft$ .
- " Introduceţi numărul dorit utilizând butoanele numerice de pe telecomandă.

### Device ID Auto Set

Această caracteristică îi alocă automat un număr ID unui dispozitiv conectat printr-un cablu RS232C.

 $\triangle$  Această funcție este disponibilă numai pe primul dispozitiv cu daisy chain RS-232C.

## PC Connection Cable

Selectaţi tipul de cablu pentru conectarea afişajului la PC.

- RS232C cable comunicaţi cu MDC prin intermediul unui cablu RS232C.
- RJ-45 (LAN)/Wi-Fi Network sau RJ-45 (LAN) Cable comunicaţi cu MDC prin intermediul unui cablu RJ45.

 $\blacktriangleright$  Functiile disponibile pot fi diferite în funcție de model.

# Video Wall

HOME  $\hat{\omega}$  → Video Wall → ENTER

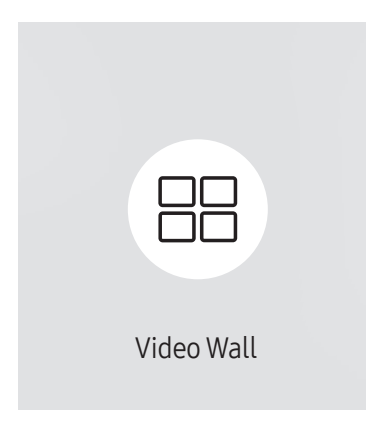

Imaginea afisată poate fi diferită în funcție de model.

Personalizaţi configuraţia formată din mai multe afişaje conectate pentru a forma un perete video.

În plus, afisați o porțiune dintr-o imagine sau repetați aceeași imagine pe toate afișajele conectate.

Pentru a afişa mai multe imagini, consultaţi secţiunea de asistenţă a MDC sau ghidul utilizatorului MagicInfo. Este posibil ca unele modele să nu accepte funcţia MagicInfo.

### Video Wall

Puteţi activa sau dezactiva Video Wall.

Pentru a organiza un perete video, selectaţi On.

• Off / On

## Horizontal x Vertical

Această caracteristică împarte automat afișajul unui videowall, pe baza unei configurații a matricei videowall.

Introduceți matricea videowall.

Afișajul videowall este împărțit pe baza matricei configurate. Numărul de dispozitive cu afișaj pe verticală sau pe orizontală poate fi setat în intervalul de la 1 la 15.

- Un afișaj videowall poate fi împărțit în maximum 225 de ecrane.
- **C** Opțiunea Horizontal x Vertical este activată doar atunci când Video Wall este setat la On.

### Screen Position

Pentru a rearanja ecranele împărțite, reglați numărul pentru fiecare produs din matrice, utilizând caracteristica Screen Position.

Prin selectarea Screen Position, va fi afișată matricea videowall cu numărul alocat produselor care formează videowallul.

Pentru a rearanja produsele, utilizați butoanele de direcție de pe telecomandă pentru a muta produsul la alt număr dorit. Apăsați butonul →.

- Screen Position vă permite să împărțiți ecranul în maximum 225 de vizualizări (15 x 15).
- **C** Opțiunea Screen Position este activată doar atunci când Video Wall este setat la On.
- Pentru a utiliza funcția, asigurați-vă că este configurată opțiunea Horizontal x Vertical.

### Format

Selectați modul de afișare a imaginilor pe afișajul videowall.

- Full: Afișați imaginile pe ecran întreg, fără margini.
- Natural: Afișați imaginile în raportul de aspect original, fără a mări sau a reduce dimensiunea.
- **C** Opțiunea Format este activată doar atunci când Video Wall este setat la On.

# Network Status

Verificați conexiunea curentă la rețea și Internet.

HOME △→ Network Status → ENTER

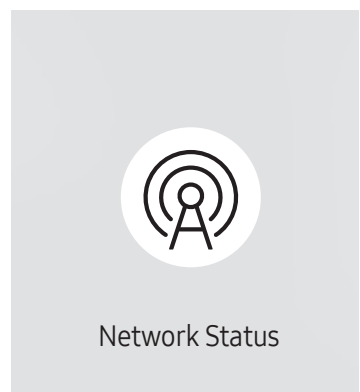

<sup>&</sup>quot; Imaginea afişată poate fi diferită în funcţie de model.

# On/Off Timer

#### $HOME \nleftrightarrow On/Off$  Timer  $\rightarrow$  ENTER  $\vec{F}$

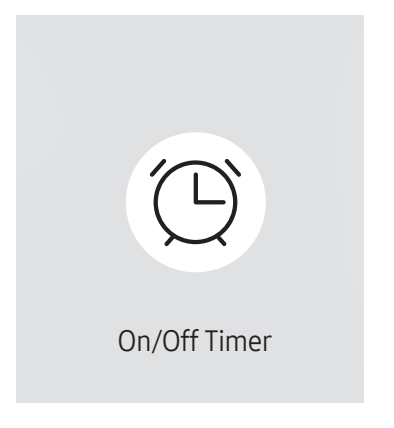

Imaginea afisată poate fi diferită în funcție de model.

Trebuie să setați Clock Set înainte de a putea utiliza această caracteristică.

### On Timer

Setati On Timer astfel încât produsul să pornească automat la ora și la data alese de dvs.

Alimentarea este pornită cu volumul şi sursa de intrare specificate.

On Timer: setati timer-ul de pornire prin selectarea uneia dintre cele sapte optiuni. Asigurati-vă că ati setat ora curentă mai întâi.

#### (On Timer 1 ~ On Timer 7)

- **C** Desi optiunea de memorie internă/USB poate fi utilizată cu **On Timer** pentru modul MagicInfo, este recomandată utilizarea unei memorii interne.
- **Functionarea optimă a optiunii On Timer** nu poate fi utilizată dacă este folosită cu un dispozitiv USB alimentat cu baterii, care durează mai mult să fie recunoscut.
- Setup: selectați Off, Once, Everyday, Mon~Fri, Mon~Sat, Sat~Sun sau Manual. Dacă selectați Manual, puteți alege zilele în care doriți să porniți On Timer produsul.
	- Marcajul de selectare indică zilele pe care le-aţi selectat.
- Time: setati ora și minutul. Utilizați butoanele cu numere sau butoanele săgeți sus și jos pentru a introduce numere. Utilizați butoanele săgeți stânga și dreapta pentru a modifica câmpurile editabile.
- Volume (Pentru modelele cu difuzoare încorporate): setați nivelul de volum dorit. Utilizați butoanele săgeți sus și jos pentru a modifica nivelul volumului.
- Source: selectați sursa de intrare dorită.
- Content (atunci când Source este setată la Internal/USB pentru modul MagicInfo): De pe dispozitivul USB sau de pe dispozitivul de memorie internă, selectaţi un fișier (de ex. muzică, fotografii sau video-uri) cu conţinutul pe care doriti să îl redați când pornește produsul.

### Off Timer

Setați timerul de oprire (Off Timer) prin selectarea uneia dintre cele șapte opțiuni. (Off Timer 1 ~ Off Timer 7)

- Setup: selectaţi Off, Once, Everyday, Mon~Fri, Mon~Sat, Sat~Sun sau Manual. Dacă selectaţi Manual, puteţi alege zilele în care doriți să opriți produsul Off Timer.
	- Marcajul de selectare indică zilele pe care le-aţi selectat.
- Time: setati ora și minutul. Utilizați butoanele cu numere sau butoanele săgeți sus și jos pentru a introduce numere. Utilizaţi butoanele săgeţi stânga şi dreapta pentru a modifica câmpurile editabile.

### Holiday Management

Temporizatorul va fi dezactivat pe parcursul perioadei specificate drept vacantă.

• Add Holiday: specificaţi perioada pe care doriţi să o adăugaţi drept vacanţă. Selectați datele de începere și terminare a vacanței pe care doriți s-o adăugați utilizând butoanele ▲/▼ și faceti clic pe butonul Done.

Perioada va fi adăugată în lista de concedii.

- Start Date: setaţi data de început a vacanţei.
- End Date: setaţi data de sfârşit a vacanţei.
- Delete: ştergeţi elemente selectate din lista de vacanţe.
- Edit: Selectați un articol de vacanță și schimbați data.
- Set Applied Timer: setati On Timer și Off Timer șă nu fie activate în timpul sărbătorilor legale.
	- Apăsați → pentru a selecta setările On Timer și Off Timer pe care nu doriți să le activați.
	- On Timer şi Off Timer selectate nu vor fi activate.

# **Ticker**

#### $HOME \n\implies$  Ticker  $\rightarrow$  ENTER

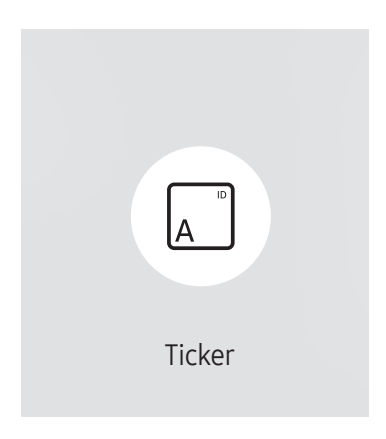

<sup>●</sup> Imaginea afişată poate fi diferită în funcție de model.

Introduceţi text în timp ce este afişat un fişier video sau o imagine şi afişaţi textul pe ecran.

- Trebuie să setați Clock Set înainte de a putea utiliza această caracteristică.
- Off / On: Setați dacă se utilizează sau nu Ticker.
- Message: Introduceţi un mesaj de afişat pe ecran.
- Time: Setaţi Start Time şi End Time pentru a afişa un Message.
- Font options: Specificați fontul și culoarea textului pentru mesaj.
- Position: Selectați o poziție pentru a afișa un Message.
- Scroll: Activați sau dezactivați efectele de derulare ale Ticker. Specificați Direction și Speed de derulare a mesajului.
- Preview: Previzualizați setările pentru Ticker.

# URL Launcher

#### HOME △→ URL Launcher → ENTER

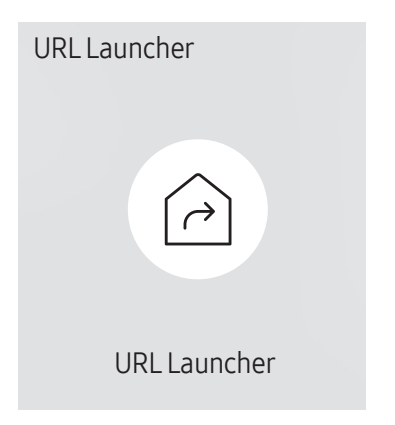

<sup>&</sup>quot; Imaginea afişată poate fi diferită în funcţie de model.

Pentru detalii privind modul de utilizare a caracteristicii URL Launcher, contactați distribuitorul de la care ați achiziționat produsul.

- Este posibil ca această funcție să nu fie acceptată, în funcție de model.
- **2** Pentru a utiliza caracteristica URL Launcher, setați Play via la URL Launcher în System. (MENU  $\text{III} \rightarrow \text{System} \rightarrow \text{Play via} \rightarrow \text{URL Launcher}$ )

# URL Launcher Settings

#### HOME △→ URL Launcher Settings → ENTER

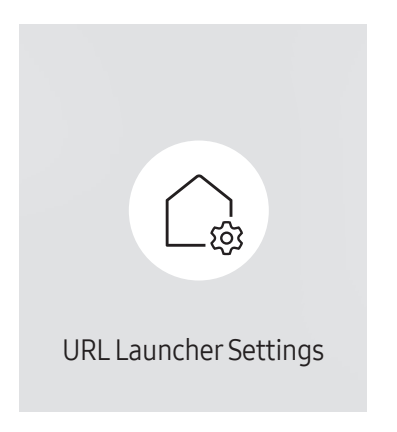

<sup>&</sup>quot; Imaginea afişată poate fi diferită în funcţie de model.

- Pentru detalii privind modul de utilizare a caracteristicii URL Launcher, contactați distribuitorul de la care ați achiziționat produsul.
- Este posibil ca această funcție să nu fie acceptată, în funcție de model.
- Install Web App: Introduceți adresa URL pentru a instala aplicația web.
- Install from USB Device: Instalați aplicația web de pe dispozitivul de stocare USB.
- Uninstall: Ștergeți aplicația web instalată.
- Timeout Setting: Setați perioada de expirare pentru conectare la adresa URL.
- Developer Mode: Activați modul dezvoltator.

# Reglarea ecranului Capitolul 06

Configurarea setărilor Picture (Backlight, Colour Tone etc.). Dispunerea opţiunilor din meniul Picture poate varia în funcţie de produs.

# Backlight / Brightness / Contrast / Sharpness

MENU  $\text{m}$  → Picture → ENTER

| Picture                  |             |  |  |  |  |
|--------------------------|-------------|--|--|--|--|
| <b>Backlight</b>         | $\circ$ 100 |  |  |  |  |
| <b>Brightness</b>        | 45          |  |  |  |  |
| Contrast                 | 70          |  |  |  |  |
| Sharpness                | 50          |  |  |  |  |
| Colour Temperature       | 10000 K     |  |  |  |  |
| <b>Advanced Settings</b> |             |  |  |  |  |
| <b>Picture Options</b>   |             |  |  |  |  |

<sup>●</sup> Imaginea afişată poate fi diferită în funcție de model.

#### Produsul are câteva opţiuni pentru reglarea calităţii imaginii.

" Puteţi modifica şi stoca setările pentru fiecare dispozitiv extern pe care l-aţi conectat la o intrare a produsului.

 $\triangle$  Reducerea luminozității imaginii reduce consumul de energie.

# Colour Temperature

MENU  $\text{III}$  → Picture → Colour Temperature → ENTER  $\text{C}$ 

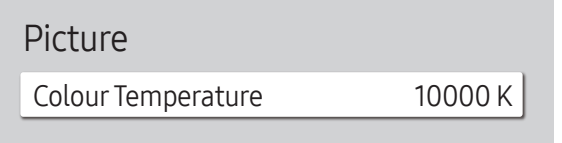

" Imaginea afişată poate fi diferită în funcţie de model.

Este setată temperatura culorii. Valoarea și temperatura cresc în mod simultan, prin urmare raportul culorii albastre crește. (Interval: 2800K–16000K)

**D** Optiune activată când **Colour Tone** este setat la **Off**.

# Advanced Settings

MENU  $\overline{m}$  → Picture → Advanced Settings → ENTER

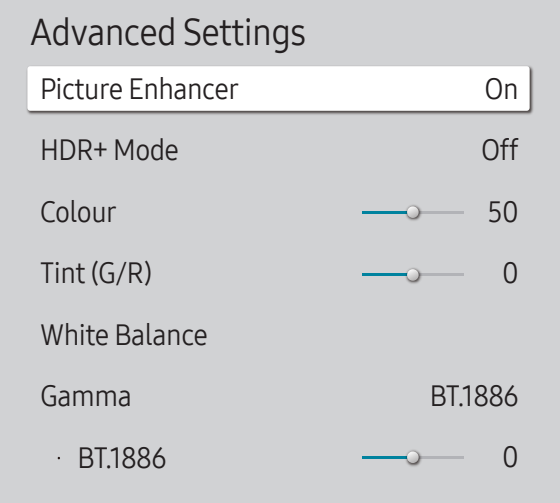

● Imaginea afişată poate fi diferită în funcție de model.

Configuraţi setările complexe pentru imagine, astfel încât să obţineţi imaginea preferată.

# Picture Enhancer

Afișează culori și claritate îmbunătățite.

• Off / On

## HDR+ Mode sau HDR10+ Mode

Furnizează automat un efect HDR în funcţie de sursa video.

- Off / On
- Este posibil ca această funcție să nu fie acceptată, în funcție de model.
- Modelele cu Local Dimming acceptă HDR10+ Mode.

# Colour

Reglați nivelurile de saturație ale culorii. Saturația culorii se intensifică pe măsură ce valoarea se apropie de 100. (Interval: 0~100)

# Tint (G/R)

Reglați raportul de verde la niveluri de nuanță roșie. Mărirea valorilor intensifică saturația culorilor roșu și verde. (Interval: 0~50)

### White Balance

Reglaţi temperatura culorii imaginilor pentru ca obiectele albe să apară mai luminoase.

Este posibil ca această funcție să nu fie acceptată, în funcție de model.

### 2 Point

Reglati nivelurile de luminozitate pentru roșu, verde și albaștru în două secțiuni pentru o optimizare preciză a balansului de alb.

- R-Offset / G-Offset / B-Offset: Reglați proporția fiecărei culori roșii, verzi și albastre în zonele întunecate.
- R-Gain / G-Gain / B-Gain: reglati proportia fiecărei culori roșii, verzi și albastre în zonele luminoase.
- Reset: Restabiliti setările pentru balansul de alb la valorile implicite.

### 20 Point Settings

Controlează balanta de alb în intervale de 20 puncte reglând luminozitatea culorilor roșu, verde şi albastru.

#### 20 Point

Ajustați nivelurile de luminozitate pentru culoarea roșie, verde și albastră în douăzeci de secțiuni pentru o optimizare precisă a balansului de alb.

- $\bullet$  Off ( ) / On (  $\bullet$ )
- Interval: selectati intervalul de reglare.
- Red: reglati nivelul de roșu.
- Green: reglați nivelul de verde.
- Blue: reglaţi nivelul de albastru.
- Reset: Restabilește nivelul actual de 20 de puncte ale balanței de alb la valorile implicite.
- $\triangle$  Unele dispozitive externe ar putea să nu accepte această funcție.

# White Balance Settings

Reglaţi temperatura culorii imaginilor pentru ca obiectele albe să apară mai luminoase.

- $\sum$  Disponibil numai pentru modelele cu perete video.
- White Balance (Custom / Color Expert): Selectati Color Expert pentru a aplica setările de calibrare a PC-ului.
- R-Gain / G-Gain / B-Gain: reglati proportia fiecărei culori roșii, verzi și albastre în zonele luminoase.
- Reset: Restabiliti setările pentru balansul de alb la valorile implicite.

# Uniformity

Calibraţi în mod uniform luminozitatea şi culoare din cadrul fiecărui ecran.

- $\triangle$  Disponibil numai pentru modelele cu perete video.
- Off / On

### Gamma

Reglați luminozitatea de gamă medie a imaginii.

- HLG / ST.2084 / BT.1886 / S Curve
- Setările Gamma, HLG, ST.2084 și BT.1886 ar putea să se schimbe în funcție de setările de intrare video. Pentru modelele care acceptă HDR+ Mode, setările Gamma, HLG, ST.2084 si BT.1886 ar putea să se schimbe în funcție de setările de intrare video și HDR+ Mode. Dacă HDR+ Mode este setat la Off, este posibil ca setările HLG, ST.2084 și BT.1886 să fie disponibile în funcție de videoclipul de intrare. Pentru a regla S Curve, setați HDR+ Mode la Off.

### HLG / ST.2084 / BT.1886 / S Curve

#### Ajustați nivelurile HLG, ST.2084, BT.1886, S Curve ale imaginii.

 $\bullet$  Funcțiile disponibile pot fi diferite în funcție de tipul portului.

# Contrast Enhancer

Balansați automat contrastul pentru a împiedica diferențele semnificative dintre zonele luminoase și cele întunecate.

• Off / Low / Medium / High

# Black Tone

Selectați nivelul de negru pentru a ajusta adâncimea ecranului.

• Off / Dark / Darker / Darkest

# Flesh Tone

Reglați culoarea pentru nuanța pielii prin creșterea sau reducerea nivelurilor de culoare roșie.

# RGB Only Mode

Reglaţi saturaţia şi nuanţa canalelor pentru roşu, verde şi albastru.

• Off / Red / Green / Blue

# Colour Space Settings

Configurați setările de spațiu de culoare pentru a rafina spectrul de culoare al ecranului.

### Colour Space

Alegeți un spațiu de culoare.

- Auto / Native / Custom
- **Pentru a regla Colour, Red, Green, Blue și Reset**, setați Colour Space la Custom.

# Input Signal Plus

#### Extinde intervalul semnalului de intrare pentru conexiunile HDMI.

- HDMI1  $(Off (O)/On (O))$
- $\ell$  Când opțiunea *Input Signal Plus* este setată la On, este acceptată o rezoluție de maximum 3840 x 2160 @ 60Hz. (Rezoluția de până la 7680 x 4320 la 60 Hz este acceptată doar pentru modelul QPR-8K, dacă este conectat la HDMI IN 4.)
	- Când opțiunea *Input Signal Plus* este setată la Off, este acceptată o rezoluție de maximum 3840 x 2160 @ 30Hz.
- Piesele de conectare pot fi diferite în funcție de model.
- Este posibil ca această funcție să nu fie acceptată, în funcție de model.

### Rezoluțiile acceptate pentru semnale de intrare UHD

Verificaţi rezoluţia acceptată pentru semnalele de intrare UHD.

• Rezoluţie: 3840 x 2160p, 4096 x 2160p

Dacă Input Signal Plus este setat la Off

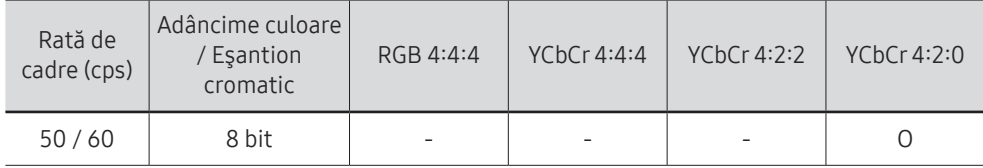

Dacă Input Signal Plus este setat la On

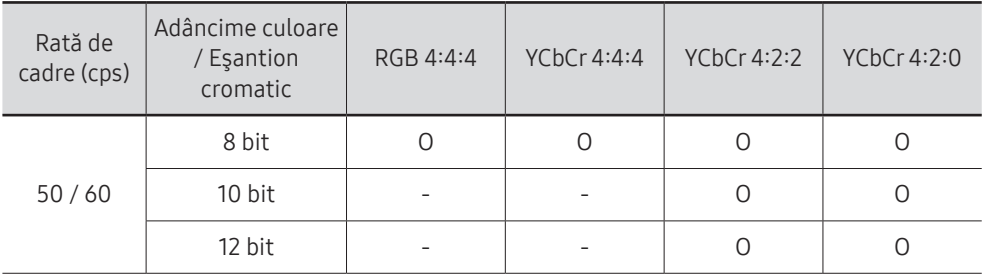

### Rezoluţiile pentru semnalele de intrare acceptate de seria modelului QPR-8K

Verificaţi rezoluţiile pentru semnalele de intrare acceptate de seria modelului QPR-8K.

Dacă Input Signal Plus este setat la On

 $\bullet$  Rezolutie: 3840 x 2160p

| Rată de<br>cadre (cps) | Adâncime culoare<br>/ Eşantion<br>cromatic | RGB 4:4:4 | YChCr 4:4:4 | YChCr 4:2:2 | YChCr 4:2:0 |
|------------------------|--------------------------------------------|-----------|-------------|-------------|-------------|
| 50/60                  | 8 bit                                      | Ο         | Ο           | 0           |             |
|                        | 10 bit                                     | $*0$      | $*0$        | O           |             |
|                        | 12 bit                                     |           |             | 0           |             |
| 120                    | 10 bit                                     | *O        | *O          | $*$ $\cap$  | $*0$        |

 $\sum$  \*: Aceste specificatii sunt acceptate pentru portul HDMI 4.

#### • Rezolutie: 7680 x 4320

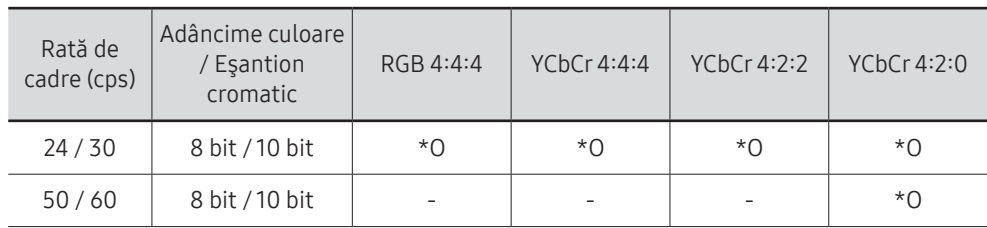

 $\bullet$  \*: Aceste specificatii sunt acceptate pentru portul HDMI 4. Utilizati un cablu HDMI care este compatibil cu aceste specificații.

# Motion Lighting

Reduce consumul de energie reducând luminozitatea ecranului atunci când imaginea de pe ecran este în mişcare.

• Off / On

 $\triangle$  Această caracteristică nu este disponibilă pentru afișajele de perete video.

# Picture Options

MENU  $\overline{III}$  → Picture → Picture Options → ENTER

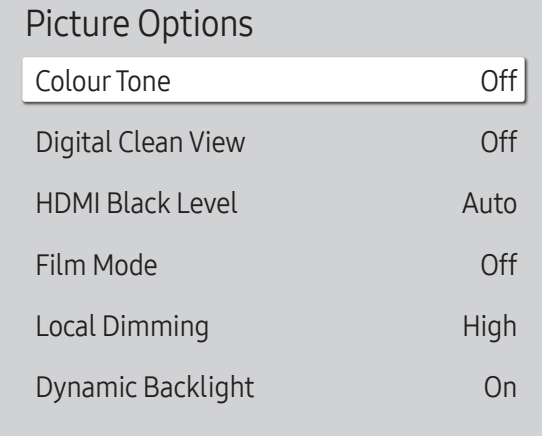

" Imaginea afişată poate fi diferită în funcţie de model.

# Colour Tone

Selectați un ton de culoare care se potrivește cel mai bine preferințelor dvs. de vizualizare.

- Off / Cool / Standard / Warm1 / Warm2 / Natural
- Puteți modifica și stoca setările pentru fiecare dispozitiv extern conectat la o intrare a produsului.
- $\triangle$  Optiunile disponibile pot varia în funcție de produs.

# Digital Clean View

Reduceți zgomotul imaginii pentru a evita efecte ce distrag atenția, precum pâlpâirea.

• Auto / Off

# HDMI Black Level

Reglați nivelul de negru pentru a optimiza luminozitatea și contrastul imaginii HDMI.

• Normal / Low / Auto

# Film Mode

Realizați mai ușor tranziția cadrelor din sursele video mai vechi. Această funcție este disponibilă numai atunci când semnalul de intrare este TV, AV, Component (480i, 576i, 1080i), sau HDMI (1080i).

• Off / Auto1 / Auto2

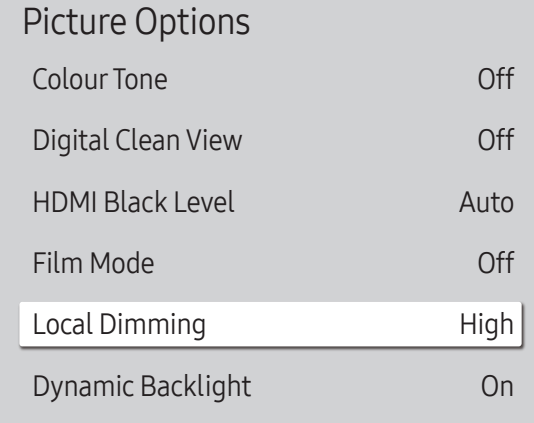

" Imaginea afişată poate fi diferită în funcţie de model.

# Apply Picture Settings

MENU  $\overline{m}$  → Picture → Apply Picture Settings → ENTER  $\overline{G}$ 

<sup>&</sup>quot; Imaginea afişată poate fi diferită în funcţie de model.

# Local Dimming

Reglați nivelurile de luminozitate a zonelor individuale de pe ecran pentru un contrast optim.

- Off / Low / Standard / High
- Modelele cu Dynamic Backlight nu sunt acceptate.

# Dynamic Backlight

Reglaţi automat iluminarea din spate pentru a oferi cel mai bun contrast posibil pentru ecran în condiţiile date.

- Off / On
- Modelele cu Local Dimming nu sunt acceptate.

Aplicați setările de imagine tuturor dispozitivelor externe conectate doar la dispozitiv sau la sursa de curent.

• All Sources / Current Source

# Picture Size Settings

MENU  $\overline{m}$  → Picture → Picture Size Settings → ENTER

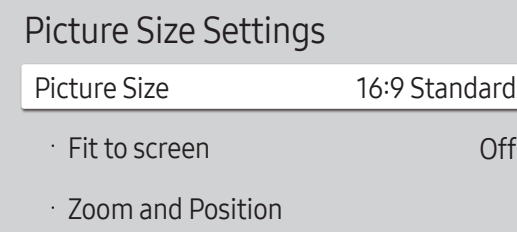

● Imaginea afisată poate fi diferită în funcție de model.

alegeti mărimea și raportul de aspect al imaginii afișate pe ecran.

 $\triangle$  Unele dispozitive externe și aplicații ar putea să nu accepte această funcție.

## Picture Size

#### Sunt afișate diferite opțiuni de reglare a ecranului, în funcție de sursa de intrare curentă.

- " Este posibil ca funcțiile disponibile să fie diferite, în funcție de model sau de semnalele de intrare.
- 16:9 Standard: setează imaginea la 16:9 Standard mod panoramic.
- Custom: Modifică rezoluția conform preferințelor utilizatorului.
- 4:3: setează imaginea la modul (4:3).
	- $\triangle$  Nu setati produsul în formatul 4:3 pentru o perioadă mare de timp. Marginile afişate în partea stângă şi în partea dreaptă sau în partea de sus şi în partea de jos a ecranului pot provoca retenţia imaginii (arderea ecranului), aspect care nu este acoperit de garanţie.

# Fit to screen

Reglează poziția imaginii. Când este selectat, se va afișa imaginea programului complet. Nu se va decupa nicio parte din imagine.

• Off / On / Auto

# Zoom and Position

Reglează mărirea și poziția imaginii. Această funcție este disponibilă doar dacă opțiunea Picture Size este setată la Custom.

Dacă doriți să resetați imaginea la poziția sa inițială, selectați Reset din ecranul Zoom and Position. Imaginea va fi setată în poziţia sa iniţială.

# Reset Picture

Restaurați toate setările de imagine la valorile implicite din fabrică.

MENU  $\overline{III}$  → Picture → Reset Picture → ENTER

Picture

Reset Picture

" Imaginea afişată poate fi diferită în funcţie de model.

# OnScreen Display Capitolul 07

# **Display Orientation**

#### MENU  $\text{III}$  → OnScreen Display → Display Orientation → ENTER

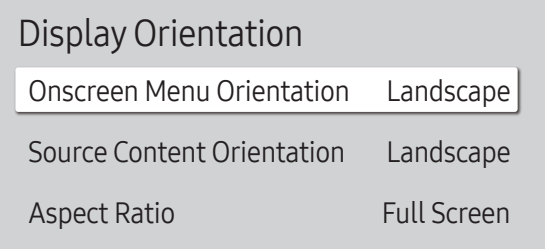

" Imaginea afişată poate fi diferită în funcţie de model.

### Onscreen Menu Orientation

Selectați dacă meniul de pe ecran trebuie afișat în modul de orientare tip landscape (vedere) sau portret.

- Landscape: Afişaţi meniul în mod vedere.
- Portrait: afişaţi meniul în mod portret în partea din dreapta a ecranului produsului.
- Este posibil ca această funcție să nu fie acceptată, în funcție de model.

### Source Content Orientation

#### Rotiti orientarea ecranului produsului.

- " Această caracteristică nu este disponibilă pentru rezoluțiile de sursă de intrare mai ridicate decât 7680 x 4320.
- Landscape: afisați ecranul în mod vedere.
- Portrait: afişaţi ecranul în mod portret.
- Este posibil ca această funcție să nu fie acceptată, în funcție de model.

### Aspect Ratio

Setaţi ecranul rotit la ecran întreg sau cu raportul de aspect original.

- Full Screen: afisati ecranul rotit ca ecran întreg.
- Original ratio: afişaţi ecranul rotit cu raportul de aspect original.
- Disponibil doar când Source Content Orientation este setat la Portrait.

# Screen Protection

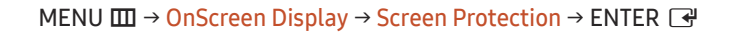

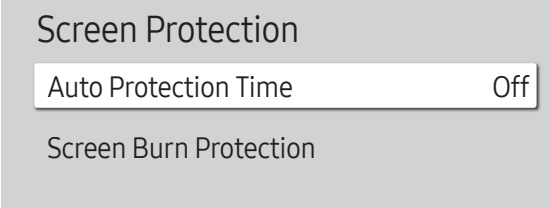

" Imaginea afişată poate fi diferită în funcţie de model.

# Auto Protection Time

Dacă ecranul afişează o imagine statică un interval de timp definit de dvs., produsul activează economizorul de ecran pentru a preveni formarea pe ecran a imaginilor remanente.

• Off / 2 hours / 4 hours / 6 hours / 8 hours / 10 hours

### Screen Burn Protection

Pentru a reduce posibilitatea arderii ecranului, această unitate este dotată cu Screen Burn Protection o tehnologie de prevenire a arderii ecranului.

Screen Burn Protection deplasează uşor imaginea pe ecran.

### Pixel Shift

Minimizaţi retenţia imaginii prin deplasarea fină a pixelilor pe orizontală sau pe verticală.

• Pixel Shift  $(Off($ **O** $)/$  On  $[$ **O** $)$ 

**Detiunile Horizontal, Vertical și Time** sunt activate doar atunci când Pixel Shift este setată la On.

- Horizontal: Setează numărul de pixeli cu care se va deplasa ecranul pe orizontală.
- Vertical: Setează numărul de pixeli cu care se va deplasa ecranul pe verticală.
- Time: Setaţi intervalul de timp în care se efectuează mişcările pe orizontală şi pe verticală.

#### Setările Pixel Shift disponibile şi setările optime.

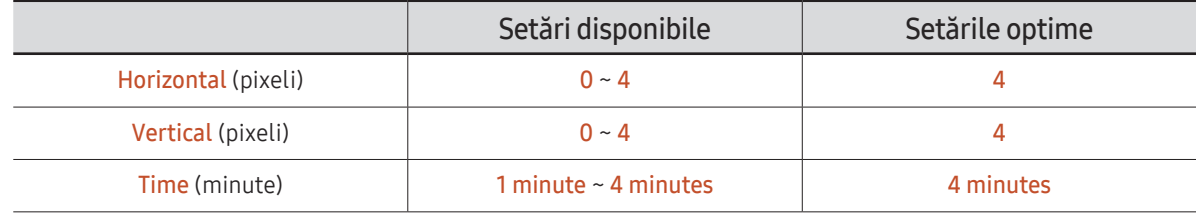

Valoarea Pixel Shift poate fi diferită în funcție de model.

■ Afişarea unei imagini statice sau a unei ieşiri 4:3 pentru o perioadă îndelungată de timp poate cauza retenția imaginii. Acesta nu reprezintă un defect al produsului.

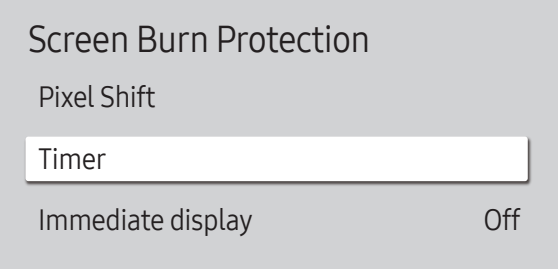

" Imaginea afişată poate fi diferită în funcţie de model.

#### Timer

Puteti seta cronometrul pentru Screen Burn Protection.

Caracteristica Screen Burn Protection se opreşte în mod automat după o perioadă specificată de timp.

#### Timer

#### Off

Repeat: afisați setul de modele care previne retenția imaginii în Mode, la intervale de timp specificate (perioadă).

Interval: afișați setul de modele care previne retenția imaginii în Mode pentru o perioadă specificată de timp (de la Start Time până la End Time).

- " Opţiunile Mode, Period, Time, Start Time şi End Time sunt activate doar atunci când Timer este setată la Repeat sau Interval.
- Mode: selectaţi un model de protecţie a ecranului de afişat.
	- Pixel: pixelii de pe ecran alternează cu negru în mod continuu.
	- Rolling bar: o bară verticală se mişcă de la stânga la dreapta.
	- Fading screen: întregul ecran devine mai luminos, apoi mai întunecat.

◆ Modelele **Rolling bar** și **Fading screen** apar o singură dată, indiferent de perioada de timp specificată.

• Period: specificați intervalul de timp pentru activarea funcției Screen Burn Protection.

 $\triangle$  Optiunea este activată atunci când Repeat este selectat ca Timer.

- Time: specificaţi durata pentru păstrarea funcţiei Screen Burn Protection active. Activată când Timer este setat la Repeat și Mode este setat la Pixel.
- Start Time: setaţi ora de început pentru activarea funcţiei de protecţie a ecranului.
	- **C** Optiunea este activată atunci când Interval este selectat ca Timer.
- End Time: setaţi ora de sfârşit pentru activarea funcţiei de protecţie a ecranului.
	- Opțiunea este activată atunci când Interval este selectat ca Timer.

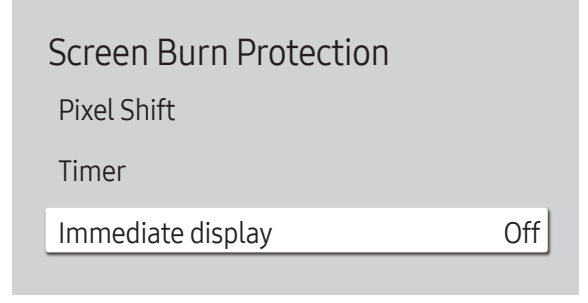

■ Imaginea afişată poate fi diferită în funcție de model.

### Immediate display

Selectaţi economizorul de ecran pe care doriţi să îl afişaţi imediat.

• Off / Pixel / Rolling bar / Fading screen

# Message Display

Message Display Source Info No Signal Message MDC Message Download Status Message On On On Off

MENU **III** → OnScreen Display → Message Display → ENTER

● Imaginea afișată poate fi diferită în funcție de model.

### Source Info

Selectați dacă doriți să afișați OSD sursă când sursa de intrare se schimbă.

• Off / On

### No Signal Message

Selectați dacă doriți să afișați OSD fără semnal când nu este detectat niciun semnal. Mesajul No Cable Connected va apărea dacă nu este conectat niciun dispozitiv sursă.

• Off / On

# MDC Message

Selectați dacă doriți să afișați OSD MDC când produsul este controlat de MDC.

• Off / On

# Download Status Message

Selectați afișarea stării la descărcarea de conținut de pe un server sau de pe alt dispozitiv.

• Off / On

# Language

MENU  $\overline{m}$  → OnScreen Display → Language → ENTER

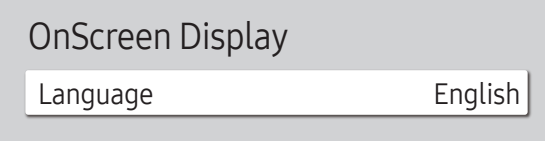

● Imaginea afişată poate fi diferită în funcție de model.

# Reset OnScreen Display

Această opţiune readuce setările curente din OnScreen Display la setările implicite din fabrică.

" O modificare a setării pentru limbă va fi aplicată numai meniului afişat pe ecran. Aceasta nu va fi aplicată altor

Setaţi limba meniului.

funcții de pe PC-ul dvs.

MENU  $\text{III}$  → OnScreen Display → Reset OnScreen Display → ENTER  $\text{C}$ 

OnScreen Display

Reset OnScreen Display

<sup>&</sup>quot; Imaginea afişată poate fi diferită în funcţie de model.
# Reglarea sunetului Capitolul 08

Configuraţi setările Sound pentru produs. ■ Este posibil ca această funcție să nu fie acceptată, în funcție de model.

# Sound Mode

#### MENU  $\overline{m}$  → Sound → Sound Mode → ENTER

| Sound               |                       |
|---------------------|-----------------------|
| Sound Mode          | Standard              |
| Balance             |                       |
| Equaliser           |                       |
| <b>HDMI Sound</b>   | AV(HDMI)              |
| Sound on Video Call | <b>Current Source</b> |
| Sound Output        | Internal              |
| Auto Volume         |                       |
|                     |                       |

<sup>&</sup>quot; Imaginea afişată poate fi diferită în funcţie de model.

Puteţi selecta un mod audio corespunzător preferinţelor dvs.personale.

- Standard: selectează modul de sunet normal.
- Music: accentuează muzica în defavoarea vocilor.
- Movie: asigură cel mai bun sunet pentru filme.
- Clear Voice: accentuează vocile în defavoarea altor sunete.
- Amplify: creşte intensitatea sunetelor cu frecvenţă înaltă pentru a permite o audiţie mai bună persoanelor cu dizabilităţi auditive.
- Această funcție este dezactivată atunci când Sound Output este setat la External sau Receiver (HDMI).

# Balance

#### MENU  $\overline{m}$  → Sound → Balance → ENTER

Reglaţi nivelul de volum al difuzoarelor pentru optimizarea balansului sunetului.

- Balance L/R: reglează echilibrul dintre difuzorul din stânga şi cel din dreapta.
- Reset: resetează balansul la setările implicite.
- $\bullet$  Această functie este dezactivată atunci când **Sound Output** este setat la External sau Receiver (HDMI).
- $\blacktriangleright$  Functiile disponibile pot fi diferite în funcție de model.

# Equaliser

#### MENU  $\overline{m}$  → Sound → Equaliser → ENTER

Reglaţi egalizatorul pentru a personaliza volumul şi înălţimea sunetului, şi pentru a îmbunătăţi sunetul redat.

- 100 Hz / 200 Hz / 500 Hz / 1 kHz / 2 kHz / 5 kHz / 10 kHz (reglarea lăţimii de bandă): reglează nivelul frecvenţelor specifice de bandă.
- Reset: resetează egalizatorul la setările sale implicite.
- Disponibil doar când Sound Mode este setat la Standard.
- A Această funcție este dezactivată atunci când Sound Output este setat la External sau Receiver (HDMI).

# HDMI Sound

MENU Ⅲ → Sound → HDMI Sound → ENTER

Selectați să auziți de la AV(HDMI) sau de la PC(DVI).

- AV(HDMI) / PC(DVI)
- Modelele fără porturi AUDIO IN nu sunt acceptate.

# Sound on Video Call

#### MENU  $\text{III} \rightarrow$  Sound  $\rightarrow$  Sound on Video Call  $\rightarrow$  ENTER  $\text{C}$

Selectați o ieșire pentru sunet pentru a-l asculta în timpul unui apel video.

- Current Source / Video Call
- Modelele fără porturi AUDIO IN nu sunt acceptate.

# Digital Output Audio Format

#### MENU **III** → Sound → Digital Output Audio Format → ENTER

Selectează formatul ieșirii audio digitale. Opțiunea Dolby Digital+ este disponibilă doar prin HDMI(ARC) pentru dispozitivele externe care acceptă acest format.

- PCM / Dolby Digital / Dolby Digital+
- $\triangle$  Este posibil ca această funcție să nu fie acceptată, în funcție de model.

# Digital Output Audio Delay

#### MENU  $\overline{III}$  → Sound → Digital Output Audio Delay → ENTER

Reglați intervalul de decalare între conținutul audio și cel video. Funcția este disponibilă numai dacă dispozitivul este conectat prin SPDIF.

Doar modelele cu porturi DIGITAL AUDIO OUT (OPTICAL) sunt acceptate.

# Sound Output

#### MENU  $\text{III}$  → Sound → Sound Output → ENTER

Selectati difuzoarele pentru emiterea sunetului.

- Internal / External / Receiver (HDMI)
- Când setați Sound Output la External sau Receiver (HDMI), boxa internă este oprită. Veți auzi sunetul numai prin difuzoarele externe.
- $\ell$  Redarea audio este disponibilă pentru difuzoare interne și externe conectate la portul AUDIO OUT cu opțiunea Sound Output setată la Internal. Conectarea pieselor poate diferi de la un produs la altul.
- **Pentru a selecta opțiunea Receiver (HDMI)**, setați [Anynet+ \(HDMI-CEC\)](#page-99-0) la **On** în timp ce produsul este conectat la portul HDMI(ARC) al receptorului AV.
- $\triangle$  Dacă nu există semnal video, atât difuzoarele produsului, cât și difuzoarele externe vor fi fără sunet.

# Auto Volume

#### MENU IIII → Sound → Auto Volume → ENTER

Reglează automat nivelul volumului atunci când schimbați sursele video sau conținutul, pentru ca nivelul să rămână neschimbat.

- $\bullet$  Off ( ) / On (  $\bullet$ )
- **2** Pentru a utiliza controlul de volum al unui dispozitiv sursă conectat, setați **Auto Volume** la Off.
- Această funcție este dezactivată atunci când **Sound Output** este setat la External sau Receiver (HDMI).

# Reset Sound

#### MENU IIII → Sound → Reset Sound → ENTER

Resetați toate setările de sunet la valorile implicite din fabrică.

# Network Capitolul 09

# Network Status

MENU  $\overline{m}$  → Network → Network Status → ENTER  $\overline{G}$ Puteţi verifica starea curentă a reţelei şi a conexiunii la Internet.

# Open Network Settings

MENU **IIII** → Network → Open Network Settings → ENTER  $\rightarrow$ Configurați setările de rețea pentru conectarea la o rețea disponibilă.

### Network Type

- $\triangle$  Este posibil ca meniul **Network Type** să nu fie disponibil pentru modelele cu fir.
- Wireless / Wired

### Setări de reţea (prin cablu)

### Conectarea la o reţea cu fir

Există trei moduri de conectare prin cablu a produsului la o retea LAN.

• Puteţi conecta produsul la reţeaua LAN conectând portul LAN de pe spatele produsului la un modem extern utilizând un cablu LAN. Consultaţi schema de mai jos.

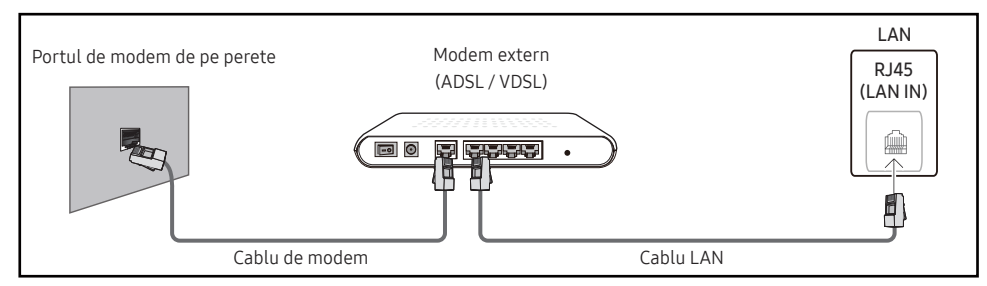

• Puteţi conecta produsul la reţeaua LAN conectând portul LAN de pe spatele produsului la un dispozitiv de partajare a IP-ului, care este conectat la un modem extern. Pentru conectare utilizaţi un cablu de reţea LAN. Consultaţi schema de mai jos.

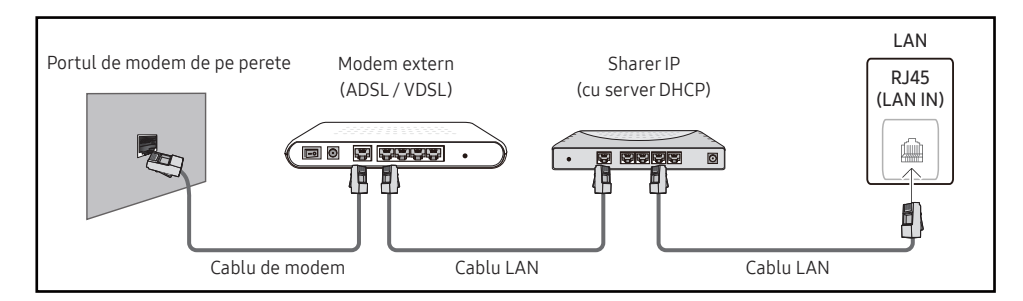

• În functie de modul de configurare a retelei, este posibil să puteti conecta produsul la rețeaua LAN cuplând portul LAN de pe spatele produsului direct la priza de perete pentru retea, cu ajutorul unui cablu LAN.

Consultaţi schema de mai jos. Reţineţi că priza de perete este conectată la un modem sau la un router în oricare altă parte a locuintei dvs.

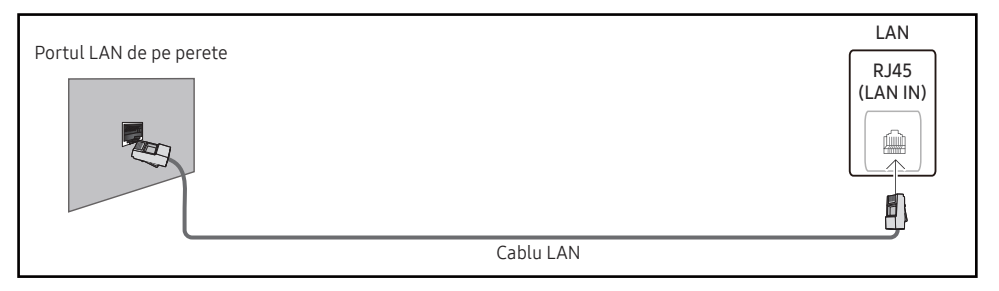

Dacă aveți o Rețea dinamică, trebuie să utilizați un modem ADSL sau un router care acceptă DHCP (Protocol de configurare dinamică a gazdei). Modemurile și routerele care acceptă DHCP furnizează în mod automat valorile IP Address, Subnet Mask, Gateway şi DNS, valori de care produsul are nevoie pentru a accesa Internet-ul în aşa fel încât să nu fie nevoie să le introduceţi manual. Majoritatea rețelelor de reședință are Rețele dinamice.

Unele retele au nevoie de o adresă IP statică. Dacă reteaua dvs. are nevoie de o adresă IP statică, trebuie să introduceți manual valorile IP Address, Subnet Mask, Gateway și DNS-ul în IP Settings pe produsul dvs. atunci când configurati conexiunea la retea. Pentru a obtine valorile IP Address, Subnet Mask, Gateway şi DNS-ul, contactaţi furnizorul dvs. de servicii Internet (ISP).

Dacă aveți un computer Windows, puteți obține aceste valori și prin intermediul computerului dvs.

- " Puteţi utiliza modemuri ADSL care acceptă DHCP în cazul în care reţeaua dvs. necesită o adresă IP statică.
- $\bullet$  Modemurile ADSL care acceptă DHCP vă permit și utilizarea adreselor IP statice.

Setati conexiunea la retea pentru a utiliza servicii de Internet, precum efectuarea upgradeurilor de software.

### Automat Open Network Settings (prin cablu)

Conectaţi-vă la reţea prin intermediul unui cablu LAN. Asigurati-vă mai întâi că ați conectat cablul LAN.

#### Cum se face setarea automată

- 1 Setați Network Type la Wired din pagina Open Network Settings.
- 2 Va apărea Ecranul de testare a retelei și se va verifica conexiunea la retea.

După verificarea conexiunii, va apărea mesajul "Success! Your device is connected to the Internet. If you have any problems using online services, please contact your Internet service provider.".

- $\triangle$  Dacă procesul de conectare eșuează, verificați conexiunea la portul LAN.
- $\bullet$  Dacă procesul automat nu poate găsi valorile de conectare la rețea sau dacă doriți să setați manual conexiunea, accesați următoarea secțiune (manual Open Network Settings (prin cablu)).

### Manual Open Network Settings (prin cablu)

Birourile pot utiliza adrese IP statice.

În acest caz, cereţi-i administratorului de reţea valorile IP Address, Subnet Mask, Gateway şi adresa serverului DNS. Introduceți manual aceste valori.

#### Obţinerea valorilor conexiunii la reţea

Pentru a vizualiza valorile conexiunii la reţea pe majoritatea computerelor Windows, urmaţi aceşti paşi.

- 1 Daţi clic dreapta pe pictograma Reţea din partea dreaptă jos a ecranului.
- 2 În meniul pop-up care apare dati clic pe Stare.
- 3 În caseta de dialog care apare, faceti clic pe fila Support.
- 4 În fila Support, faceţi clic pe butonul Details. Vor fi afişate valorile conexiunii la reţea.
- $\triangle$  Calea către setări depinde de sistemul de operare instalat.

#### Cum se face setarea manuală

- 1 Setați Network Type la Wired din pagina Open Network Settings.
- 2 Va apărea ecranul de testare a retelei și va începe procesul de verificare. Apăsați Cancel. Procesul de verificare se opreşte.
- 3 Selectati IP Settings din ecranul de conexiune la retea. Apare ecranul IP Settings.
- 4 Selectați câmpul de sus, apăsați → după care setați IP setting la Enter manually. Repetați procedura de introducere pentru fiecare câmp din IP Address.
	- $\triangle$  Setarea IP setting pentru Enter manually modifică automat DNS setting la Enter manually.
- 5 Dacă ați terminat, selectați OK din partea de jos a paginii, după care apăsați  $\mathbb{F}$ . Va apărea ecranul de testare a reţelei şi va începe procesul de verificare.
- 6 După verificarea conexiunii, va apărea mesajul "Success! Your device is connected to the Internet. If you have any problems using online services, please contact your Internet service provider.".

# Setări de rețea (wireless)

 $\bullet$  Este posibil ca această funcție să nu fie acceptată, în funcție de model.

### Conectarea la o reţea fără fir

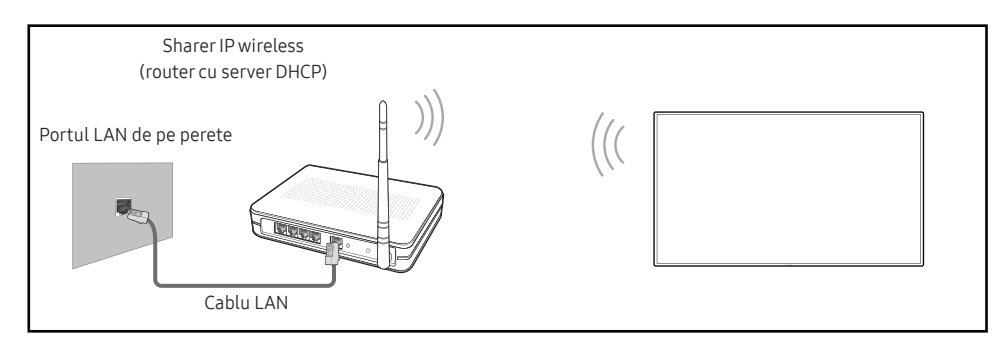

Produsul acceptă protocoalele de comunicare IEEE 802.11 a /b /g /n /ac. Samsung recomandă utilizarea protocolului IEEE 802.11n. Redarea videoclipurilor prin intermediul unei conexiuni de retea s-ar putea face cu întreruperi.

- $\triangle$  Este posibil ca unele dintre protocoalele de comunicații IEEE 802.11 să nu fie acceptate în functie de model.
- Selectați un canal neutilizat pentru dispozitivul fără fir de partajare a IP-ului. În cazul în care canalul setat pentru dispozitivul fără fir de partajare a IP-ului este în acel moment utilizat de către un alt dispozitiv din apropiere, acest lucru va duce la interferente și erori de comunicație.
- Produsul dvs. acceptă numai următoarele protocoale de securitate a rețelelor fără fir.
	- Moduri de autentificare: WEP, WPAPSK, WPA2PSK
	- Tipuri de criptare: WEP, TKIP, AES

Produsele Samsung nu acceptă criptarea de securitate WEP sau TKIP în rețelele care rulează în modul 802.11n High-throughput (Greenfield), în conformitate cu specificațiile de certificare Wi-Fi.

- Dacă routerul dvs. fără fir acceptă WPS (Wi-Fi Protected Setup), vă puteți conecta la rețea prin intermediul PBC (Push Button Configuration) sau PIN (Personal Identification Number). WPS va configura automat cheile SSID şi WPA în oricare dintre moduri.
- ◆ Metode de conectare: Puteți configura în trei moduri conexiunea la rețeaua fără fir. Configurarea automată a rețelei, Configurarea manuală a rețelei, Use WPS
- Modele certificate Enterprise WPA2 (TLS/TTLS/PEAP): QBR, QMN, QMR, QEN

### Configurarea automată a reţelei (fără fir)

Majoritatea rețelelor fără fir au un sistem opțional de securitate care impune dispozitivelor care accesează reteaua să transmită un cod criptat de securitate numit Cheie de acces sau Parolă de securitate. Parola de securitate are la bază o frază de acces, de obicei un cuvânt sau o serie de litere și numere cu o anumită lungime, frază care v-a fost solicitată atunci când ați stabilit securitatea reţelei fără fir. Dacă utilizaţi această metodă pentru configurarea conexiunii la rețea și aveți Parola de securitate pentru rețeaua dvs. fără fir, va fi nevoie să introduceți o Frază de acces în timpul procesului de configurare automată sau manuală.

#### Cum se face setarea automată

- 1 Setați Network Type la Wireless din pagina Open Network Settings.
- 2 Functia Network caută rețelele fără fir disponibile. Când a terminat, va afisa o listă de rețele disponibile.
	- În lista de rețele, apăsați butonul ▲ sau ▼ pentru a selecta o rețea, apoi apăsați butonul E.
	- Dacă routerul wireless dorit nu apare, selectați **Refresh** pentru a căuta din nou.
	- Dacă routerul nu poate fi găsit după ce încercați din nou, selectați Add Network.
- 3 Dacă apare ecranul Enter the password for (AP Name)., mergeți la pasul 4. Dacă selectați un router fără fir care nu are securitate, mergeți la pasul 6.
- 4 Dacă routerul este protejat, introduceţi Enter the password for (AP Name). (parola sau PIN-ul).
- 5 Când ati terminat, utilizați butonul săgeată dreapta pentru a deplasa cursorul pe Done și apoi apăsați  $\rightarrow$ . Va apărea ecranul de conexiune la retea și va începe procesul de verificare.
	- $\triangle$  Se stabilește o conexiune cu routerul, dar Internetul nu poate fi accesat. În acest caz, contactați furnizorul dvs. de servicii de Internet.
- 6 După verificarea conexiunii, va apărea mesajul "Success! Your device is connected to the Internet. If you have any problems using online services, please contact your Internet service provider.".

### Configurarea manuală a reţelei (fără fir)

#### Birourile pot utiliza adrese IP statice.

În acest caz, cereţi-i administratorului de reţea valorile IP Address, Subnet Mask, Gateway şi adresa serverului DNS. Introduceţi manual aceste valori.

#### Obtinerea valorilor conexiunii la retea

Pentru a vizualiza valorile conexiunii la retea pe majoritatea computerelor Windows, urmati aceşti paşi.

- 1 Daţi clic dreapta pe pictograma Reţea din partea dreaptă jos a ecranului.
- 2 În meniul pop-up care apare dați clic pe Stare.
- 3 În caseta de dialog care apare, faceţi clic pe fila Support.
- 4 În fila Support, faceti clic pe butonul Details. Vor fi afisate valorile conexiunii la retea.

#### Cum se face setarea manuală

- 1 Setați Network Type la Wireless din pagina Open Network Settings.
- 2 Functia Network caută rețelele fără fir disponibile. Când a terminat, va afisa o listă de rețele disponibile.
- $3$  În lista de retele, apăsați butonul  $\triangle$  sau  $\blacktriangledown$  pentru a selecta o retea apoi apăsați de două ori butonul **R** 
	- Dacă routerul wireless dorit nu apare, selectați Refresh pentru a căuta din nou.
	- $\bullet$  Dacă routerul nu poate fi găsit după ce încercați din nou, selectați butonul Stop. Apare butonul Add Network.
- 4 Dacă apare ecranul Enter the password for (AP Name)., mergeti la pasul 5. Dacă selectați un router fără fir care nu are securitate, mergeți la pasul 7.
- 5 Dacă routerul este proteiat, introduceți Enter the password for (AP Name). (parola sau PIN-ul).
- 6 Când ati terminat, utilizați butonul săgeată dreapta pentru a deplasa cursorul pe Done și apoi apăsați  $\mathbb{F}$ . Va apărea ecranul de conexiune la retea și va începe procesul de verificare.
- 7 Selectați Cancel în timp ce se fac încercări de conectare la rețea. Acest lucru va întrerupe conexiunea.
- 8 Selectati IP Settings din ecranul de conexiune la retea. Apare ecranul IP Settings.
- 9 Selectați câmpul de sus, apăsați  $\mathbb{F}$  după care setați IP setting la Enter manually. Repetați procedura de introducere pentru fiecare câmp din IP Address.
	- " Setarea IP setting pentru Enter manually modifică automat DNS setting la Enter manually.
- 10 Dacă ați terminat, selectați OK din partea de jos a paginii, după care apăsați E. Va apărea ecranul de testare a reţelei şi va începe procesul de verificare.
- 11 După verificarea conexiunii, va apărea mesajul "Success! Your device is connected to the Internet. If you have any problems using online services, please contact your Internet service provider.".

### Use WPS

Este posibil ca această funcție să nu fie acceptată, în funcție de model.

### Cum se realizează configurarea prin intermediul Use WPS

Dacă routerul dvs. are un buton Use WPS, urmaţi aceşti paşi.

- 1 Setați Network Type la Wireless din pagina Open Network Settings.
- 2 Selectați Use WPS, apăsați  $\mathbb{F}$ .
- 3 Apăsați butonul WPS sau PBC de pe routerul wireless în următoarele două minute. Produsul dvs. obţine automat toate valorile de configurare a reţelei de care are nevoie şi face conectarea la reţeaua dvs.
	- Dacă doriţi să utilizaţi PIN-ul WPS, selectaţi WPS PIN. Accesaţi setările routerului dvs. fără fir, introduceţi PIN-ul şi apoi selectaţi OK.
- 4 Va apărea ecranul de conexiune la retea și configurarea retelei este finalizată.

# IPv6

#### MENU IIII → Network → IPv6 → ENTER F

Activaţi sau dezactivaţi IPv6.

- $\cdot$  Off ( ) / On (  $\bullet$ )
- $\bullet$  Este posibil ca această funcție să nu fie acceptată, în funcție de model.

# IPv6 Status

#### MENU  $\text{III}$  → Network → IPv6 Status → ENTER  $\text{C}$

Verificați statusul conexiunii dvs. la Internet IPv6.

 $\triangle$  Este posibil ca această funcție să nu fie acceptată, în funcție de model.

# **Server Network Settings**

#### MENU  $\overline{III}$  → Network → Server Network Settings → ENTER  $\overline{C}$

### Connect to server

#### Conectaţi-vă la serverul MagicInfo.

- Server Address / TLS / Port
- " Dacă utilizați opţiunea TLS, serverul este configurat pentru utilizarea https şi transferul de date este criptat. (Număr port: 7002)
- $\bullet$  Dacă nu utilizați opțiunea TLS, introduceți adresa IP a serverului și numărul portului. Utilizaţi 7001 pentru numărul portului. (Dacă nu vă puteți conecta la server utilizând numărul de port 7001, întrebaţi administratorul serverului care este numărul corect al portului şi modificaţi-l.)
- $\bullet$  Introduceti adresa IP a serverului și numărul portului Utilizați 7001 pentru numărul portului. (Dacă nu se poate face conexiunea la server utilizând numărul de port 7001, întrebaţi administratorul serverului care este numărul corect al portului şi modificaţi-l.)
- " Pentru ghidul de utilizare MagicInfo Server, vizitați următorul site web: http:// displaysolutions.samsung.com → Support → Resources → MagicInfo Web Manual.

# MagicInfo Mode

Selectați MagicInfo Mode adecvat în funcție de mediul în care utilizați produsul.

- Lite / Premium
- $\triangle$  Tipurile de continut acceptate ar putea fi limitate când opțiunea MagicInfo Mode este setată la Lite.

# ServerAccess

Permiteți sau refuzați accesul la serverul MagicInfo.

• Allow / Deny

# FTP Mode

Specificaţi modul de operare FTP.

• Active / Passive

# Proxy server

Configurați conexiunea cu serverul proxy și funcțiile asociate.

#### Off / On

- Address / Port / ID / Password
- **C** Optiunile Address / Port / ID și Password sunt activate doar atunci când Proxy server este setată la On.

# Device Name

MENU **IIII** → Network → Device Name → ENTER Selectati sau introduceti un nume pentru dispozitiv. Acest nume poate fi afişat pe dispozitivul din reţea.

• [Signage] Display1 ~ 6 / User Input

# System Capitolul 10

# Accessibility

MENU  $\overline{m}$  → System → Accessibility → ENTER

System

Accessibility

Start Setup

Touch Control

Time

Auto Source Switching

Power Control

Eco Solution

# High Contrast

Setați fundalul și fontul la culori având contrast puternic în Meniu. Transparența meniului devine opacă când selectați opțiunea.

 $\cdot$  Off ( ) / On ( )

# Enlarge

Măriţi zona de meniuri.

 $\cdot$  Off ( ) / On (  $\bullet$  )

<sup>&</sup>quot; Imaginea afişată poate fi diferită în funcţie de model.

# Start Setup

MENU  $\overline{m}$  → System → Start Setup → ENTER

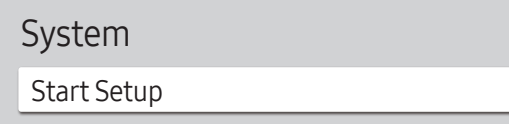

" Imaginea afişată poate fi diferită în funcţie de model.

#### Parcurgeţi paşii de configurare iniţială, la fel ca la prima utilizare a produsului.

- $\triangle$  Introduceți PIN-ul din 4 cifre. PIN-ul implicit este "0-0-0-0". Dacă doriți să schimbați PIN-ul, utilizați funcția Change PIN.
- Schimbați PIN-ul pentru a vă păstra dispozitivul în siguranță.

# Touch Control

#### MENU  $\overline{III}$  → System → Touch Control → ENTER

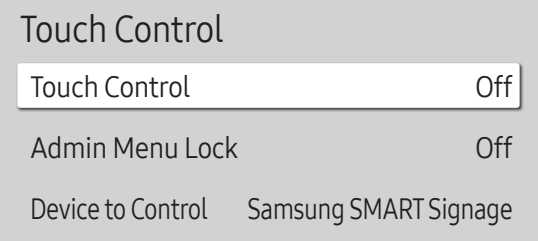

● Imaginea afişată poate fi diferită în funcție de model.

Setați funcțiile referitoare la controlul atingerii.

 $\triangle$  Este posibil ca această funcție să nu fie acceptată, în funcție de model.

### Touch Control

Împiedicaţi controlarea dispozitivului prin gesturi.

• Off / On

### Admin Menu Lock

Setați Admin Menu Lock pentru a afișa meniul cu setări disponibile pentru administrator când apăsați și țineți apăsat degetul pe ecran.

- Off / On
- Disponibil doar când Touch Control este setat la On.

### Device to Control

Specificaţi o sursă care să fie controlată prin intrare tactilă. Dacă redaţi conţinut prin atingere creat în programul autor, selectați Connected Source Device. În acest caz, va trebui să utilizați telecomanda pentru a controla meniul dispozitivului.

- Samsung SMART Signage / Connected Source Device / Auto
- $\triangle$  Este posibil ca această funcție să nu fie acceptată, în funcție de model.

# Time

MENU  $\overline{m}$  → System → Time → ENTER

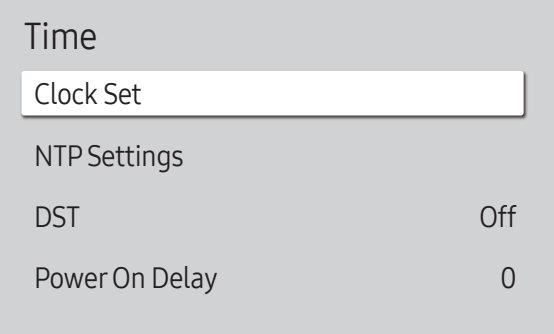

Imaginea afisată poate fi diferită în funcție de model.

Puteți configura Clock Set sau DST. Configurați diverse setări legate de oră.

# Clock Set

Selectați Clock Set. Selectați Date sau Time, după care apăsați <sup>■</sup>.

Utilizaţi butoanele cu numere pentru a introduce numere sau apăsaţi butoanele săgeţi sus şi jos. Utilizaţi butoanele săgeți stânga și dreapta pentru a trece de la un câmp editabil la altul. Apăsați e când ați terminat.

Puteți seta Date și Time direct apăsând butoanele cu numere de pe telecomandă.

# NTP Settings

Configuraţi serverul URL şi fusul orar pentru a utiliza ora reţelei.

### DST

Activează sau dezactivează funcţia DST (ora de vară).

Off / On

- Start Date: Setaţi data de început a Orei de vară.
- End Date: Setați data la care se trece la ora de iarnă.
- Time Offset: Selectați decalajul corect pentru zona dvs. de fus orar.
- " Opţiunile Start Date, End Date şi Time Offset sunt activate doar atunci când DST este setată la On.

# Power On Delay

Când conectați mai multe produse, reglați ora de pornire pentru fiecare produs, pentru a preveni supraîncărcarea cu energie (în intervalul 0–50 secunde).

# Auto Source Switching

MENU  $\overline{III}$  → System → Auto Source Switching → ENTER

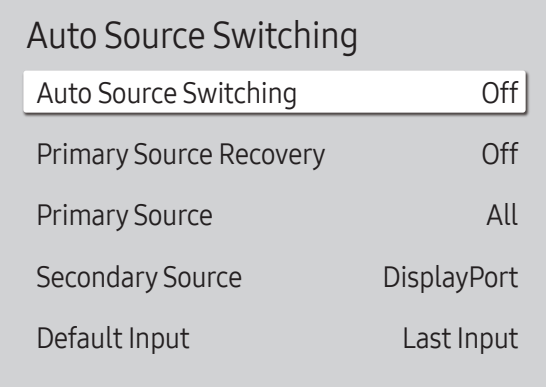

" Imaginea afişată poate fi diferită în funcţie de model.

# Auto Source Switching

Când dispozitivul sursă principal este deconectat, comutaţi la sursa presetată sau la o altă sursă.

### Primary Source Recovery

Selectați dacă se restaurează sursa de intrare primară selectată la activarea unei surse de intrare primare. **E** Funcția Primary Source Recovery este dezactivată dacă Primary Source este All.

# Primary Source

Selectați o sursă principală la care doriți să comutați atunci când nu este primit niciun semnal de la sursa de intrare curentă.

# Secondary Source

Selectaţi o sursă secundară la care doriţi să comutaţi atunci când nu este primit niciun semnal de la sursa de intrare curentă.

**E** Funcția Secondary Source este dezactivată dacă Primary Source este All.

# Default Input

Selectați sursa de intrare implicită la care doriți să comutați atunci când noua sursă de intrare este deconectată. Opțiunea Last Input include doar surse de intrare externe conectate prin cabluri.

**C** Optiunea Auto Source Switching trebuie setată la New Input pentru a activa optiunea Default Input.

# **Power Control**

#### MENU  $\overline{III}$  → System → Power Control → ENTER

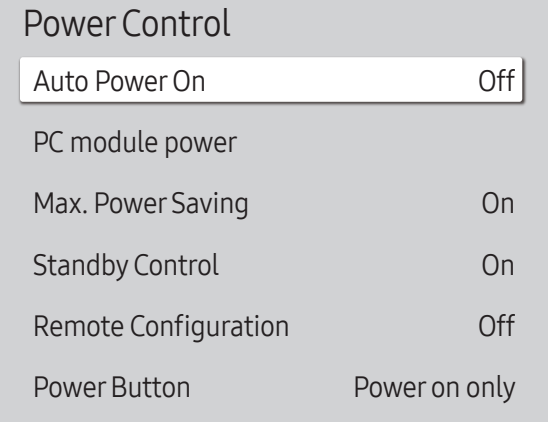

" Imaginea afişată poate fi diferită în funcţie de model.

# Auto PowerOn

Această caracteristică pornește automat produsul imediat ce acesta este conectat la priză. Nu este necesară apăsarea butonului de alimentare.

- Off / On
- Dacă ați setat această caracteristică la On pentru un afișaj de perete video, așteptați 2 minute înainte să conectați cablul de alimentare.

# PC module power

#### Modulul PC poate fi pornit/oprit separat de produs.

 $\triangle$  Este posibil ca această funcție să nu fie acceptată, în funcție de model.

### Synced power-on

Setaţi la Dezactivat pentru a porni modulul PC fără a porni produsul.

• Off / On

### Synced power-off

Setaţi la Dezactivat pentru a opri modulul PC fără a opri produsul.

• Off / On

### Max. Power Saving

Economisiți energia electrică oprind monitorul PC atunci când PC-ul nu este utilizat pentru un anumit interval de timp.

- Off / On
- Este posibil ca această funcție să nu fie acceptată, în funcție de model.

#### Power Control Auto Power On PC module power Max. Power Saving Standby Control Remote Configuration Power Button Off On On Off Power on only

● Imaginea afisată poate fi diferită în funcție de model.

### Standby Control

În lipsa semnalului, stabilește dacă intră în modul Așteptare.

- Este posibil ca această funcție să nu fie acceptată, în funcție de model.
- **Auto**

Afișajul rămâne dezactivat pentru a economisi energie până când sunt detectate semnale de funcționare chiar dacă este conectat un dispozitiv extern conectat.

Mesajul No Cable Connected va apărea dacă nu este conectat niciun dispozitiv sursă.

Pentru sursa de intrare HDMI, aceasta functionează ca On.

• Off

Mesajul No Signal va apărea dacă nu este detectat niciun semnal de intrare.

- **Dacă apare mesajul "No Signal**" deși este conectat un dispozitiv sursă, verificați conexiunile cablului. De asemenea, verificați setările dispozitivului sursă.
- **Dacă funcția [No Signal Message](#page-70-0) este setată la Off, mesajul No Signal nu apare.** În acest caz, setați No Signal Message la On.
- On

Afișajul se dezactivează pentru a economisi energie dacă nu sunt detectate semnale de intrare.

# Remote Configuration

Această caracteristică menține pornită alimentarea rețelei, chiar și când produsul este oprit.

• Off / On

# **Power Button**

Butonul de alimentare de pe telecomandă (C) poate fi setat pentru pornirea alimentării sau pentru pornirea sau oprirea alimentării.

- Power on only: Setați butonul de alimentare de pe telecomandă (b) numai pentru pornirea alimentării.
- Power on and off: Setati butonul de alimentare de pe telecomandă (a) pentru pornirea sau oprirea alimentării.

# Eco Solution

#### MENU  $\overline{m}$  → System → Eco Solution → ENTER

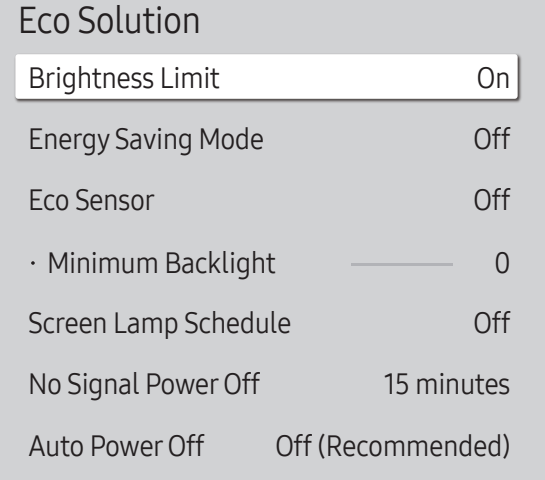

■ Imaginea afişată poate fi diferită în funcție de model.

# Brightness Limit

Activați sau dezactivați Brightness Limit. Dacă selectați On, afișajul nu va avea luminozitatea maximă, dar veți economisi energie.

- Off / On
- $\bullet$  Este posibil ca această funcție să nu fie acceptată, în funcție de model.

### Energy Saving Mode

Reduceţi consumul de energie electrică prin reglarea luminozităţii ecranului.

• Off / Low / Medium / High sau Off ( $\bigcirc$ ) / On ( $\bigcirc$ )

### Eco Sensor

Ajustează automat luminozitatea imaginii în funcție de nivelul luminii ambientale.

- Off / On
- De în cazul în care contrastul de ecran nu este suficient, setați Eco Sensor la Off. Dacă Eco Sensor este Off, este posibil să nu respecte standardele de energie.
- $\triangle$  Este posibil ca această funcție să nu fie acceptată, în funcție de model.

### Minimum Backlight

Setați luminozitatea minimă pentru ecranul Singage. Această funcție funcționează numai dacă valoarea ei este mai mică decât valoarea setată în meniul Picture, setarea Backlight.

- Dacă Eco Sensor este On, luminozitatea afișajului se poate modifica (poate deveni ușor mai întunecată sau mai strălucitoare) în funcție de intensitatea luminii ambiante.
- Disponibil doar când Eco Sensor este setat la On.
- Este posibil ca această funcție să nu fie acceptată, în funcție de model.

#### Eco Solution

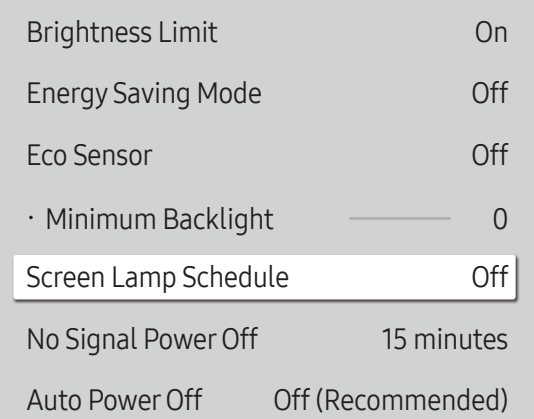

● Imaginea afișată poate fi diferită în funcție de model.

### Screen Lamp Schedule

#### Screen Lamp Schedule

Activați sau dezactivați programarea lămpilor.

• Off / On

### Schedule 1, Schedule 2

#### Time

Luminozitatea panoului se va schimba la luminozitatea setată în Lamp la o oră specificată.

#### Lamp

Reglați luminozitatea panoului. Cu cât valoarea este mai aproape de 100, cu atât este mai luminos panoul.

 $\bullet$  0 ~ 100

### No Signal Power Off

Economisiți energie electrică prin oprirea produsului atunci când acesta nu primește semnal de la nicio sursă.

- Este posibil ca această funcție să nu fie acceptată, în funcție de model.
- Această funcție nu rulează dacă afișajul se află în modul standby.
- " Produsul se va opri automat la ora specificată. Ora poate fi modificată după cum este necesar.

### Auto PowerOff

Alegeţi după cât timp se va opri ecranul dacă nu este detectată interacţiune cu utilizatorul.

# Temperature Control

MENU  $\overline{m}$  → System → Temperature Control → ENTER

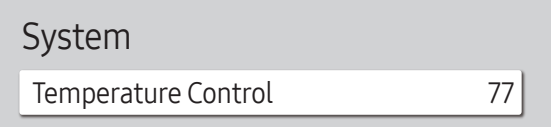

" Imaginea afişată poate fi diferită în funcţie de model.

Această funcţie detectează temperatura internă a produsului. Puteţi să specificaţi intervalul de temperatură acceptat.

Temperatura prestabilită este setată la 77 °C.

#### Temperatura de funcţionare recomandată pentru acest produs este de 75 - 80 °C.

- " Ecranul va deveni mai întunecat dacă temperatura depăşeşte limita specificată pentru temperatură. Dacă temperatura continuă să crească, produsul se va opri pentru a preveni supraîncălzirea.
- Este posibil ca această funcție să nu fie acceptată, în funcție de model.

# Fan and Temperature

#### MENU  $\overline{m}$  → System → Fan and Temperature → ENTER Setează articole legate de viteza și temperatura ventilatorului în fiecare set.  $\ell$  Această caracteristică este disponibil doar pentru afișaje de exterior complete (seria OH\*).

# Fan Control

Selectează opţiunea automat sau manual pentru setările vitezei ventilatorului.

• Auto / Manual

# Fan Speed Setting

Setează viteza ventilatorului în intervalul 1 - 100.

Optiune activată când Fan Control este setat la Manual.

# Outdoor Mode

Pentru a utiliza produsul la o temperatură scăzută, sub 0 °C, asigurați-vă că setați Outdoor Mode la "On".

Această caracteristică păstrează temperatura internă a produsului constantă, astfel încât produsul să pornească în mod corespunzător.

- Off / On
- $\triangle$  Nu deconectați cablul de alimentare când această caracteristică este setată la "On".
- $\triangle$  Produsul consumă mai multă energie când este oprit dacă această caracteristică este setată la "On" decât dacă este setată la "Off".

# Fan Settings

#### MENU  $\overline{m}$   $\rightarrow$  System  $\rightarrow$  Fan Settings  $\rightarrow$  ENTER  $\rightarrow$

Setează articole legate de viteza și temperatura ventilatorului în fiecare set.  $\triangle$  Această caracteristică este disponibil doar pentru afișaje de exterior parțiale (seria OM\*).

# Fan Control

• Auto (Inactiv) / Manual

# Fan Speed Setting

Setează viteza ventilatorului în intervalul 1 - 100.

**C** Optiune activată când Fan Control este setat la Manual.

# External Device Manager

MENU **IIII** → System → External Device Manager → ENTER

#### External Device Manager

Input Device Manager

Device Connection Manager

● Imaginea afişată poate fi diferită în funcție de model.

#### Gestionați dispozitivele externe conectate la Signage.

 $\bullet$  Este posibil ca această funcție să nu fie acceptată, în funcție de model.

### Input Device Manager

Configurați tastaturile pentru a le folosi cu produsul dvs. Puteți adăuga tastaturi sau le puteți configura setarea. Disponibil numai pentru modelele cu Bluetooth.

### Bluetooth Device List

Conectați la produs o tastatură prin Bluetooth,un mouse sau un suport pentru jocuri.

### Keyboard Settings

Configurați setările tastaturii conectate.

# Keyboard Language

Setați limba tastaturii.

#### Keyboard type Setați tipul tastaturii.

#### External Device Manager

Input Device Manager

Device Connection Manager

● Imaginea afişată poate fi diferită în funcție de model.

# Device Connection Manager

Permiteți dispozitivelor, cum ar fi telefoanele inteligente și tabletele, să partajeze conținut cu produsul dvs.

#### Access Notification

Afișați o notificare atunci când un dispozitiv, precum un telefon inteligent sau o tabletă, este conectat. Dacă utilizați o rețea Wi-Fi care necesită o parolă, dezactivați această opțiune pentru a vă conecta în mod automat la dispozitive fără vizualizarea notificărilor.

• Off / First Time Only / Always On

### Device List

Vizualizați și gestionați dispozitivele conectate.

# Playvia

MENU  $\overline{m}$  → System → Play via → ENTER

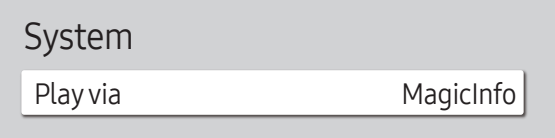

● Imaginea afişată poate fi diferită în funcție de model.

Selectați modul Play via adecvat, în funcție de mediul în care utilizați produsul. Ecranul principal poate fi diferit, în funcție de setare.

• MagicInfo / URL Launcher

# Change PIN

MENU  $\overline{m}$  → System → Change PIN → ENTER

#### System

Change PIN

Schimbaţi numărul de identificare personală din 4 cifre (PIN).

Alegeţi oricare 4 cifre din PIN-ul pe care îl introduceţi în Enter a new PIN.. Reintroduceţi aceleaşi 4 cifre în Enter the PIN again..

Produsul a memorat noul dvs. PIN.

- $\triangle$  PIN-ul implicit este "0-0-0-0".
- Schimbați PIN-ul pentru a vă păstra dispozitivul în siguranță.

<sup>■</sup> Imaginea afişată poate fi diferită în funcție de model.

# **Security**

MENU  $\overline{m}$  → System → Security → ENTER

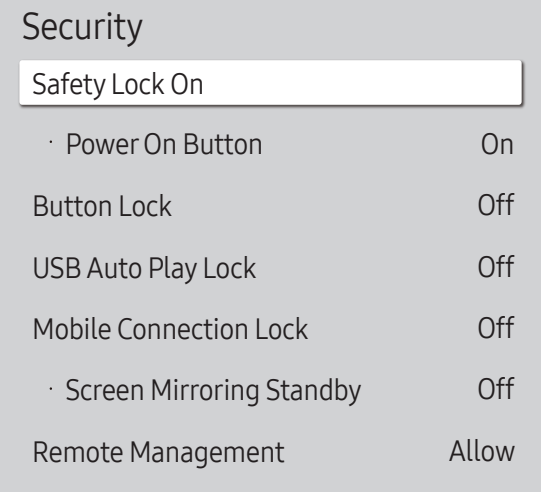

● Imaginea afişată poate fi diferită în funcție de model.

# Safety Lock On

- Introduceti PIN-ul din 4 cifre. PIN-ul implicit este "0-0-0-0". Dacă doriți să schimbați PIN-ul, utilizați funcția Change PIN.
- Schimbați PIN-ul pentru a vă păstra dispozitivul în siguranță.

Activați sau dezactivați Safety Lock On. Opțiunea Safety Lock On restricționează acțiunile care pot fi efectuate folosind telecomanda. Pentru a dezactiva Safety Lock On trebuie să introduceți PIN-ul corect.

#### Power On Button

Porniți această caracteristică pentru a activa butonul de alimentare de pe telecomandă pentru a porni produsul în timp ce Safety Lock On este activată.

• Off / On

### Button Lock

Acest meniu poate fi utilizat pentru a bloca butoanele de pe produs.

Doar telecomanda poate controla produsul dacă Button Lock este setat la On.

- Off / On
- Este posibil ca această funcție să nu fie acceptată, în funcție de model.

# USB Auto Play Lock

#### Selectați dacă doriți să redați automat conținutul MagicInfo salvat pe un dispozitiv USB conectat.

- $\bullet$  Continutul dvs. ar trebui să fie un Published Content  $\bullet$  care este semnat prin utilizarea MagicInfo Premium application și publicat pe dispozitivul USB pe care îl utilizați. Programul MagicInfo Premium application este disponibil pe site-ul web. (http://displaysolutions. samsung.com)
- $\triangle$  Când este publicat pe un dispozitiv USB, Published Content  $\Box$  este salvat în folderele Contents și Schedules în folderul rădăcină al dispozitivului USB conectat.
- Off Redă automat conținut MagicInfo salvat pe dispozitivul USB.
- On

Nu reda automat conținut MagicInfo salvat pe dispozitivul USB.

 $\blacksquare$  După conectarea unui dispozitiv USB cu conținut **MagicInfo** se va afișa "USB Auto Play Lock : On" timp de cinci secunde.

### Mobile Connection Lock

Restricționați accesul altor dispozitive din rețeaua dvs., cum ar fi telefoane inteligente și tablete, pentru a le împiedica să partajeze conţinut pe produs.

• Off / On

### Screen Mirroring Standby

Activați această opțiune pentru a primi solicitări de conectare de la orice tip de sursă.

- Off / On
- $\bullet$  Este posibil ca această funcție să nu fie acceptată, în funcție de model.

# Remote Management

Puteți Allow sau Deny comenzile externe pentru a accesa produsul printr-o rețea.

• Deny / Allow

# Secured Protocol

Asigurați un protocol sigur dintre acest dispozitiv și alte dispozitive.

• Off / On

### SNMP Settings

#### Configurați ID-ul și parola pentru conexiunea SNMP.

■ Este posibil ca această funcție să nu fie acceptată, în funcție de model.

# Server Security Status

Puteți verifica starea de securitate a dispozitivului dacă acesta este gestionat de la distanță pe server.

 $\triangle$  Este posibil ca această funcție să nu fie acceptată, în funcție de model.

### Network Lock

Blocați accesul la rețelele externe. Puteți înregistra rețelele pe server pentru a permite accesul.

• Off / On

### USB Lock

Blocați conectarea la porturile USB externe.

• Off / On

# Certificate Manager sau WPA Certificate Manager

#### Gestionaţi certificatele instalate pe dispozitiv.

- " Suport limitat doar pentru modelele certificate Enterprise WPA2 (TLS/TTLS/PEAP).
- Este posibil ca această funcție să nu fie acceptată, în funcție de model.

### Install Certificate

Conectaţi o unitate flash USB care conţine certificate pentru a le instala pe dispozitiv.

### Certificate List

Vizualizaţi şi gestionaţi certificatele instalate pe dispozitiv.

### Wi-Fi Certificate

Vizualizați și gestionați certificatele Wi-Fi instalate pe dispozitiv.

# General

#### MENU  $\overline{m}$  → System → General → ENTER  $\overline{G}$

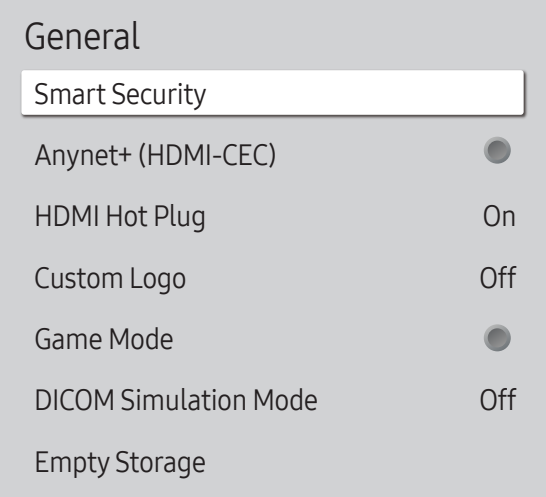

" Imaginea afişată poate fi diferită în funcţie de model.

### Smart Security

Securitatea care vă protejează dispozitivul de afișare și dispozitivele de stocare conectate împotriva virușilor este inclusă.

#### **Scan**

Inspectați dispozitivul dvs. de afișare și dispozitivele de stocare conectate pentru a le verifica de viruși.

#### Isolated List

Aceasta este o listă de elemente care au fost izolate din cauza faptului că erau virusate.

### <span id="page-99-0"></span>Anynet+ (HDMI-CEC)

Anynet+ este o funcţie care vă permite controlul tuturor dispozitivelor Samsung conectate care acceptă Anynet+ de pe telecomanda produsului dvs. Samsung. Sistemul Anynet+ poate fi utilizat numai cu dispozitive Samsung care au caracteristica Anynet+. Pentru a afla dacă dispozitivul dvs. Samsung are această caracteristică, verificaţi dacă pe acesta există sigla Anynet+.

- $\cdot$  Off ( ) / On (  $\circ$
- Puteți controla dispozitivele *Anynet+* doar prin intermediul telecomenzii, nu și prin intermediul butoanelor de pe produs.
- " Telecomanda produsului ar putea să nu funcţioneze în anumite condiţii. Dacă se întâmplă acest lucru, selectaţi din nou dispozitivul **Anynet+**.
- ◆ Anynet+ functionează atunci când dispozitivul AV care acceptă Anynet+ este în standby sau pornit.
- Anynet+ acceptă maximum 12 dispozitive AV în total. Rețineți că puteți conecta maxim 3 dispozitive de același tip.

#### Depanarea Anynet+

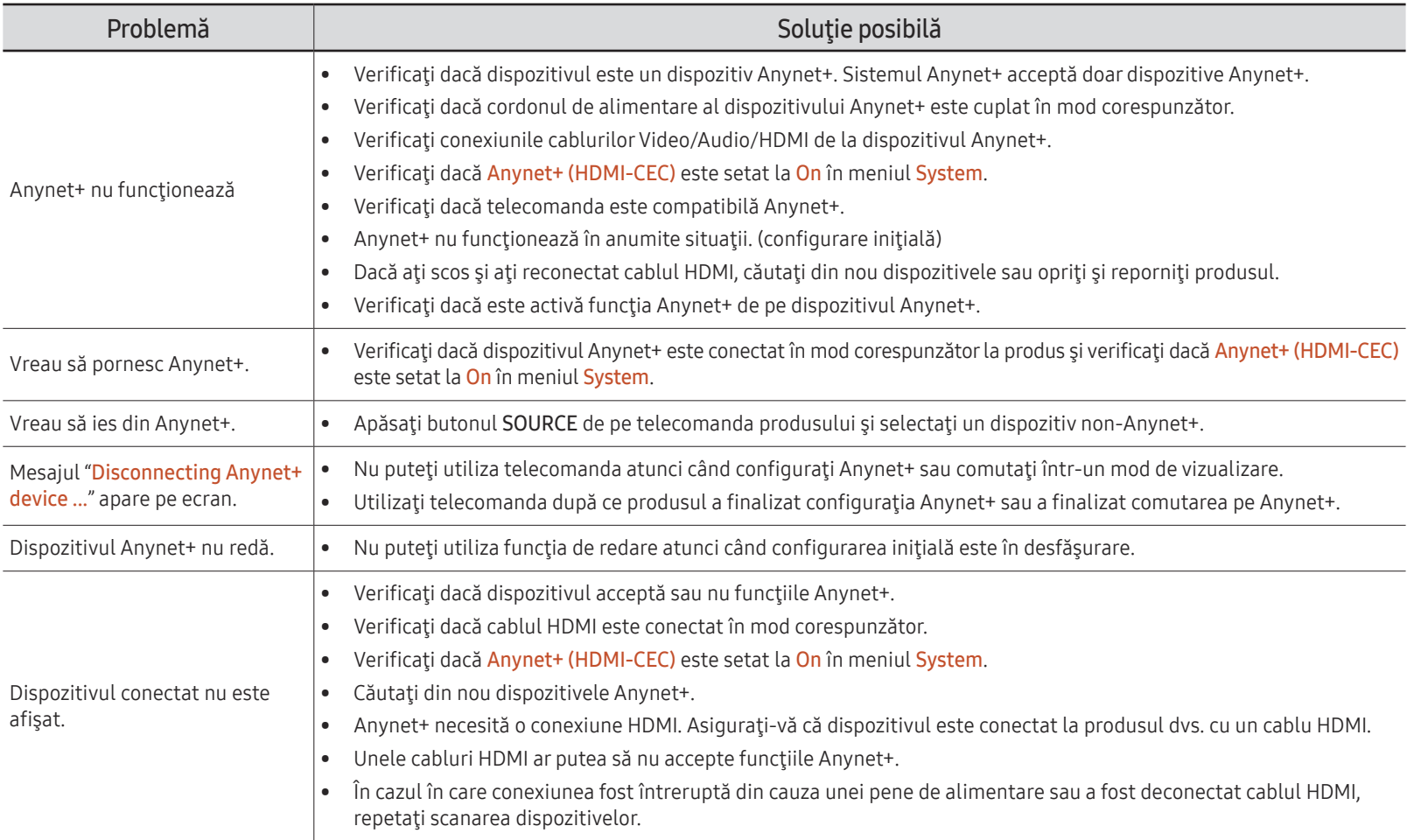

#### General

Smart Security

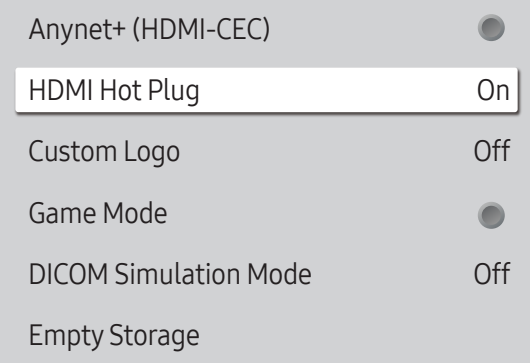

" Imaginea afişată poate fi diferită în funcţie de model.

### HDMI Hot Plug

Această caracteristică este utilizată pentru a activa decalarea temporală pentru pornirea dispozitivului sursă DVI/ HDMI.

• Off / On

### Custom Logo

Puteți descărca, selecta și seta timpul de afișare a unei sigle care apare atunci când produsul este pornit.

- Custom Logo
	- " Puteţi selecta o siglă personalizată (imagine/video) sau puteţi opri afişarea siglei personalizate.
	- " Trebuie să descărcaţi sigla personalizată de pe un dispozitiv extern USB pentru a seta sigla personalizată.
- Logo Display Time
	- Dacă tipul de siglă personalizată este Image, puteți seta Logo Display Time.
- Download Logo File
	- " Puteţi descărca sigla personalizată pe produs de pe un dispozitiv extern USB.
	- Numele fișierului cu sigla personalizată pe care doriți s-o descărcați trebuie salvat ca "samsung" cu litere mici.
	- " Atunci când există mai multe numere de conexiuni externe USB, produsul va încerca să descarce sigla personalizată de pe ultimul dispozitiv care a fost conectat la produs.

#### Restricţii fişier siglă personalizată

- Pot fi utilizate imagini cu mărimea de până la 50 MB.
	- Fișiere de imagine acceptate: samsung\_image.\*
	- Extensii de fișier acceptate: jpg, jpeg, bmp, png
- Pot fi utilizate videoclipuri cu mărimea de până la 150 MB. Vă recomandăm o lungime mai mică de 20 de secunde.
	- Fișier video acceptat: samsung\_video.\*
	- Extensii de fișier acceptate: avi, mpg, mpeg, mp4, ts, wmv, asf

General

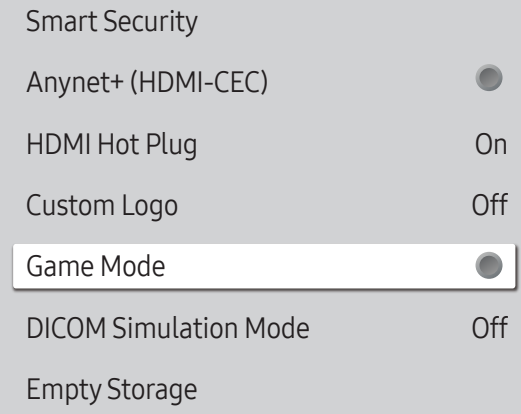

" Imaginea afişată poate fi diferită în funcţie de model.

### Game Mode

La conectarea la o consolă de jocuri cum ar fi PlayStation™ sau Xbox™, puteţi beneficia de o experienţă mai realistă a jocurilor selectând modul pentru jocuri.

#### $\cdot$  Off ( ) / On (  $\circ$ )

▲ În cazul în care conectați alte dispozitive externe când Game Mode este pornit, este posibil ca ecranul să nu răspundă bine.

# DICOM Simulation Mode

Ajustați modul de afișare pentru a reda o imagine cât mai aproape de standardul GSDF al DICOM Part 14.

- Off / On
- Acest dispozitiv nu poate fi utilizat ca dispozitiv de diagnostic medical, chiar dacă este activat modul de simulare DICOM.
- Este posibil ca această funcție să nu fie acceptată, în funcție de model.

# Empty Storage

Ştergeţi fişiere şi eliberaţi spaţiu pentru noile fişiere de conţinut. Fişierele din programarea recentă nu vor fi şterse.

# Frame Alignment

MENU  $\overline{m}$  → System → Frame Alignment → ENTER

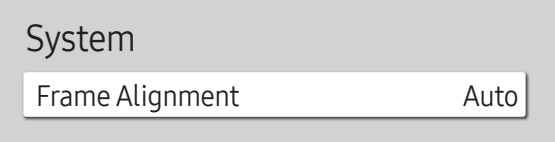

● Imaginea afişată poate fi diferită în funcție de model.

Îmbunătăţiţi alinierea cadrelor dintre dispozitive atunci când utilizaţi funcţia ecrane multiple.

- Auto / Off / On
- $\triangle$  Disponibil numai pentru modelele cu perete video.

# Reset System

MENU  $\overline{III}$  → System → Reset System → ENTER

System

Reset System

Resetarea tuturor setărilor de sistem la valoarea implicită.

<sup>&</sup>quot; Imaginea afişată poate fi diferită în funcţie de model.

# Asistenţă Capitolul 11

# Software Update

#### MENU  $\overline{m}$  → Support → Software Update → ENTER

Meniul Software Update vă permite să efectuați un upgrade pentru software-ul produsului la cea mai recentă versiune.

- $\triangle$  Aveti grijă să nu întrerupeți alimentarea cu energie electrică până la finalizarea upgradeului. Produsul se va opri şi va reporni automat după finalizarea upgrade-ului.
- $\bullet$  La efectuarea unui upgrade, toate setările video și audio pe care le-ați efectuat vor reveni la valorile lor implicite. Vă recomandăm să notați setările astfel încât să le puteți reface cu uşurinţă după upgrade.

### Update Now

#### Actualizați software-ul la cea mai recentă versiune.

Current version: aceasta este versiunea de software instalată în momentul respectiv pe produs.

# Contact Samsung

#### MENU  $\text{III}$  → Support → Contact Samsung → ENTER

Puteți vizualiza adresa site-ului web Samsung, numărul de telefon pentru call centre, numărul de model al produsului, versiunea de software, licența Open Source și alte informații.

Accesati Contact Samsung și căutați Model Code și Software Version pentru produs.

# Terms & Conditions sau Terms & Policy

#### MENU  $\text{III}$  → Support → Terms & Conditions → ENTER  $\text{F}$

#### Vizualizaţi şi setaţi politica de confidenţialitate pentru MagicInfo şi alte servicii.

- $\triangle$  Asigurati-vă că produsul nu este expus direct la lumina soarelui.
- $\triangle$  Elementele din meniu pot varia în funcție de model.
- $\bullet$  Disponibilitatea poate varia în functie de regiune.
- Pentru modelele QPR-8K și QER, această caracteristică este activată doar când "Notă privind confidențialitatea Smart Signage" este selectată în timpul configurării.

# Reset All

MENU  $\overline{m}$  → Support → Reset All → ENTER

Această opţiune readuce toate setările curente ale unui afişaj la setările prestabilite din fabrică.

# Ghid de depanare Capitolul 12

# Cerinţe înainte de a lua legătura cu Centrul Samsung de relaţii clienţi

- $\bullet$  Urmați instrucțiunile din partea dreaptă pentru a vă testa produsul înainte de a solicita service. Dacă problema persistă, contactaţi centrul Samsung de asistenţă pentru clienți.
- $\triangle$  Este posibil ca indicatorul de alimentare să nu fie acceptat, în funcție de model.

### Testarea produsului

Verificaţi dacă produsul funcţionează normal utilizând funcţia de testare a produsului.

Dacă ecranul rămâne stins în timp ce indicatorul de alimentare se aprinde intermitent când produsul este conectat corect la un PC, efectuați testarea produsului.

- 1 Opriți atât PC-ul, cât și produsul.
- 2 Decuplați toate cablurile de la produs.
- 3 Porniţi produsul.
- 4 Dacă este afisat No Cable Connected, produsul functionează normal.

Dacă ecranul rămâne gol, verificaţi sistemul PC, controlerul video şi cablul.

# Verificarea rezoluţiei şi a frecvenţei

Pentru modurile care depășesc rezoluțiile acceptate, va apărea mesajul "Not Optimum Mode" pentru o perioadă scurtă de timp. Consultați Frecvențele presetate din manualul de utilizare pentru setarea rezoluției PC-ului corespunzătoare modelului dvs.

# Verificaţi următoarele.

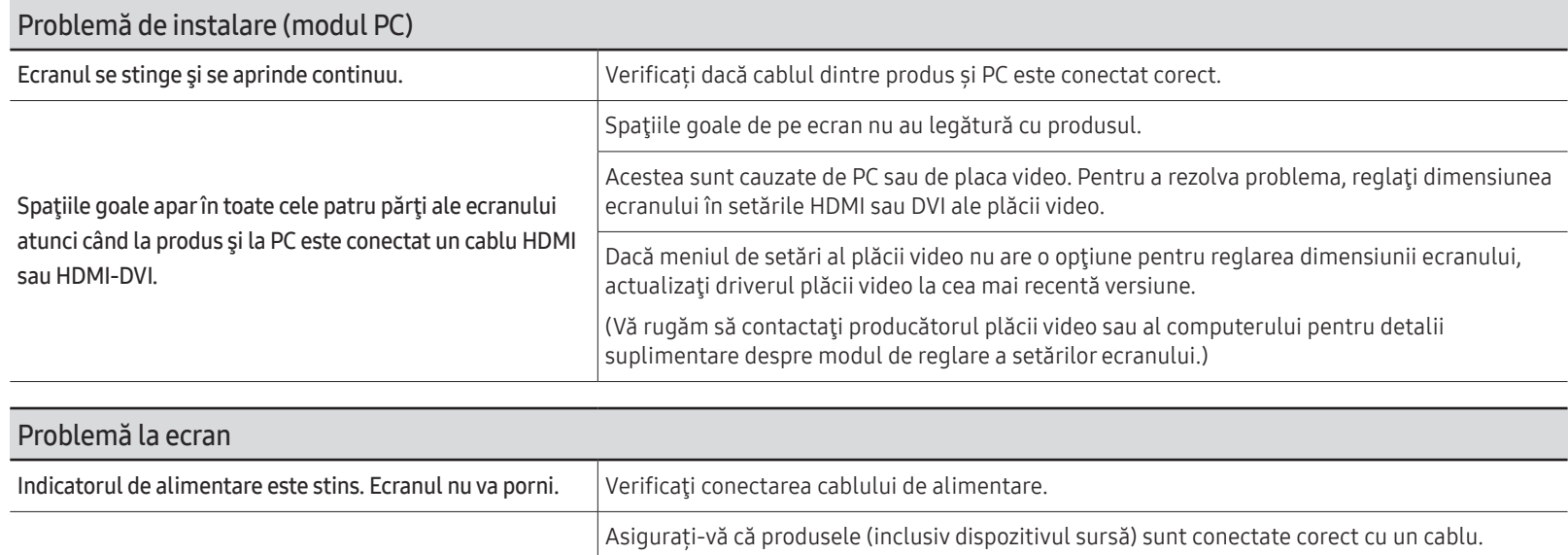

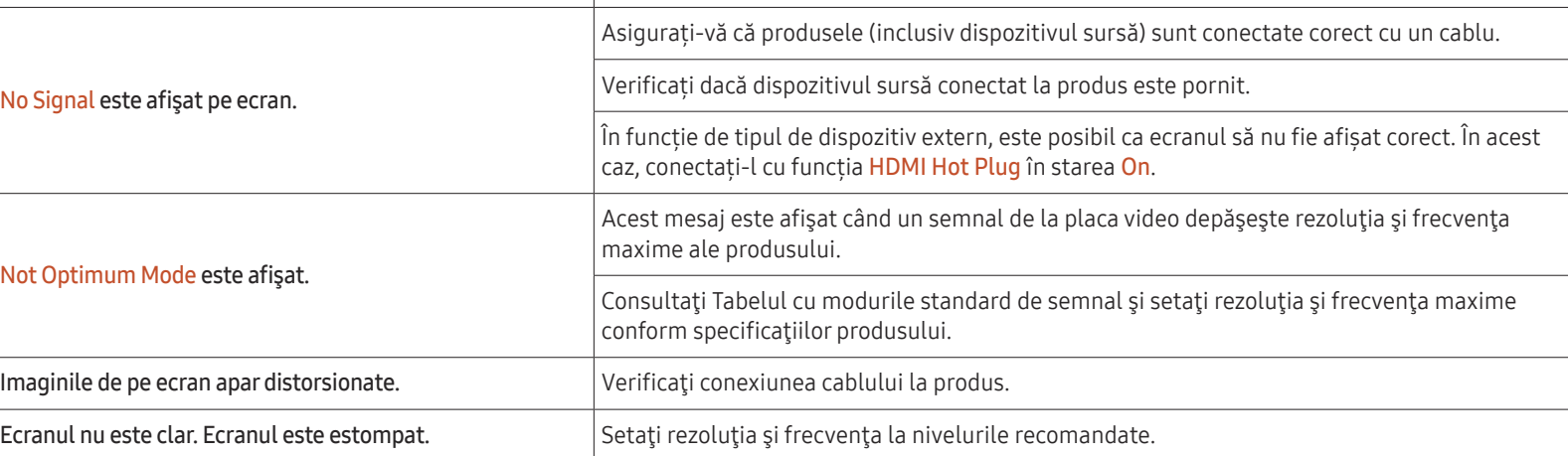

 $\sum$  Este posibil ca indicatorul de alimentare să nu fie acceptat, în funcție de model.
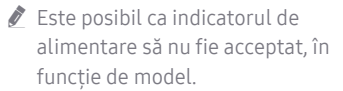

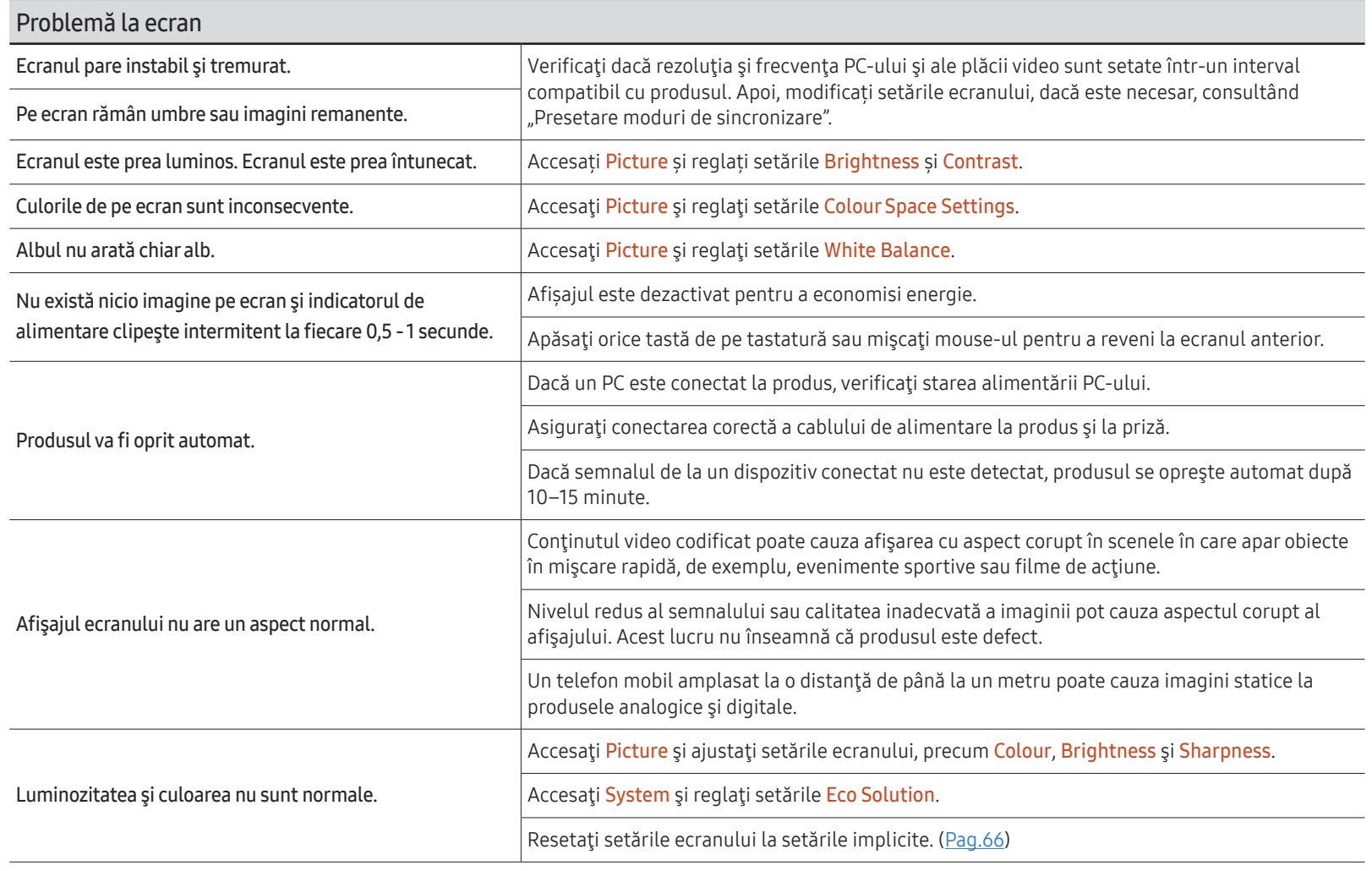

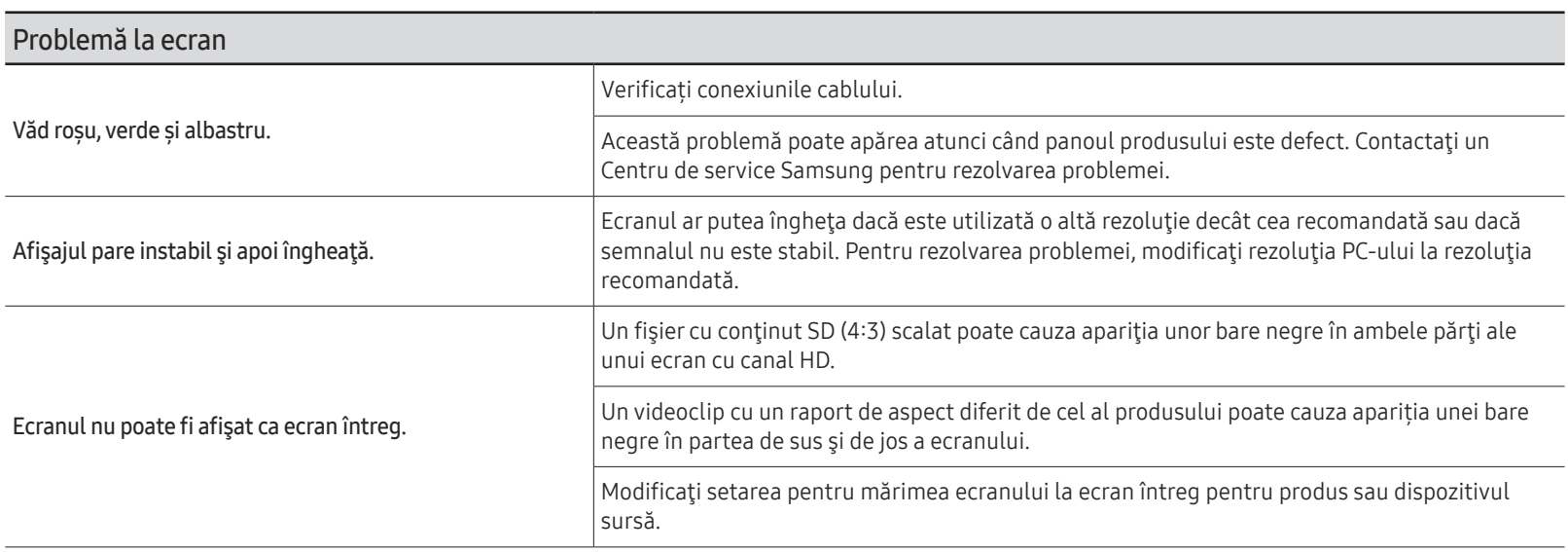

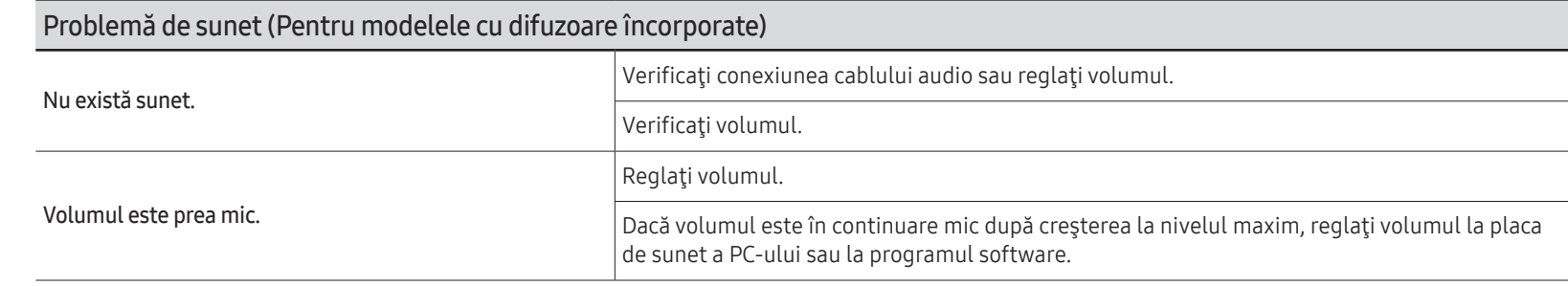

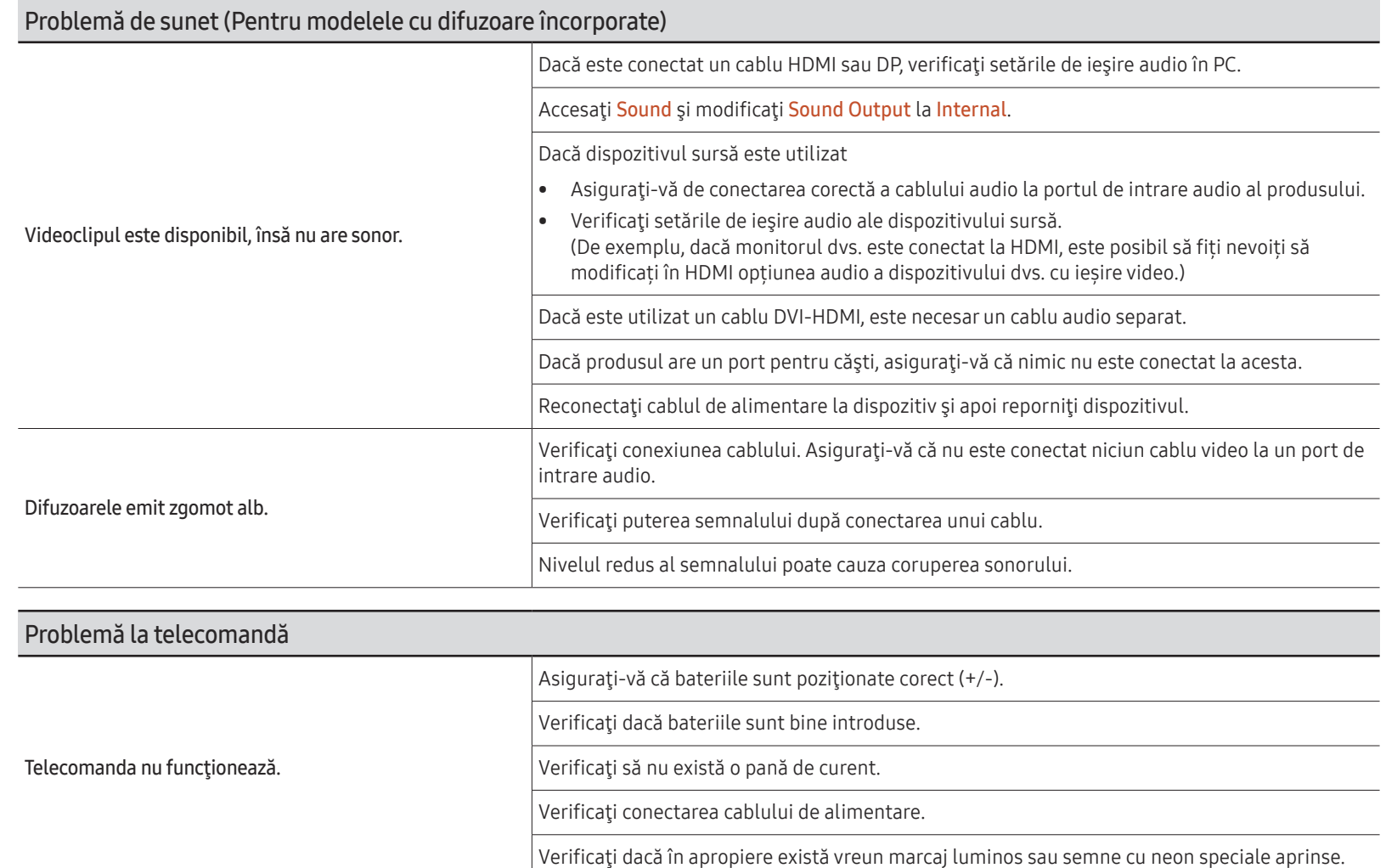

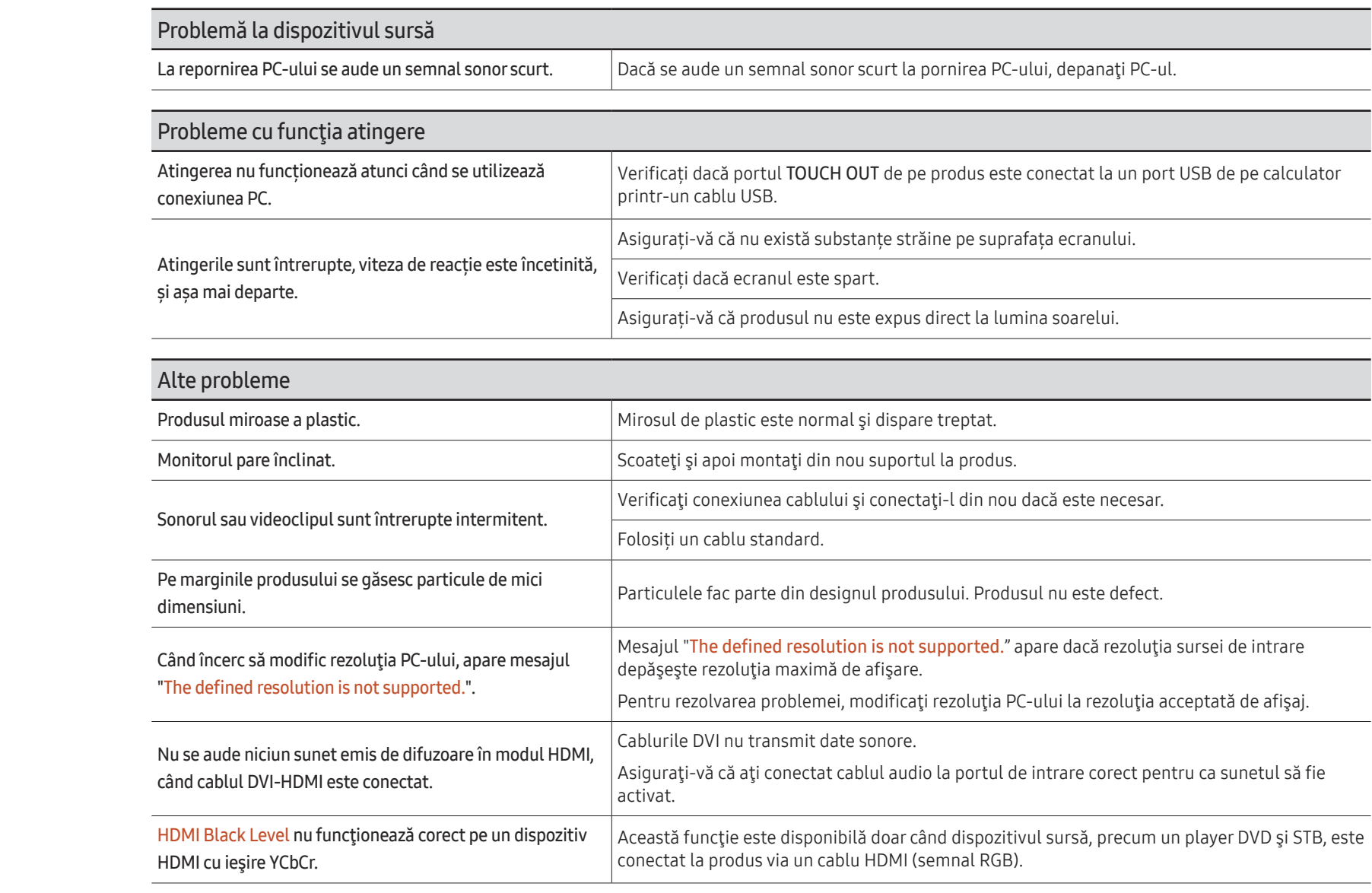

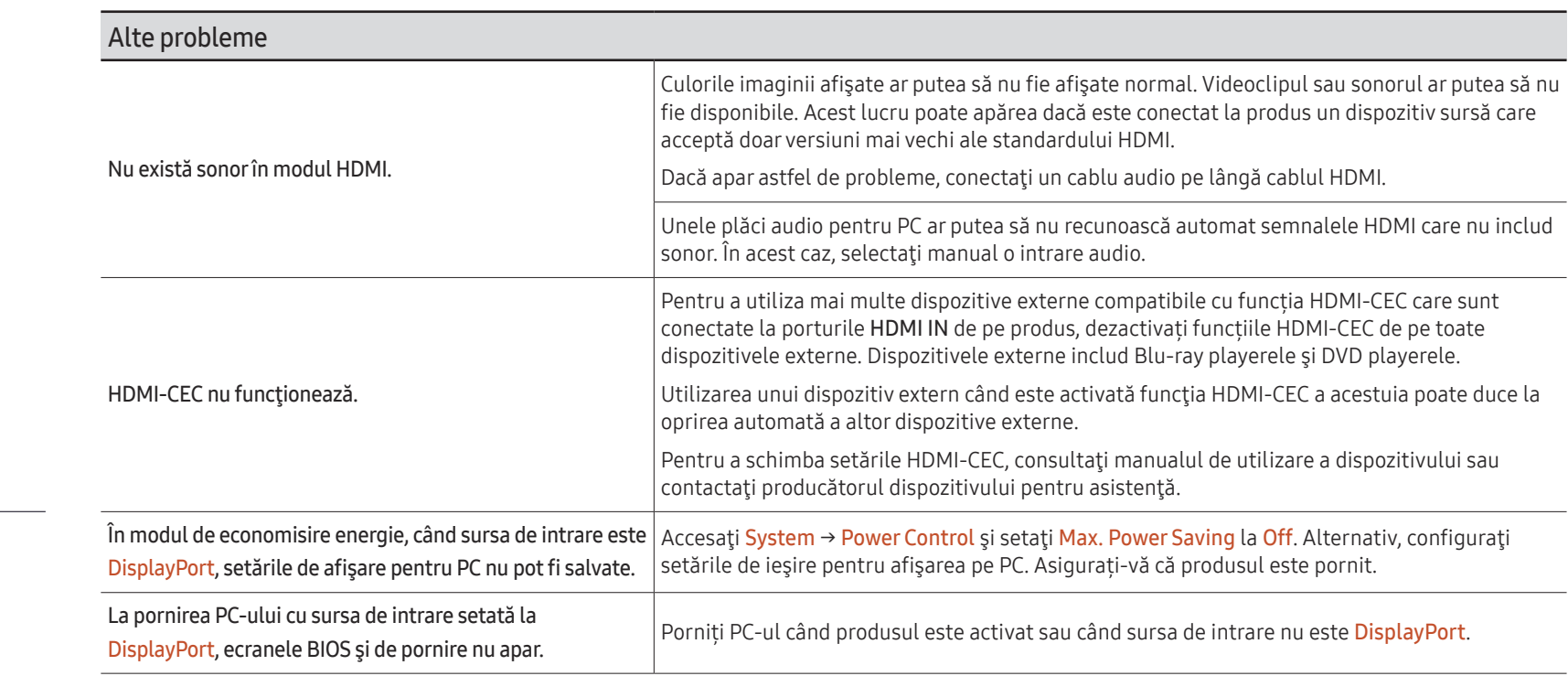

Doar pentru modele cu port

DisplayPort.

# Anexă Capitolul 13

# Responsabilitate pentru service contra cost (Costuri clienţi)

" Când solicitaţi asistență în service, chiar dacă produsul este în garanţie, vă putem percepe o taxă pentru intervenția unui tehnician service în următoarele cazuri.

#### Produsul nu prezintă defecţiuni

Curăţarea produsului, reglare, explicaţii, reinstalare etc.

- Dacă unui tehnician service i se solicită instrucțiuni privind utilizarea produsului sau se reglează doar opțiunile, fără dezasamblarea produsului.
- Dacă defecțiunea este cauzată de factori externi de mediu (internet, antenă, semnal prin cablu etc.)
- Dacă produsul este reinstalat sau sunt conectate dispozitive după prima instalare a produsului achiziționat.
- Dacă produsul este reinstalat pentru a-l deplasa în alt loc sau în altă locuință.
- În cazul în care clientul solicită altei companii instrucțiuni de utilizare a produsului.
- În cazul în care clientul solicită instrucţiuni de utilizare a reţelei sau programului altei companii.
- În cazul în care clientul solicită instalarea software-ului şi configurarea produsului.
- Dacă tehnicianul service îndepărtează/curăţă praful sau obiecte străine din interiorul produsului.
- În cazul în care clientul solicită o altă instalare după ce achiziţionează produsul telefonic sau online.

## Deteriorarea produsului din vina clientului

Deteriorarea produsului datorată manipulării sau reparațiilor incorecte efectuate de client. Dacă un produs este deteriorat din următoarele cauze:

- Lovituri sau cădere.
- Utilizarea unor accesorii sau produse comercializate separat nerecomandate de Samsung.
- Reparaţii efectuate de alte persoane sau companii de service care nu sunt parteneri Samsung Electronics Co., Ltd.
- Remodelarea sau repararea produsului de către client.
- Utilizarea produsului la o tensiune de alimentare necorespunzătoare sau la prize neautorizate.
- Nerespectarea avertismentelor din Manualul de utilizare.

#### Altele

- Dacă produsul se deteriorează în urma unui dezastru natural. (descărcări electrice, incendii, cutremure, inundații etc.)
- În cazul în care componentele consumabile sunt uzate. (baterie, toner, lumini incandescente, cap, vibrator, lampă, filtru, bandă etc.)
- $\bullet$  În cazul în care clientul solicită service și produsul nu prezintă defectiuni, se poate percepe taxa de service. Pin urmare, citiţi mai întâi manualul de utilizare.

# Prevenirea efectului de burn-in

## Ce este efectul de burn-in?

Efectul de burn-in nu trebuie să apară când panoul funcționează normal. Funcționarea normală presupune o modificare continuă a imaginilor video. Dacă panoul afişează un model fix o perioadă mare de timp, o uşoară cădere de tensiune poate surveni între electrozii din pixelii care controlează cristalele lichide.

O astfel de cădere de tensiune între electrozi creşte în timp şi determină subţierea cristalelor lichide. În această situație, la schimbarea modelului o imagine anterioară poate să rămână pe ecran.

Aceste informații reprezintă un ghid de prevenire a efectului de burn-in. Vizionarea  $\Omega$ unui ecran staționar pentru o perioadă lungă de timp poate cauza apariția efectului de burn-in. Această problemă nu este acoperită de garanție.

## Metode de prevenire recomandate

Vizionarea unui ecran staționar pentru o perioadă lungă de timp poate cauza apariția efectului de burn-in sau de pătare. Dacă produsul nu va fi utilizat pentru mult timp, opriți-l, sau activați modul de economisire a energiei sau un economizor de ecran cu o imagine în mișcare.

• Schimbă culorile în mod regulat.

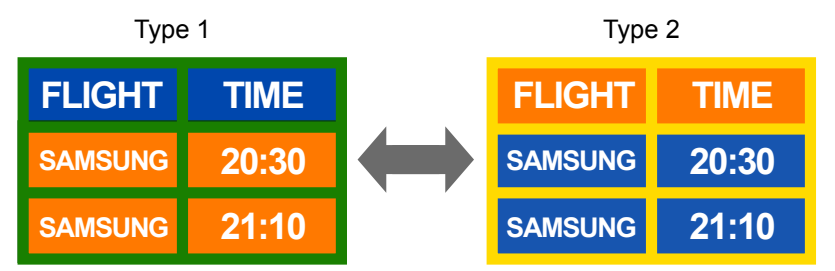

• Evitaţi combinaţiile de culoare de text şi culoare de fundal cu luminozitate contrastantă. " Evitaţi să utilizaţi culori cu luminozitate contrastantă (negru şi alb; gri și negru).

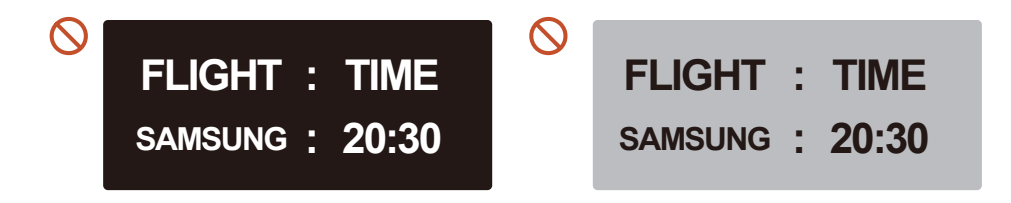